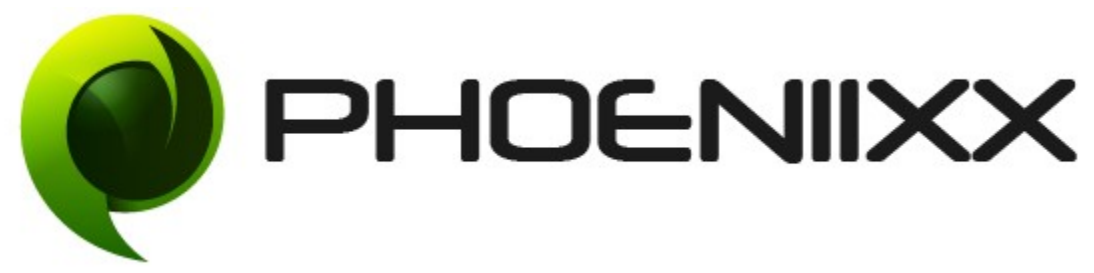

# Documentation of Eezy Store Pro

# Installation and Activation of Eezy Store Pro

# Installation

- 1. Install Word Press from http://codex.wordpress.org/Installing\_WordPress.
- 2. Upload via Word press Admin: Go to your WordPress admin panel, and then to Themes. Click on "Add New" and then upload the zip file of the Theme using the "Upload Theme" button you can find on top of the screen.

# Activation

• Click on Themes in Appearance section

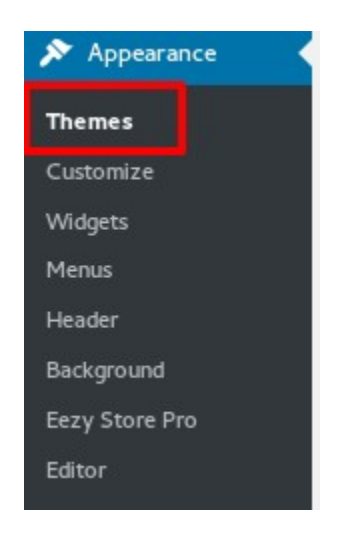

• Click on Add New.

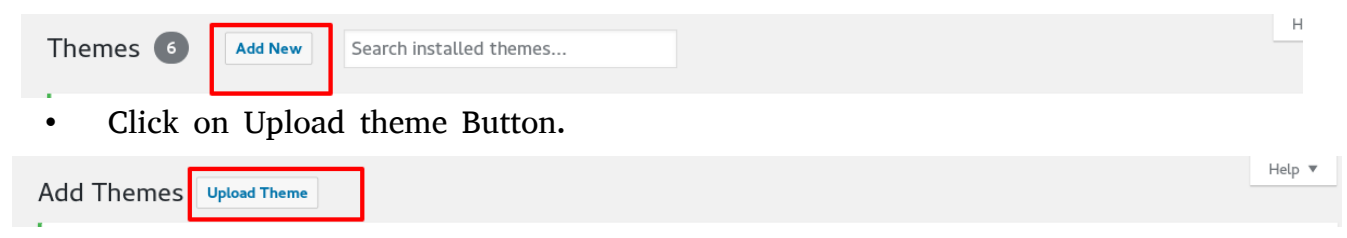

• Click on Browse. Select eezy-store-pro.zip and click on Install Now.

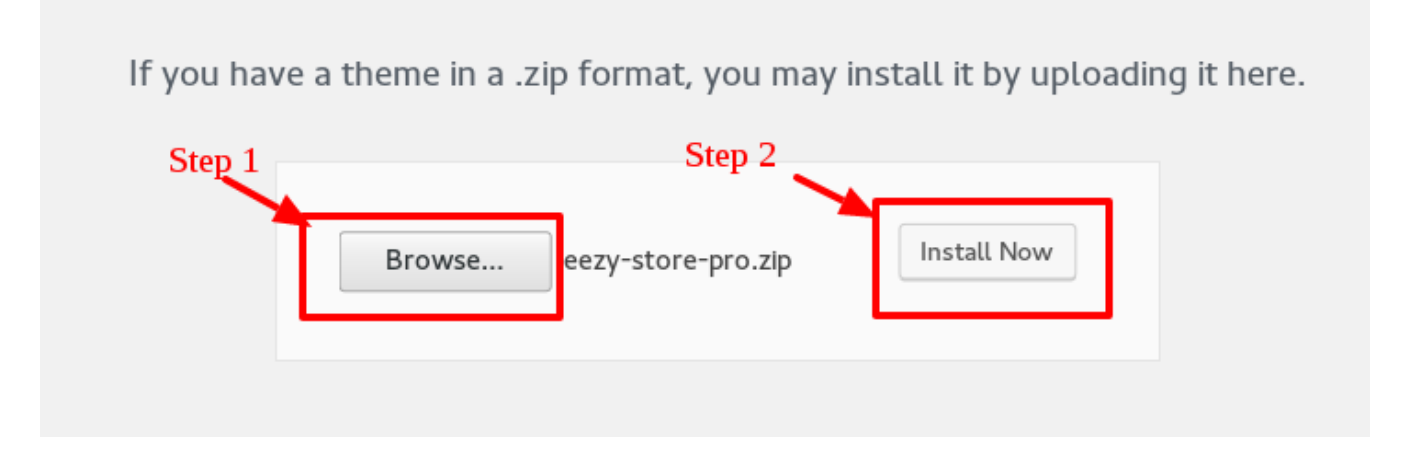

• Click on Activate to activate the theme.

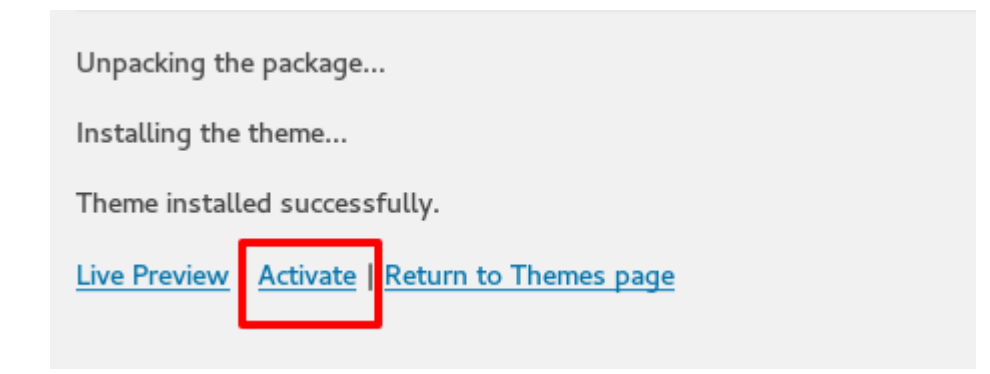

# Installation of Free Plugins

#### **Install the following Plugins:**

• Click on Begin installing Plugins

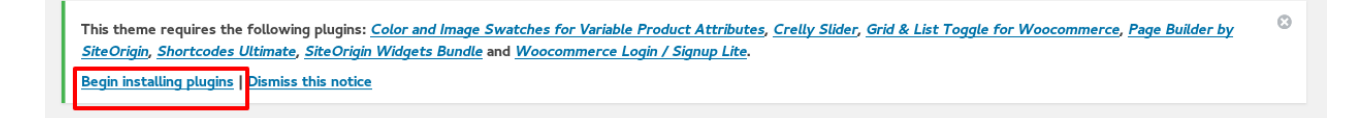

• Select all plugins from the list. Then select install and click on Apply.

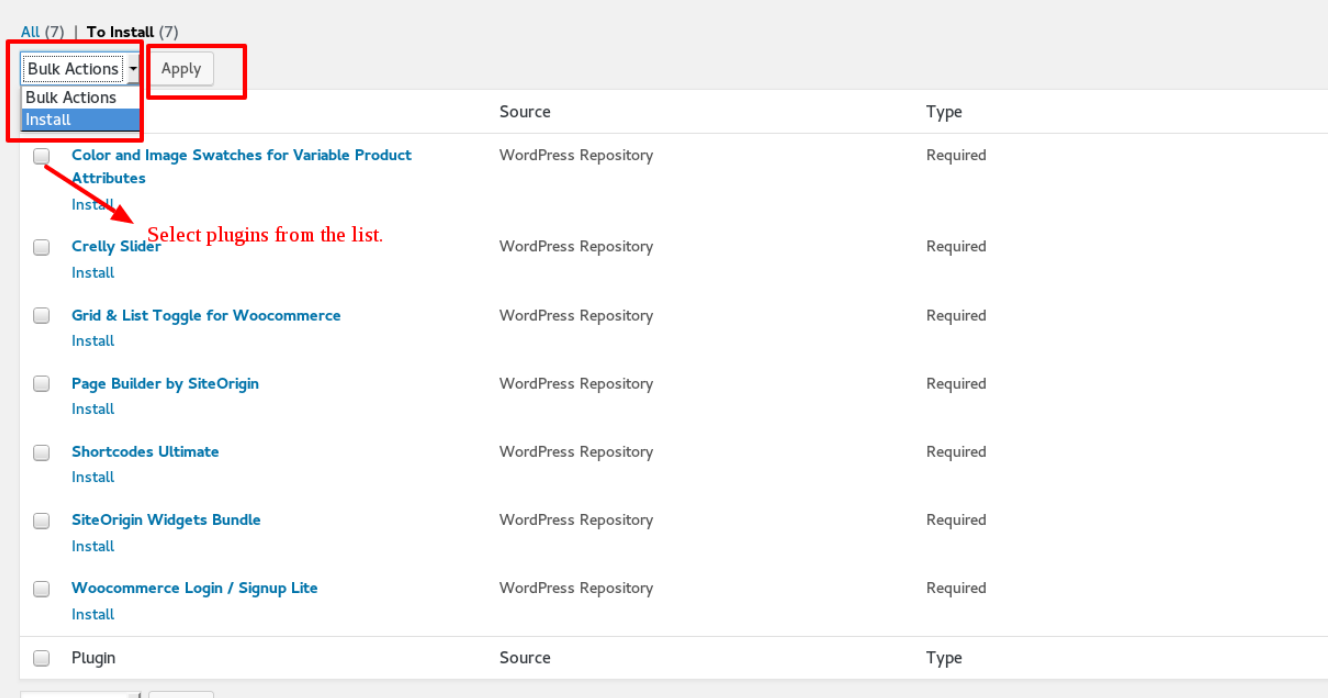

• Click on Return to Required Plugins installer.

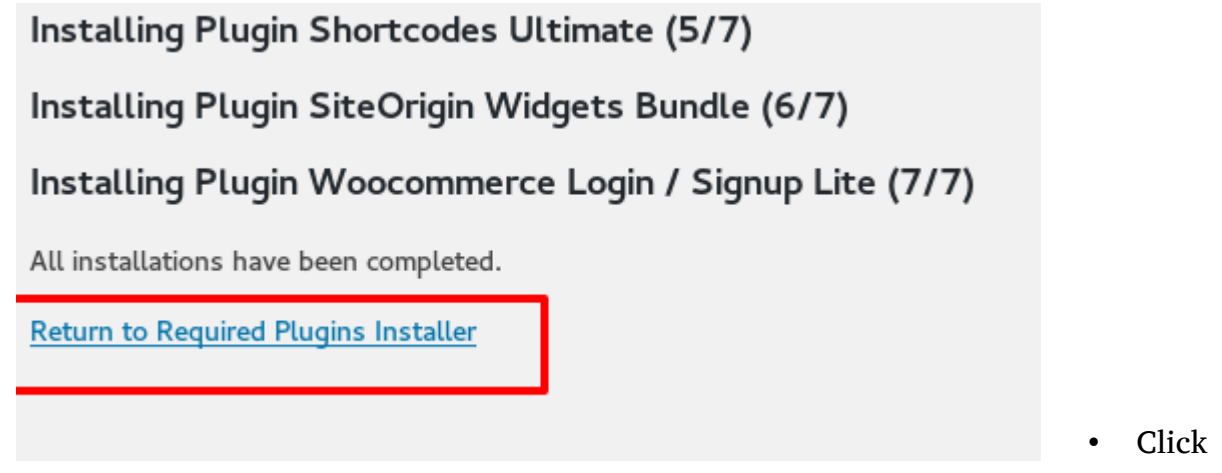

on Checkbox to select the plugins. Click on activate and then click on Apply

#### button.

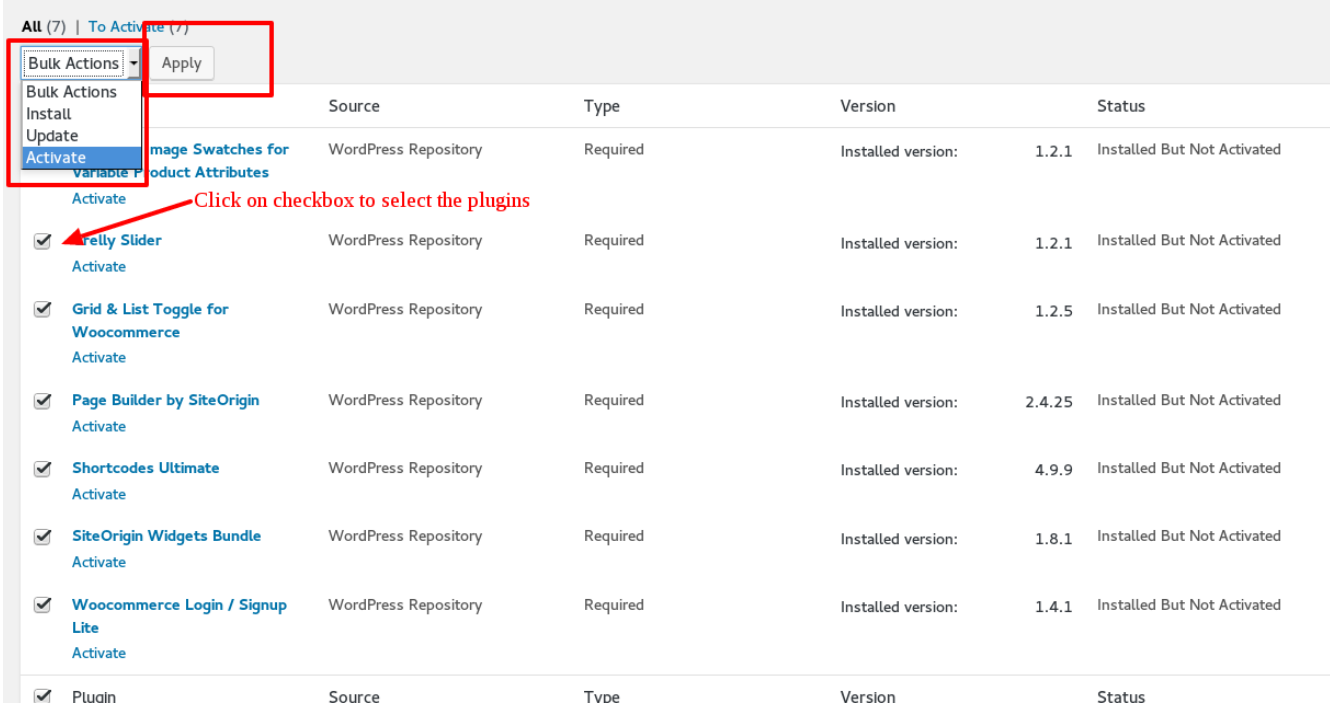

#### How to activate premium plugins

- Extract premium-plugins.zip file in which all plugins saved.
- Folder of premium plugin is displayed in which all plugins are saved.
- Click on "Add New" and then upload the zip file of the Plugin using the "Upload Plugin" button.

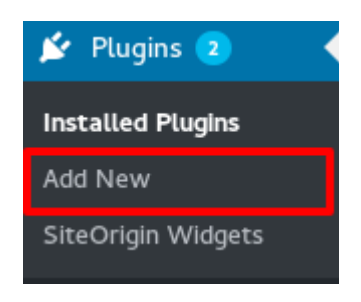

• Browse and attach the zip file of the plugin and click on Install

If you have a plugin in a .zip format, you may install it by uploading it here.

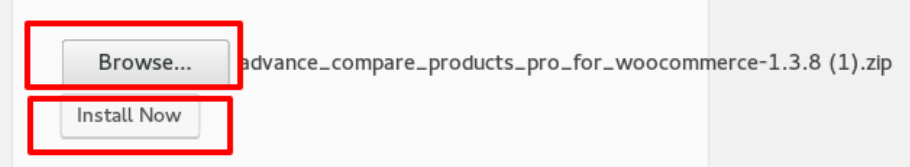

# Premium plugins attached with Eezy Store Pro:

- 1. Advance compare products pro for woocommerce
- 2. Awesome-widgets-for-siteorigin-page-builder-pro
- 3. Frequently bought together for woocommerce pro
- 4. Infinite-ajax scrolling pro for woocommerce
- 5. Wishlist for woocommerce premium
- 6. Woocommerce quick view pro
- 7. wr-megamenu
- 8. Zoom magnifier pro for woocommerce

# 1. How to create Home page layout

- Go to Pages
- Click on Add New

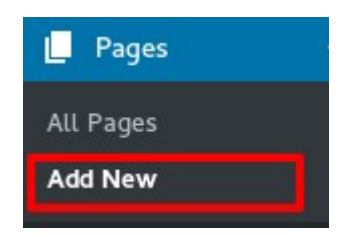

- Give the title for your page
- Click on Page Builder

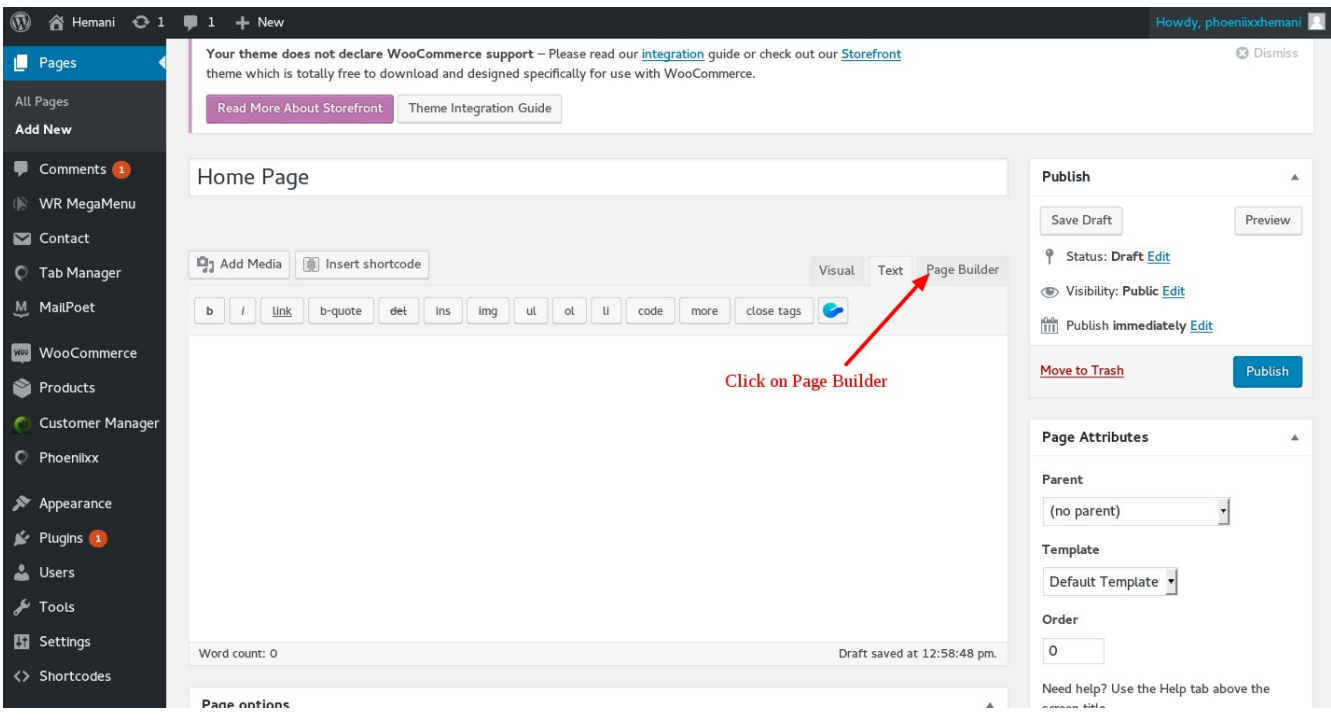

• Click on Layouts

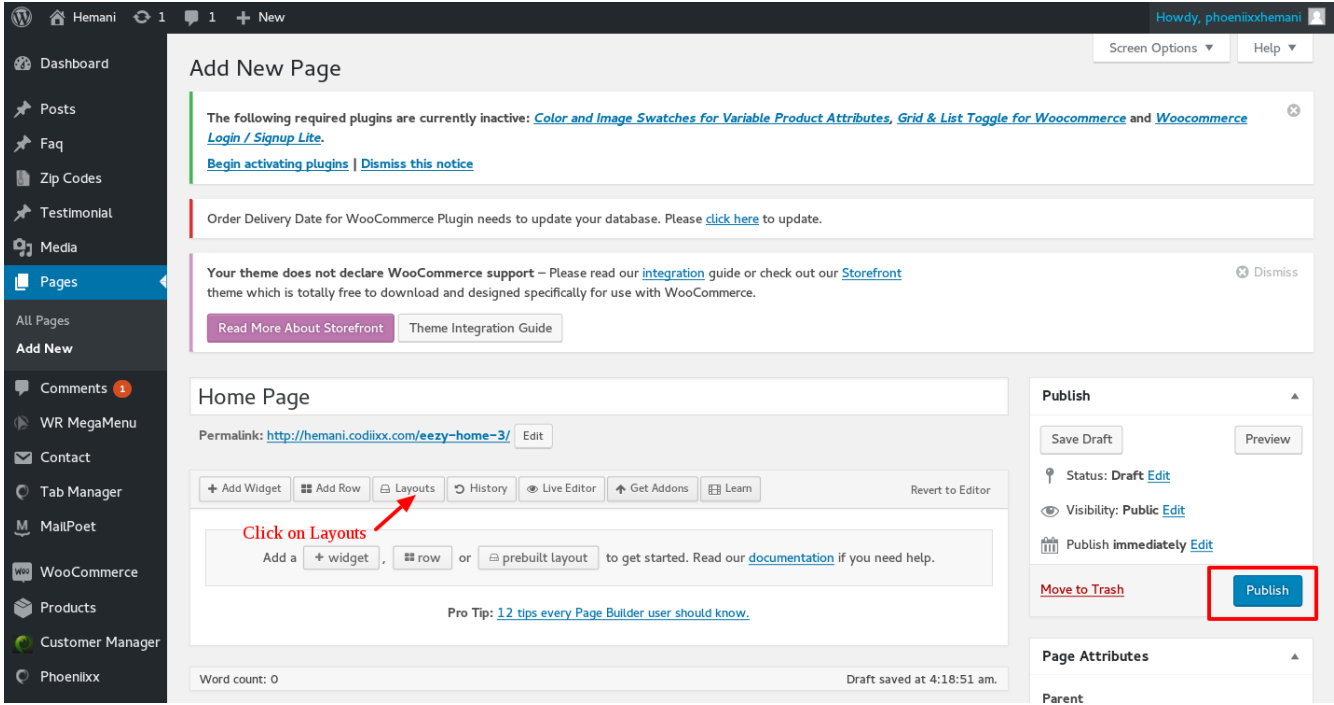

• Select "insert after" option and Publish.

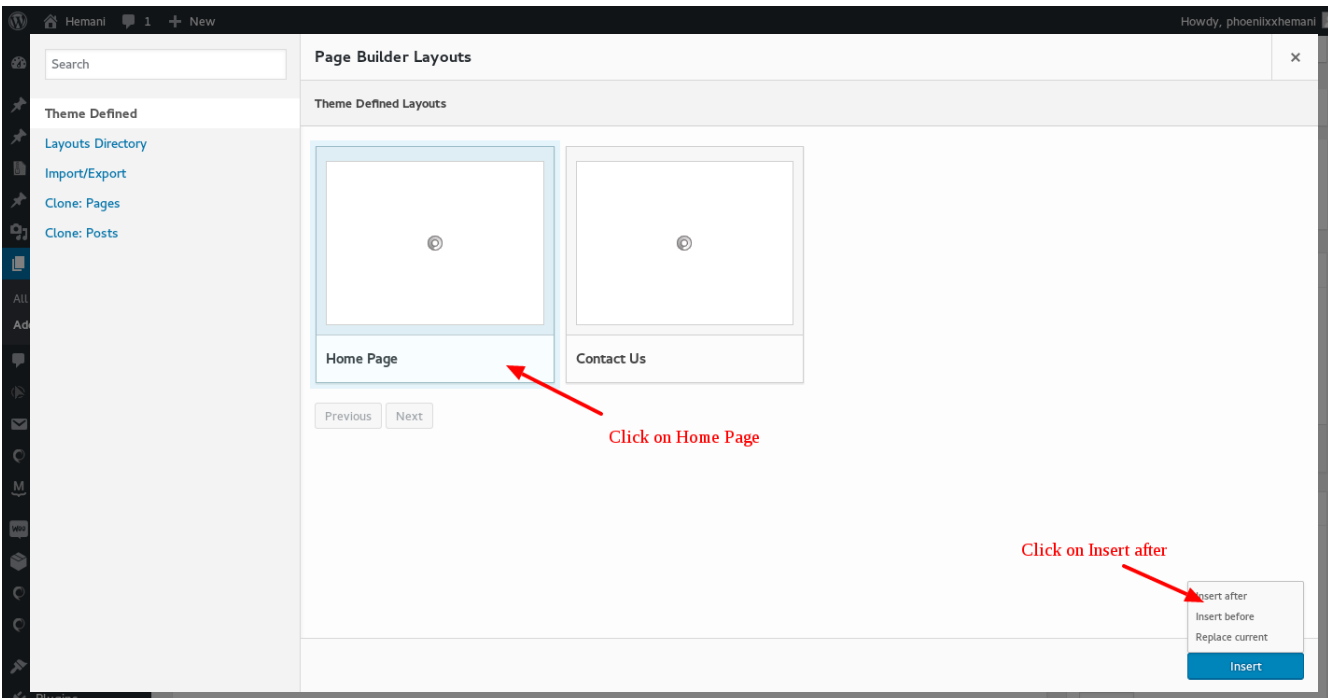

• Select the Home Page template and Click on Update.

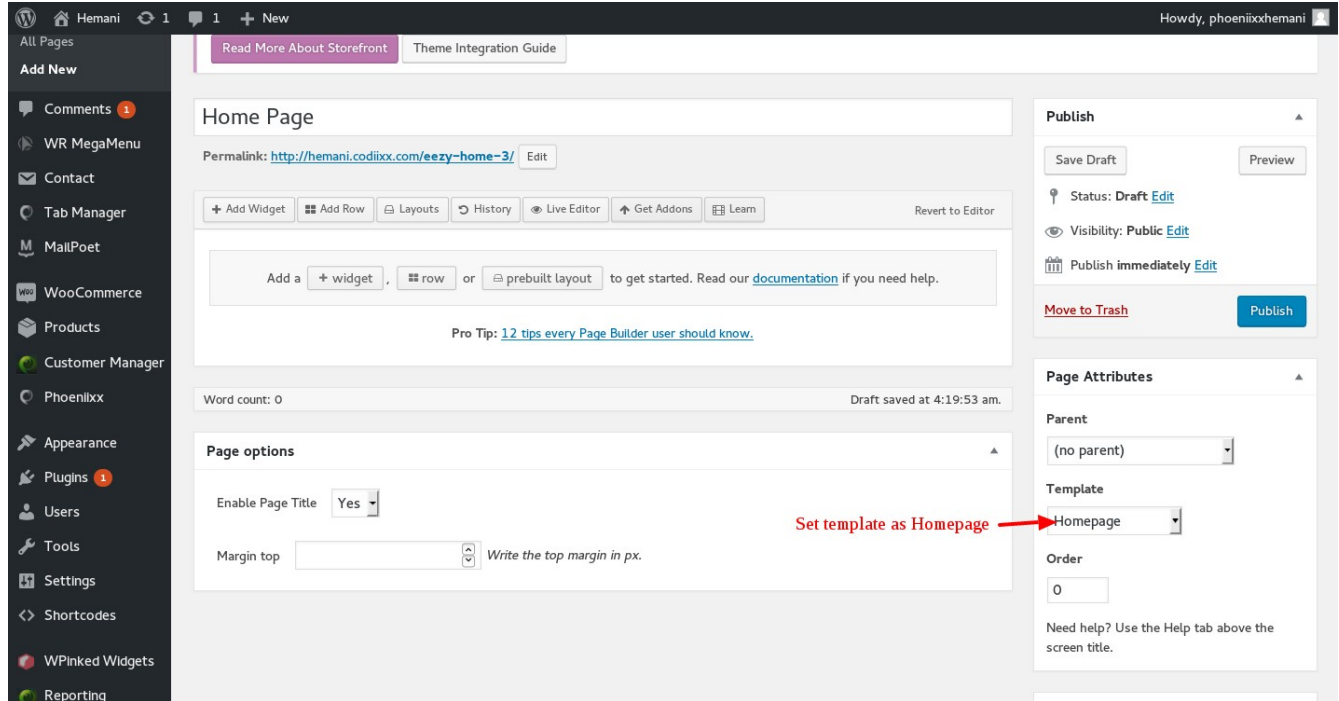

# 2. How to Create the HomePage for your theme

• Go to settings, click on reading.

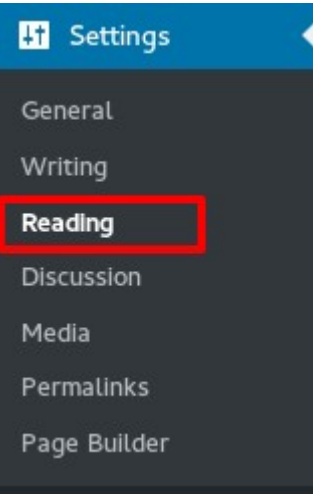

- Select a static page option.
- Select your Front page from the drop down list.
- Select your Posts page from the drop down list.

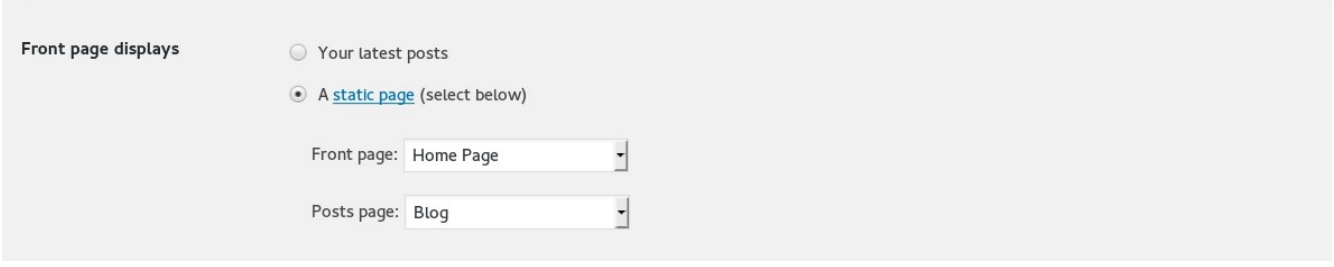

## 3.How to customize Banner Slider

(3.1.) Slider Main Page

• Click on Crelly Slider on wp admin dashboard.

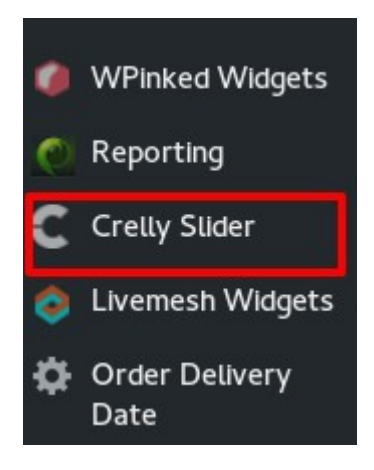

• Click on Import Slider.

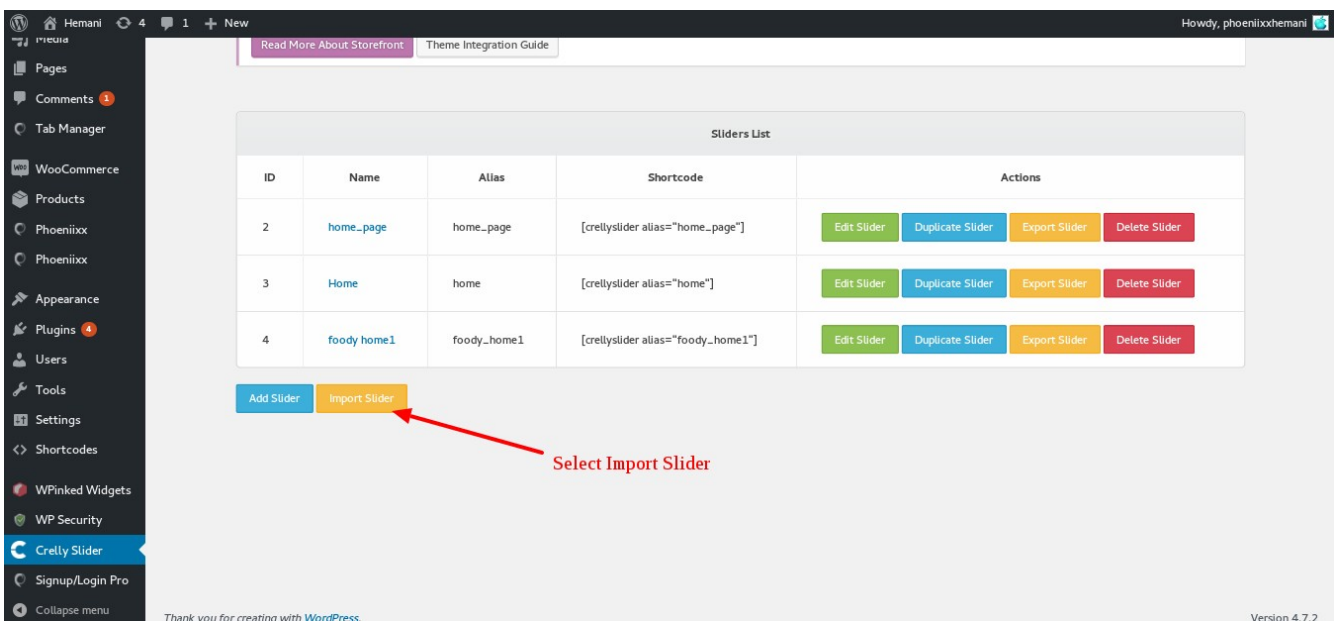

• Select crellyslider-home\_page.zip folder

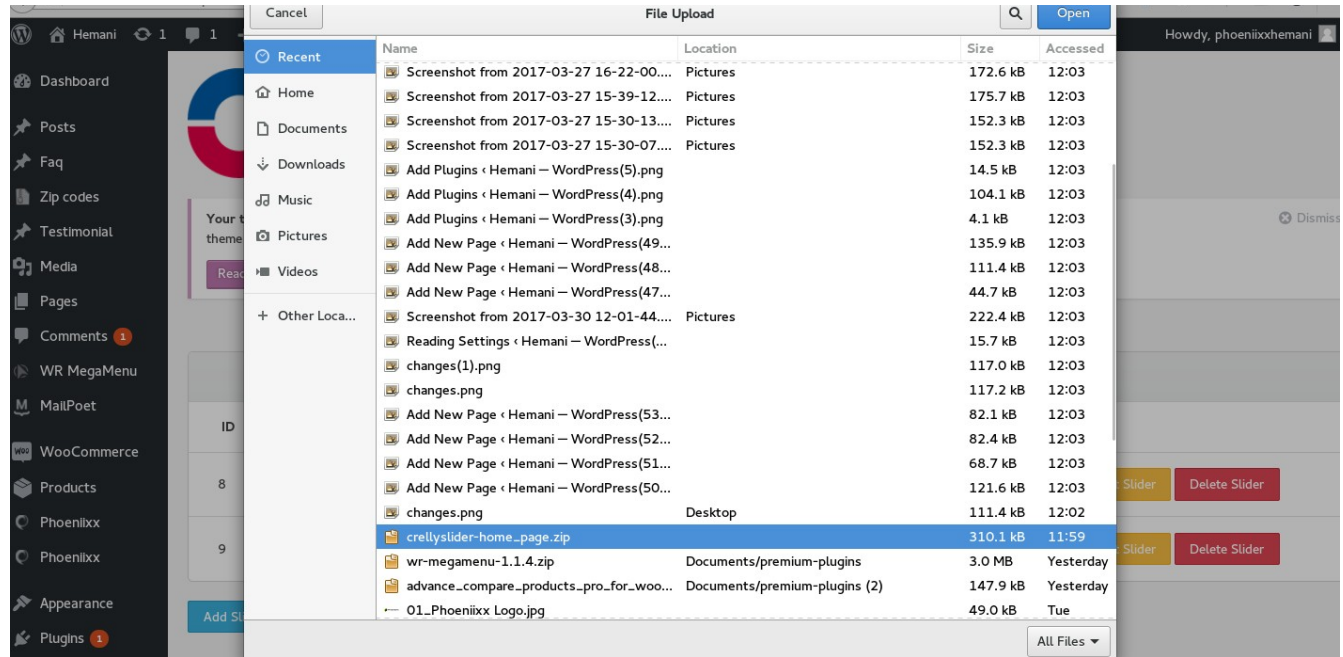

• We can import the slider.

#### (3.2.) Add or Edit a Slider

When you create or edit a slider, you will be redirected to a new page. First of all, write a name for the slider (e.g. Home Slider). Automatically an alias and a shortcode will be generated. You will need the shortcode to insert a slider into a page or a post.

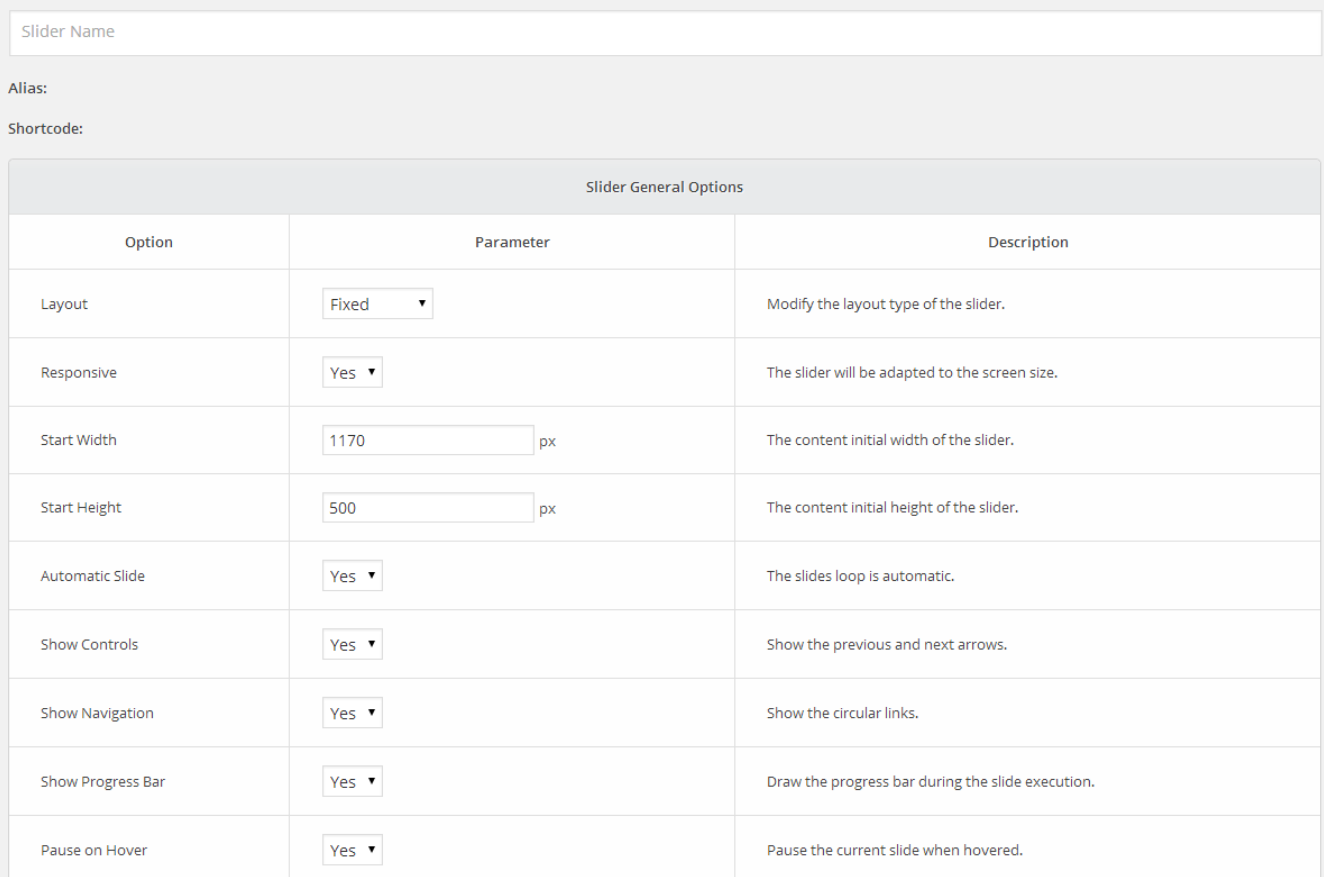

# (3.3.) Edit Slides

• To add, edit or remove the slides of the slider, click on "Edit Slides" at the top of the page.

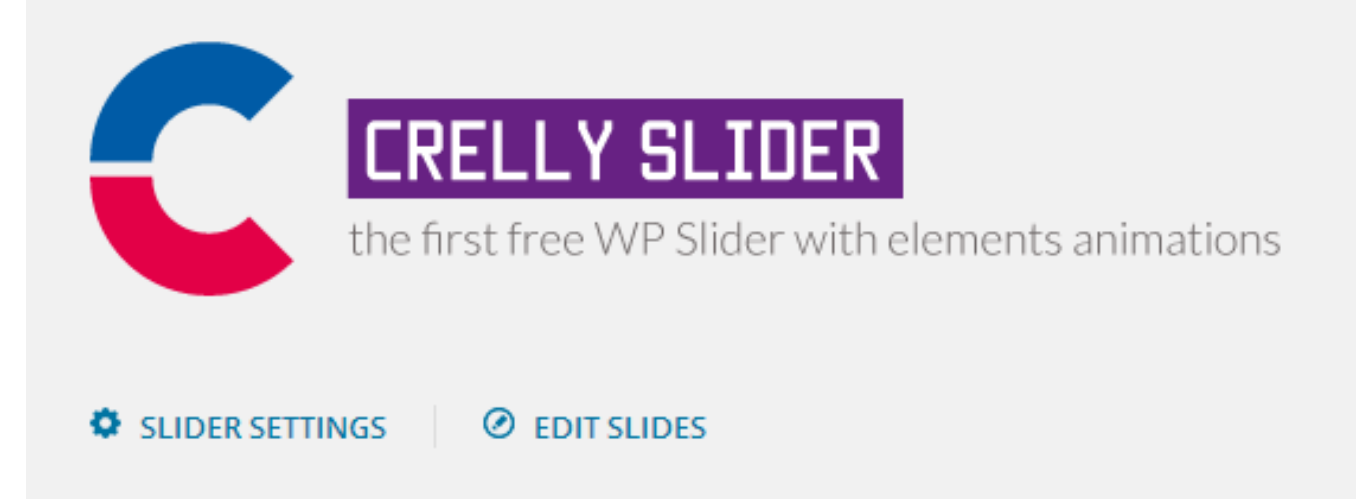

• A table like this will be shown:

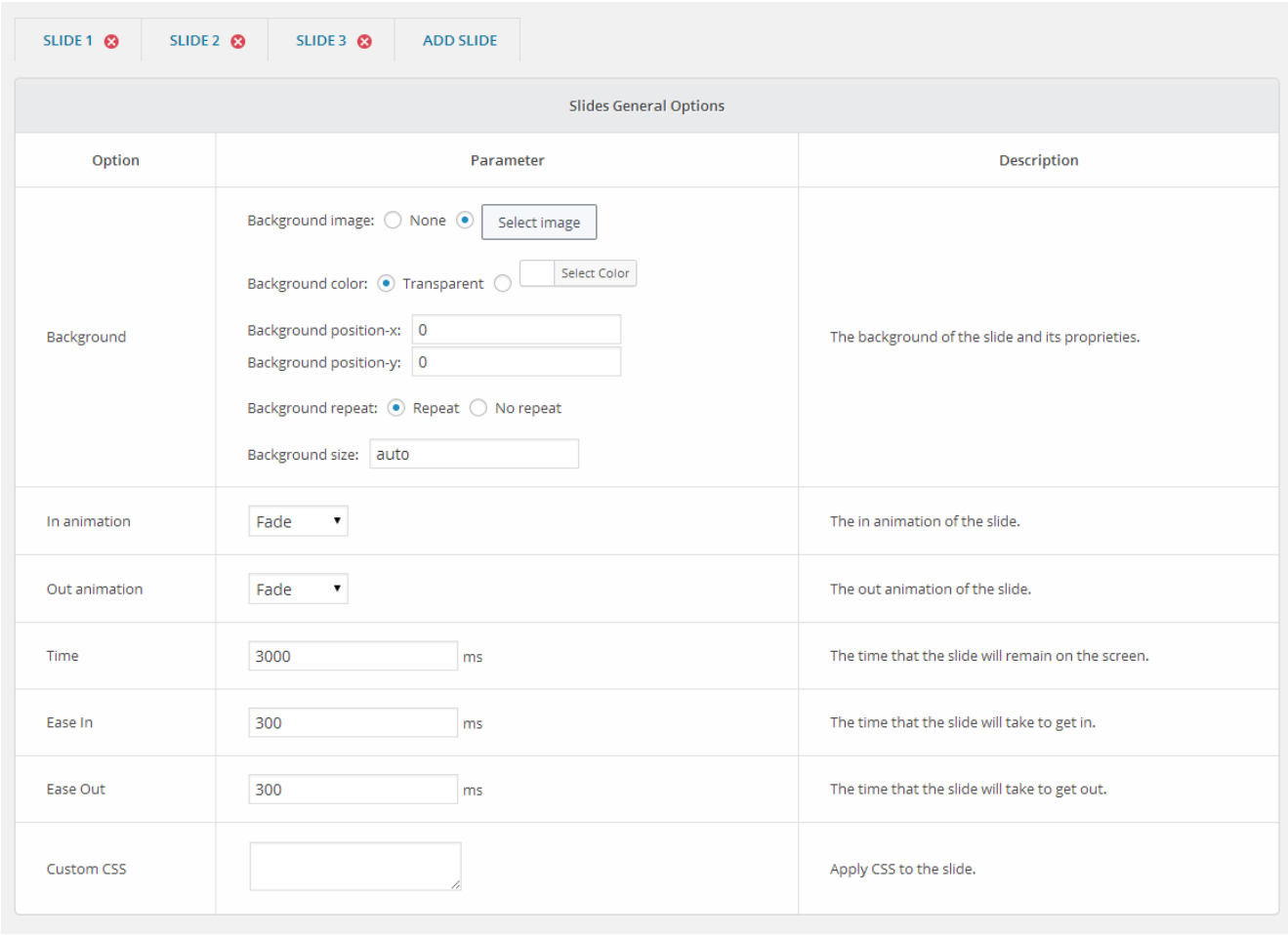

• From this table you can change the slide general settings. Over the table there are some tabs. Clicking on them you can select every slider slide. To delete a slide, just click on the red X.

If you want to re-order the slides, just drag the slide tab to the left or right, before or after another slide tab.

### (3.4.) Slide Preview Area and Elements (text and images)

In the preview area you can add and position the elements. To add an element, click on the yellow button under the preview area. You have to position the element to it's final position (the position that will take after the IN ANIMATION) just by dragging it around. If you click on an element, it will be selected (a black border will appear) and it's settings will be displayed under the preview area.

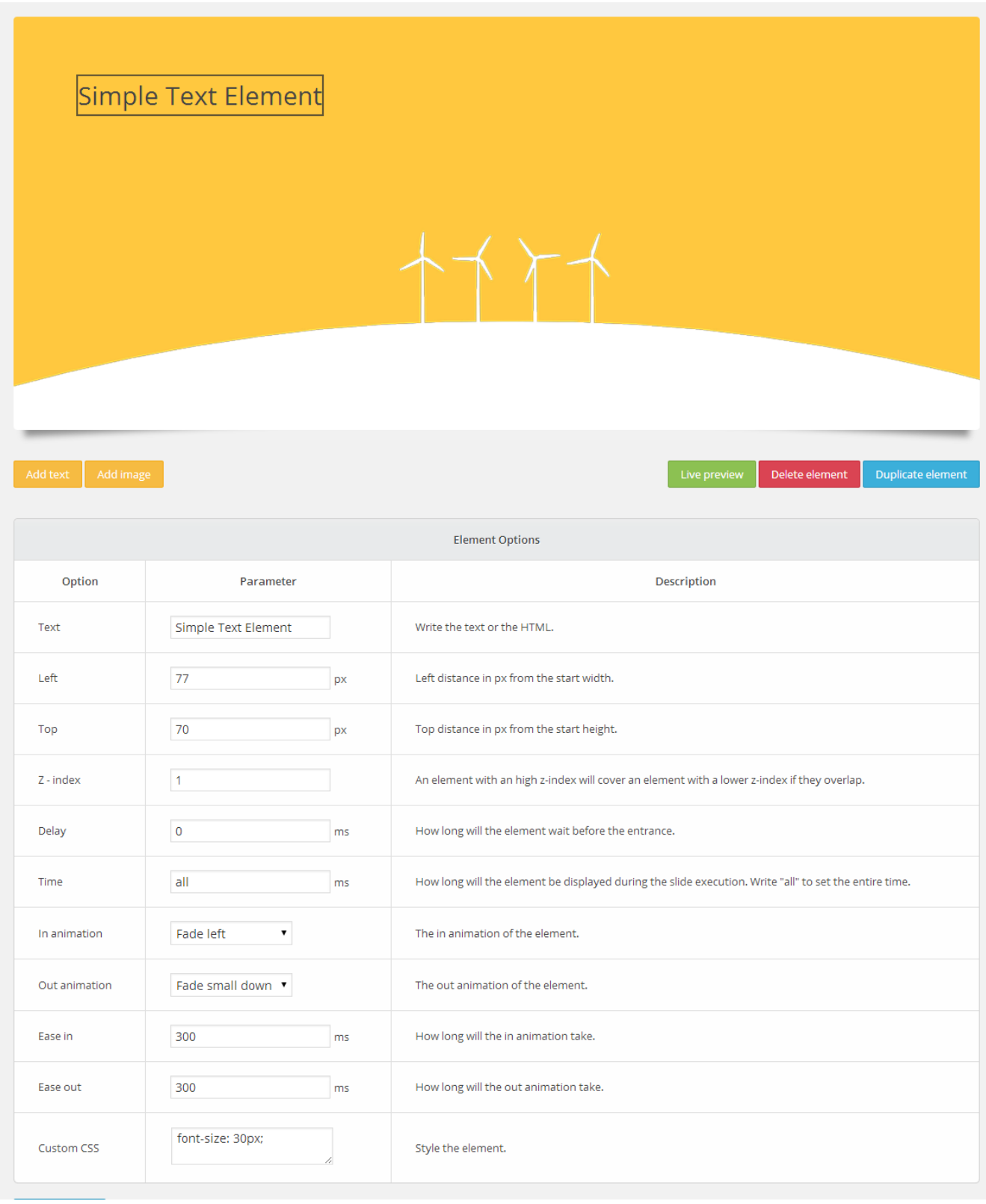

(3.5.) Insert a Slider into a Page or a Post

There are 2 ways to insert Crelly Slider into a page / post.

• The first (and the easiest) is to use a **shortcode**. The plugin will automatically generate a shortcode that you can find in the the slider settings tab. Just copy and paste it into a post or a page, like this:

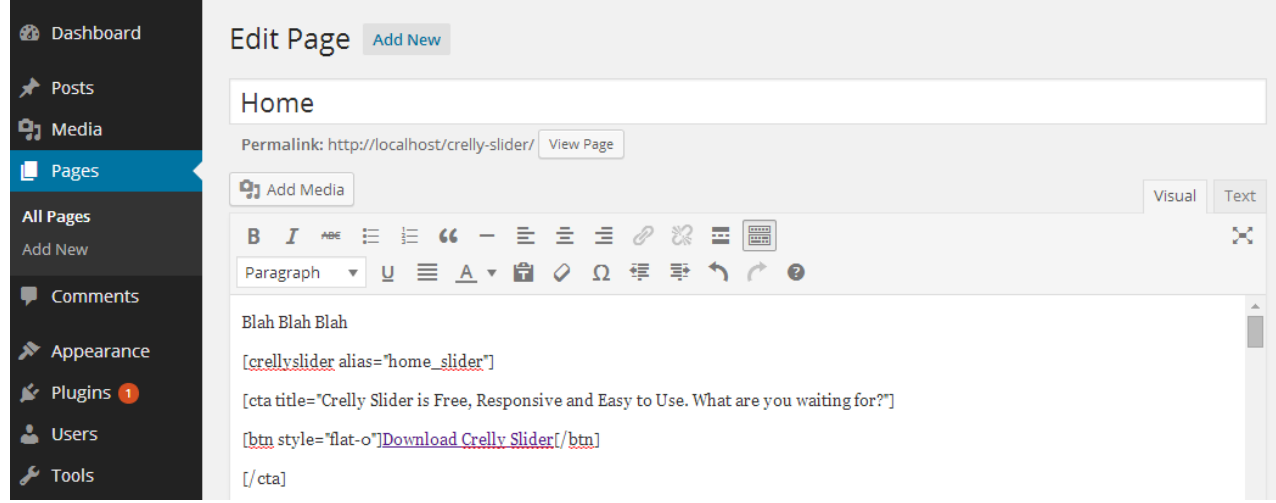

The second method is using a php function. Write  $\langle$ ?php if(function\_exists('crellySlider')) crellySlider('your\_slider\_alias'); ?>. Put the function wherever you want in a theme php file (e.g. index.php).

# 4. How to change content of Home page:

(4.1) Click on Live Editor to customize the content of Home Page.

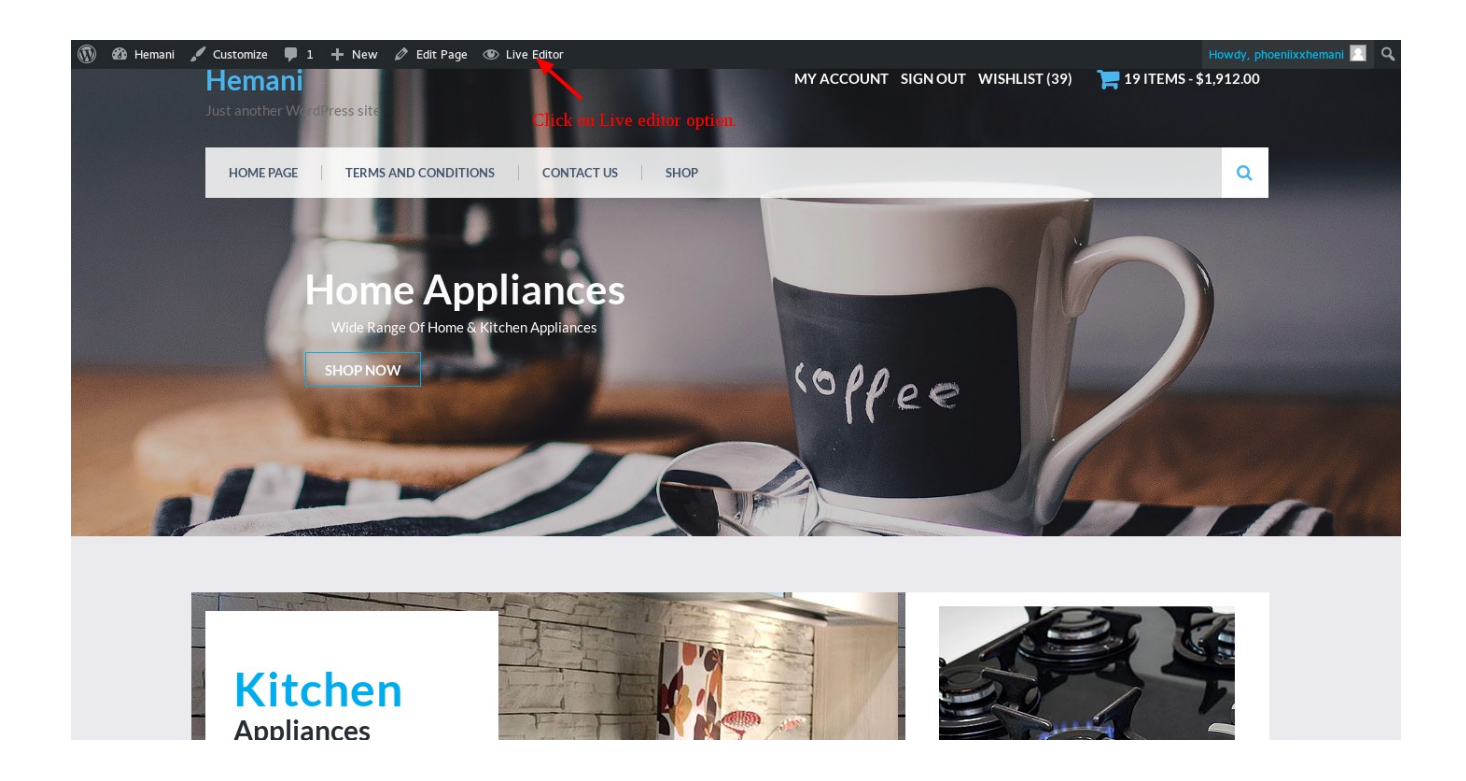

(4.2) How to customize the styling options and content of Banner.

• Click on Banner.

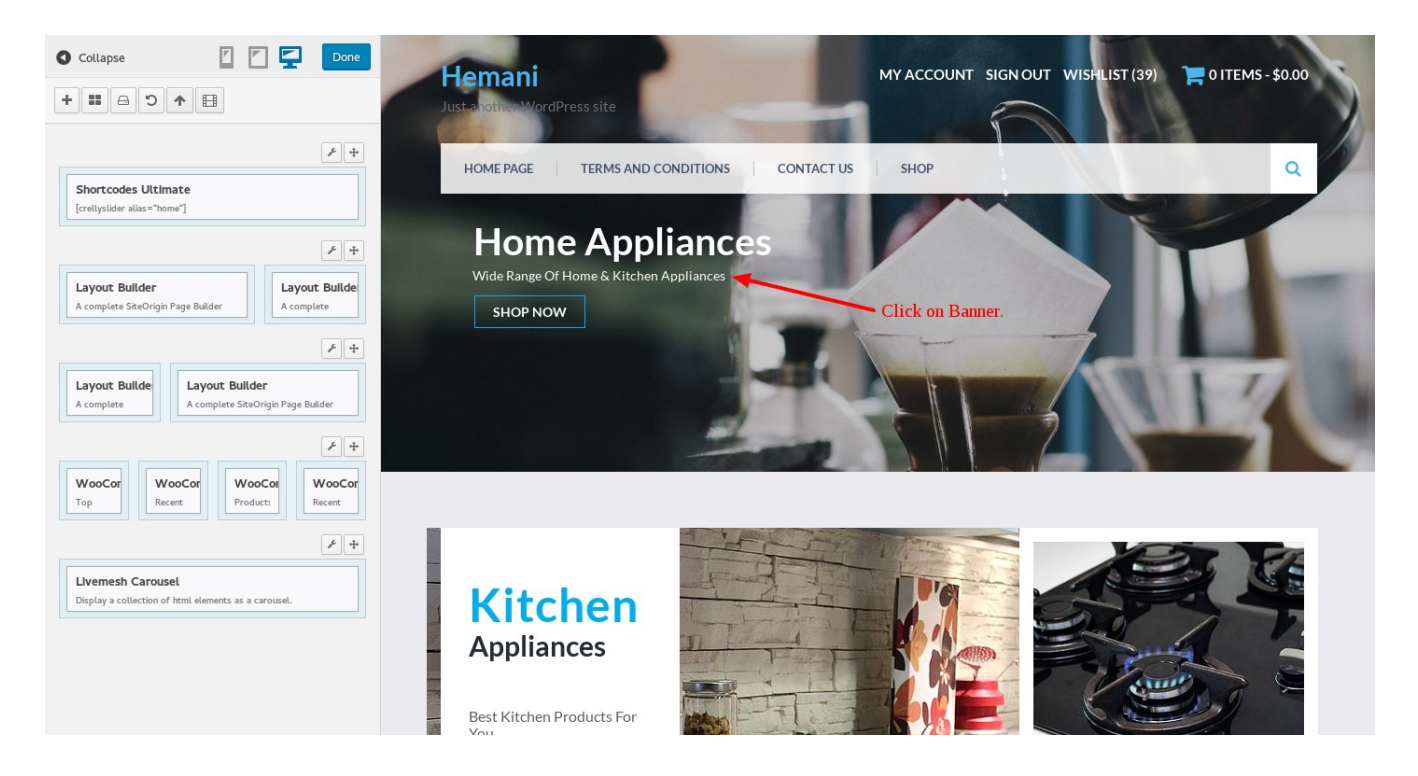

• You can change the styling and content of Banner here and Click on Done to save the changes.

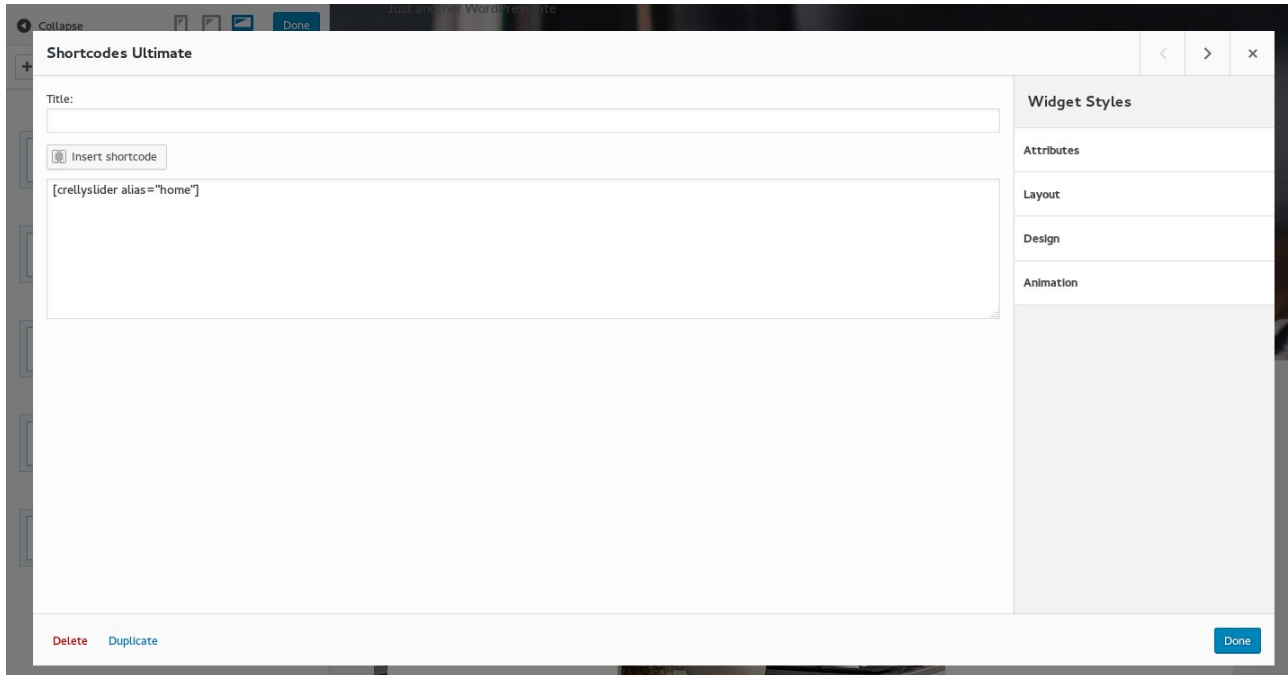

(4.3) How to customize content and styling of Products.

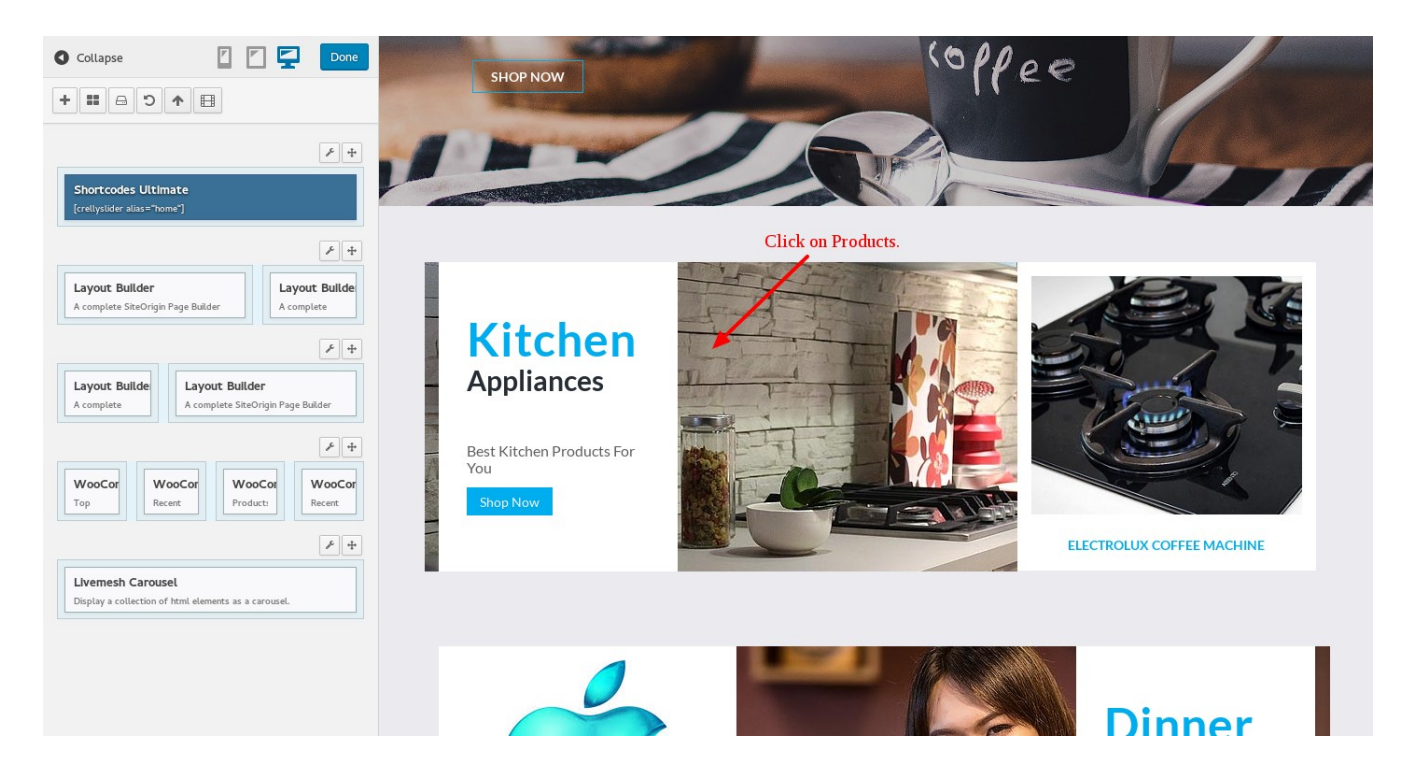

• Edit Layout Builder.

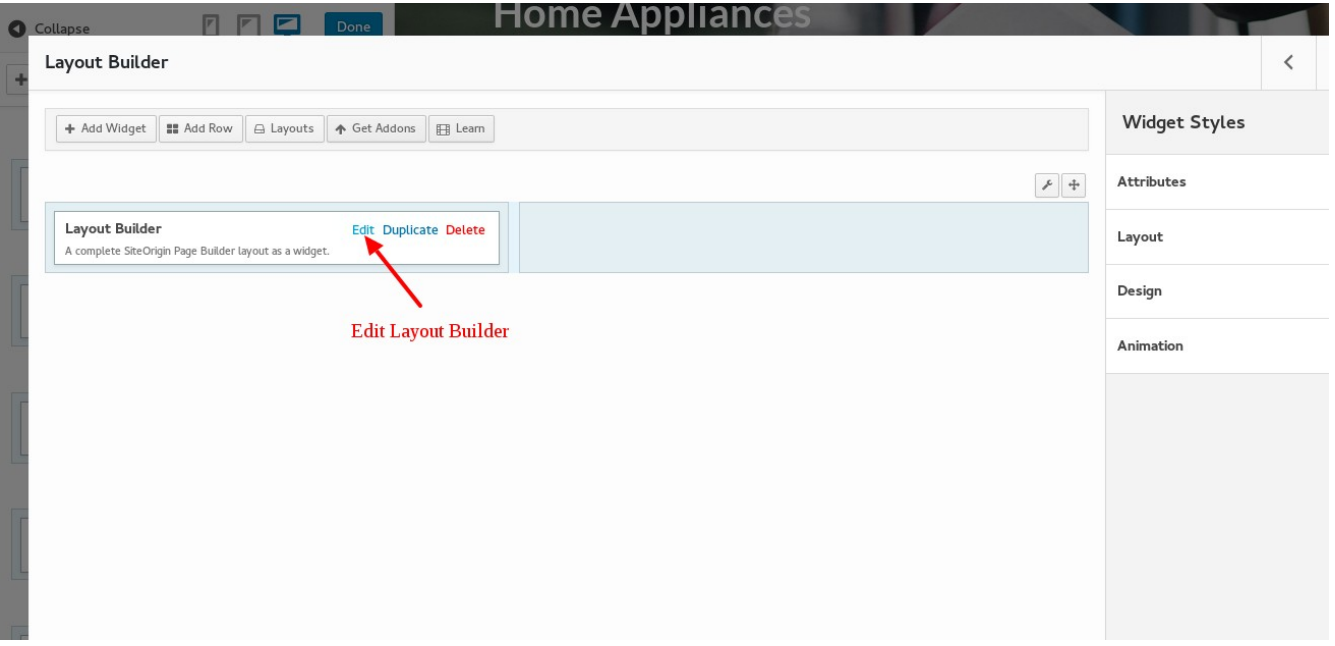

• You can click on widgets to customize various styling options from here.

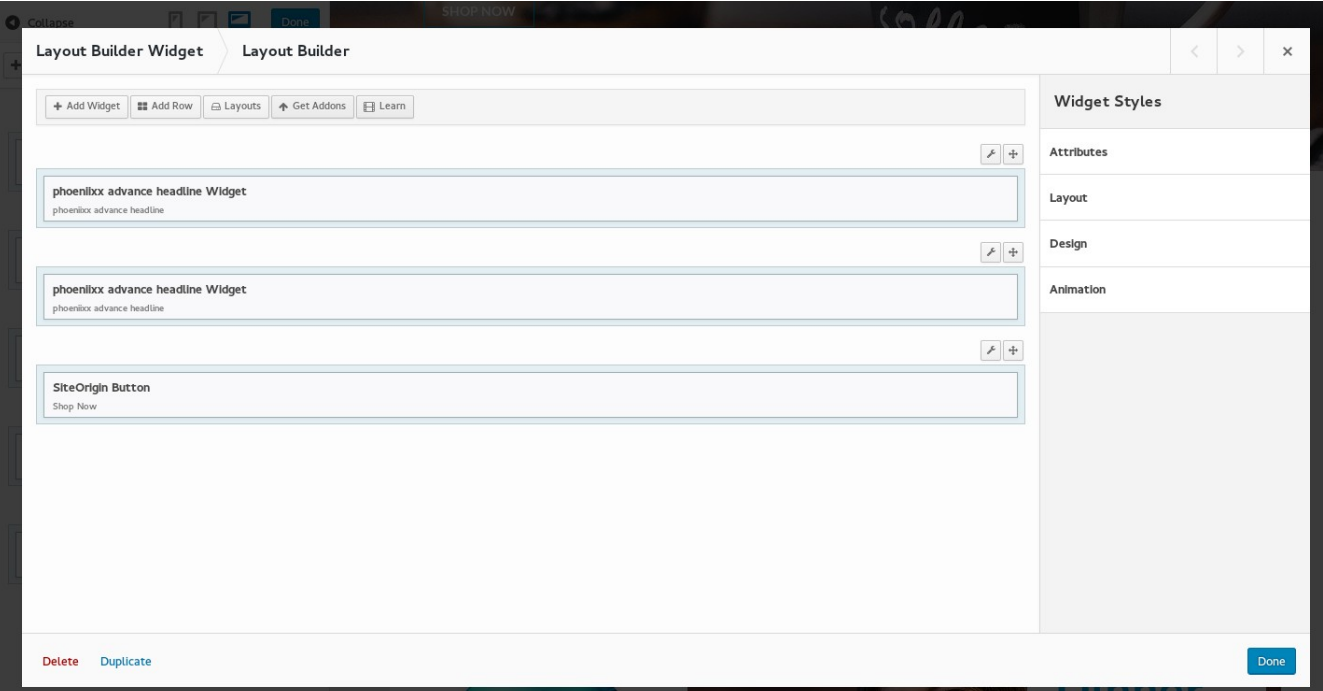

• You can edit various options of headings of Home Page.

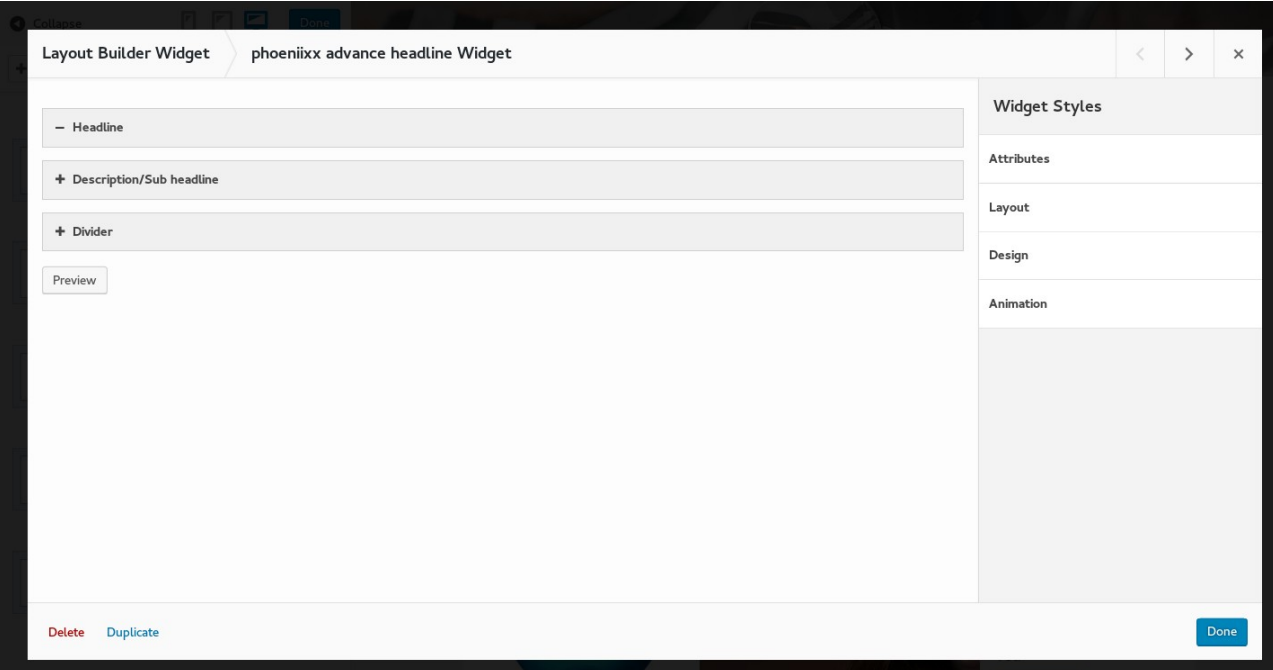

- Make changes and click on Done.
- Click on edit option here to make the changes in product image.

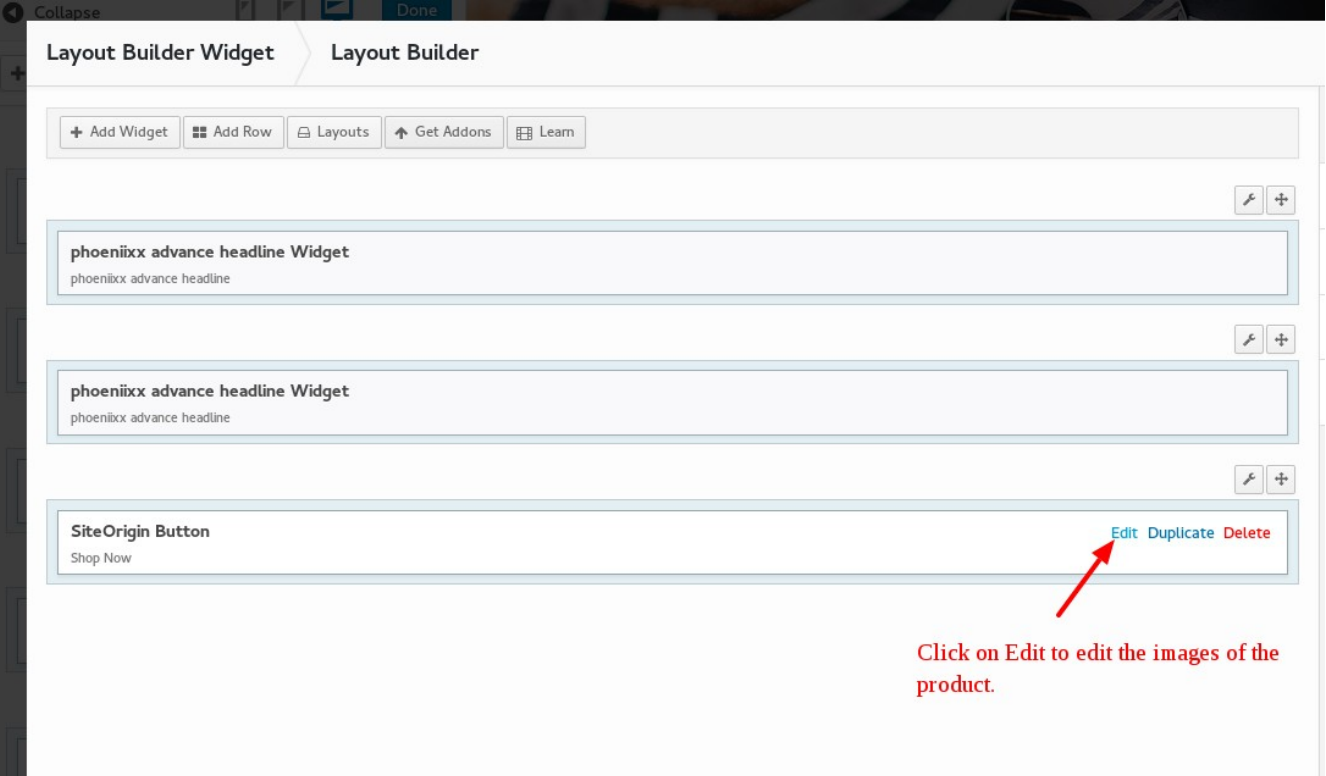

• We can make customize Button style and Product image. Click on Done to save the changes done.

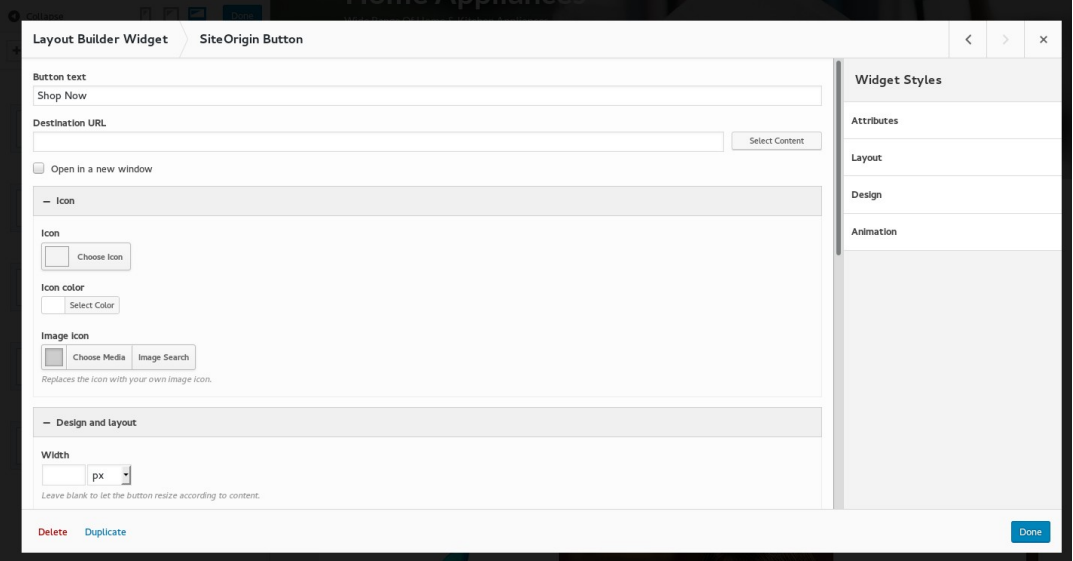

• Click on this option to edit the features of Top Rated products.

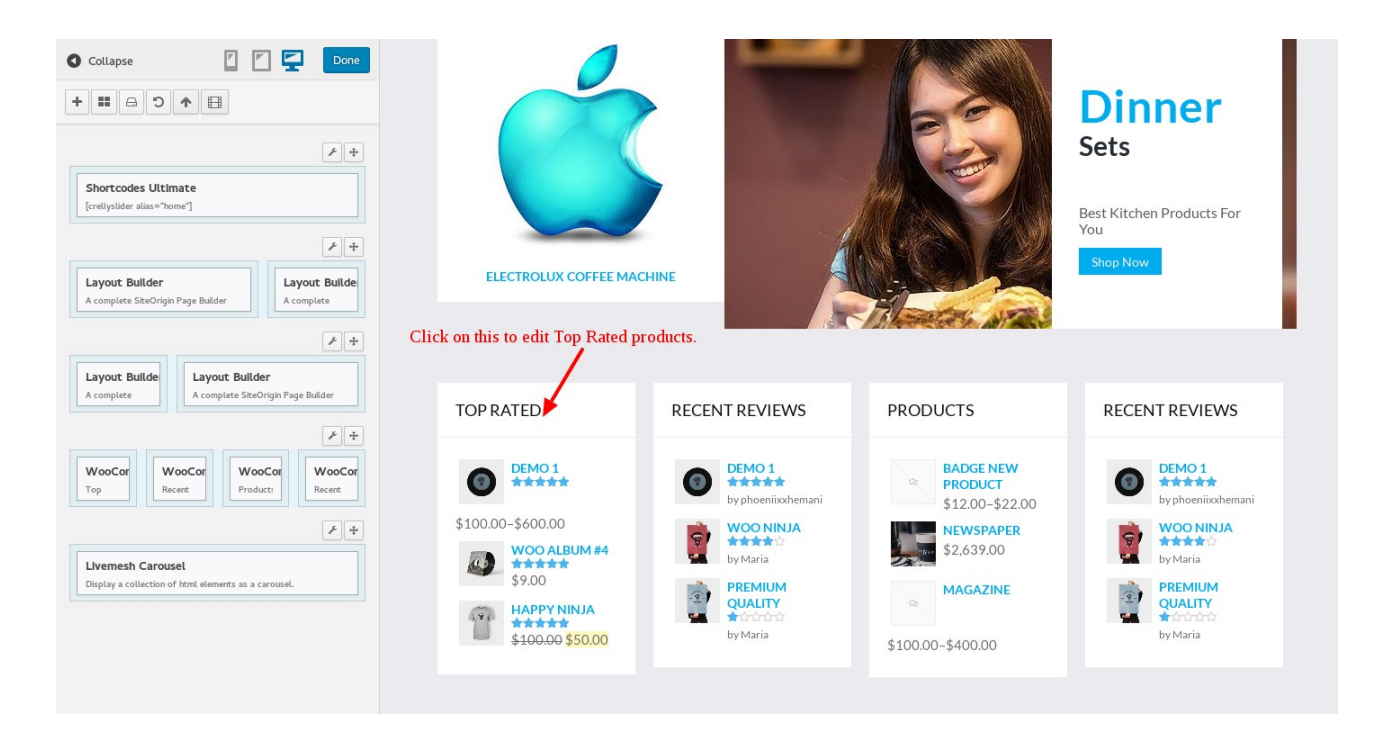

• We can customize various options in top Rated products. Click on Done to save the changes.

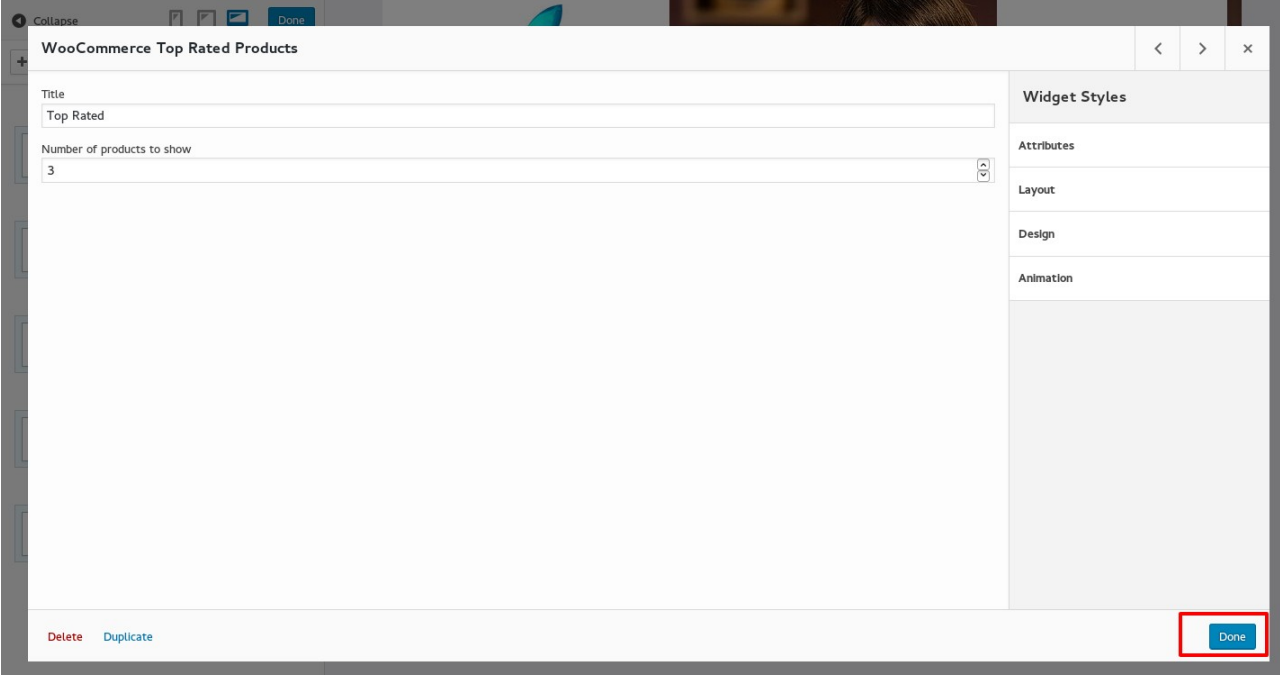

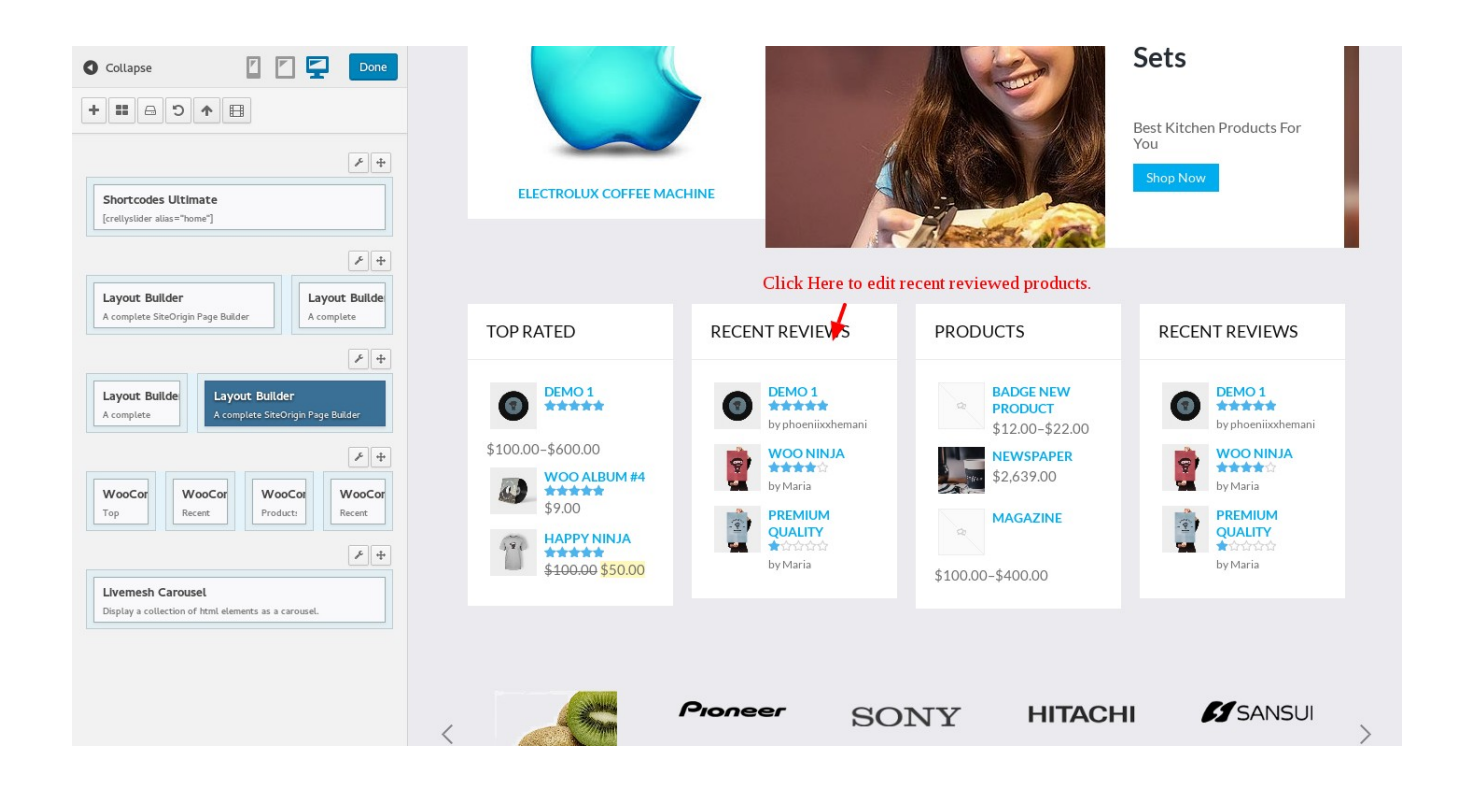

• We can customize the features of recent review of products. Click on Done to save the changes done.

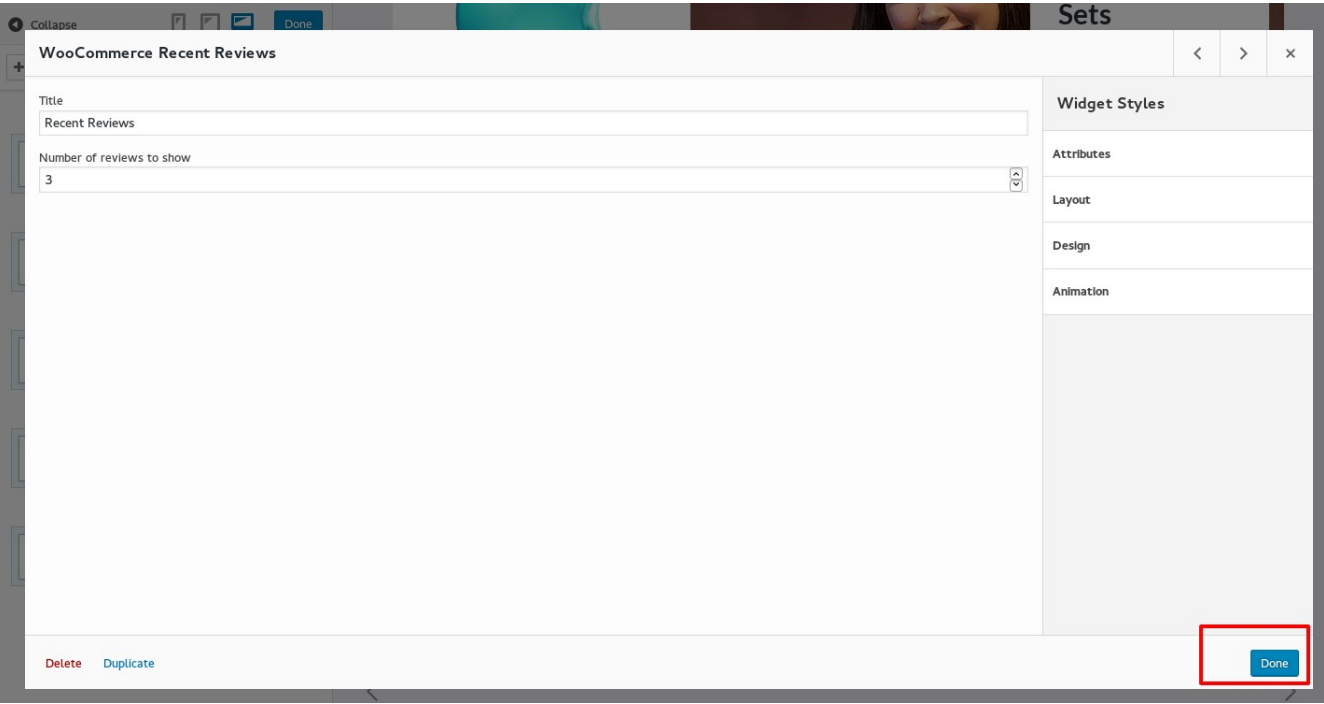

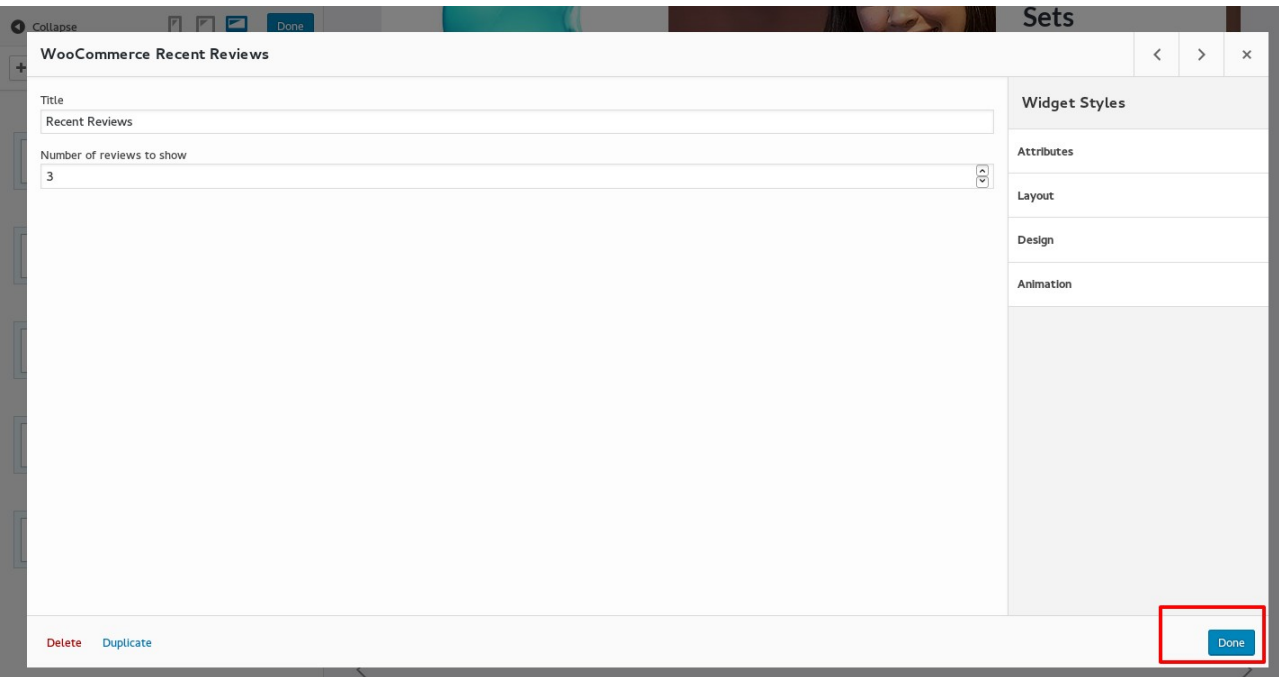

• You can customize the Logo Slider here.

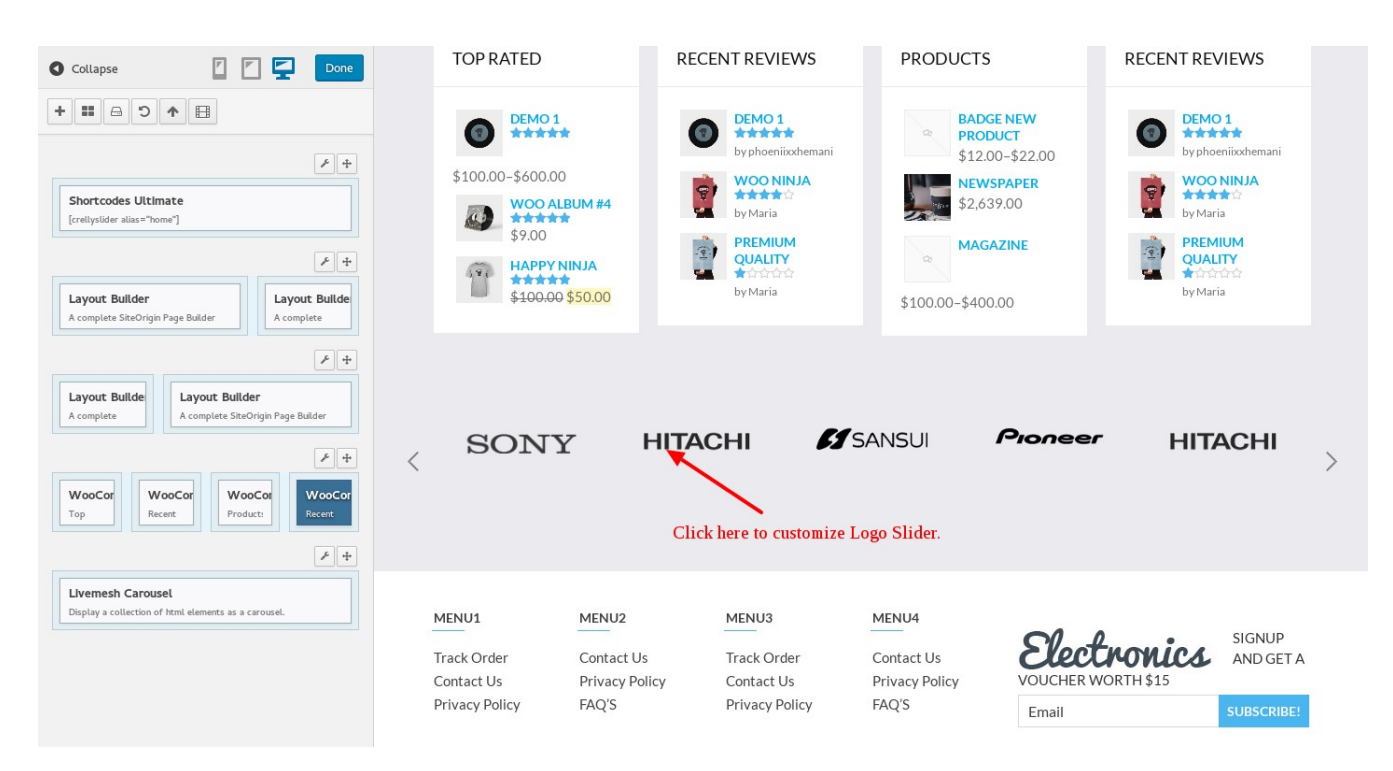

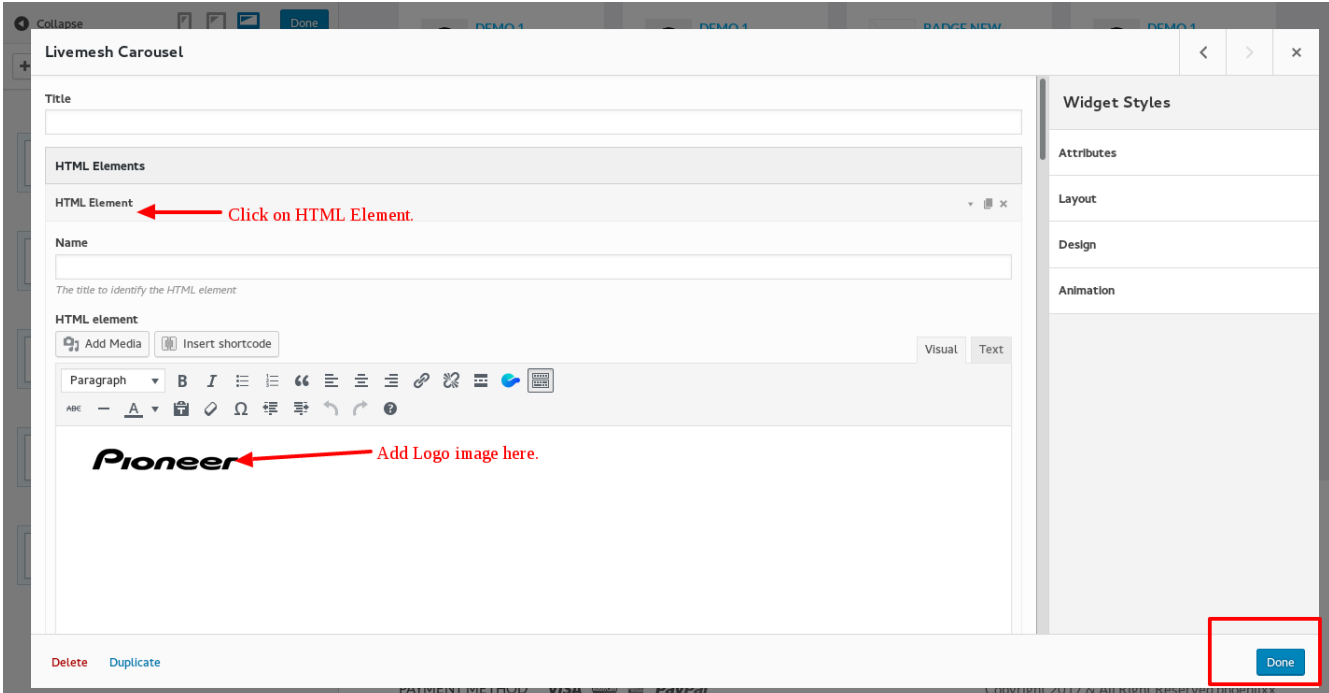

# 5. How to customize Eezy theme

- Select Appearance in Wordpress dashboard.
- Select Customize.

logo

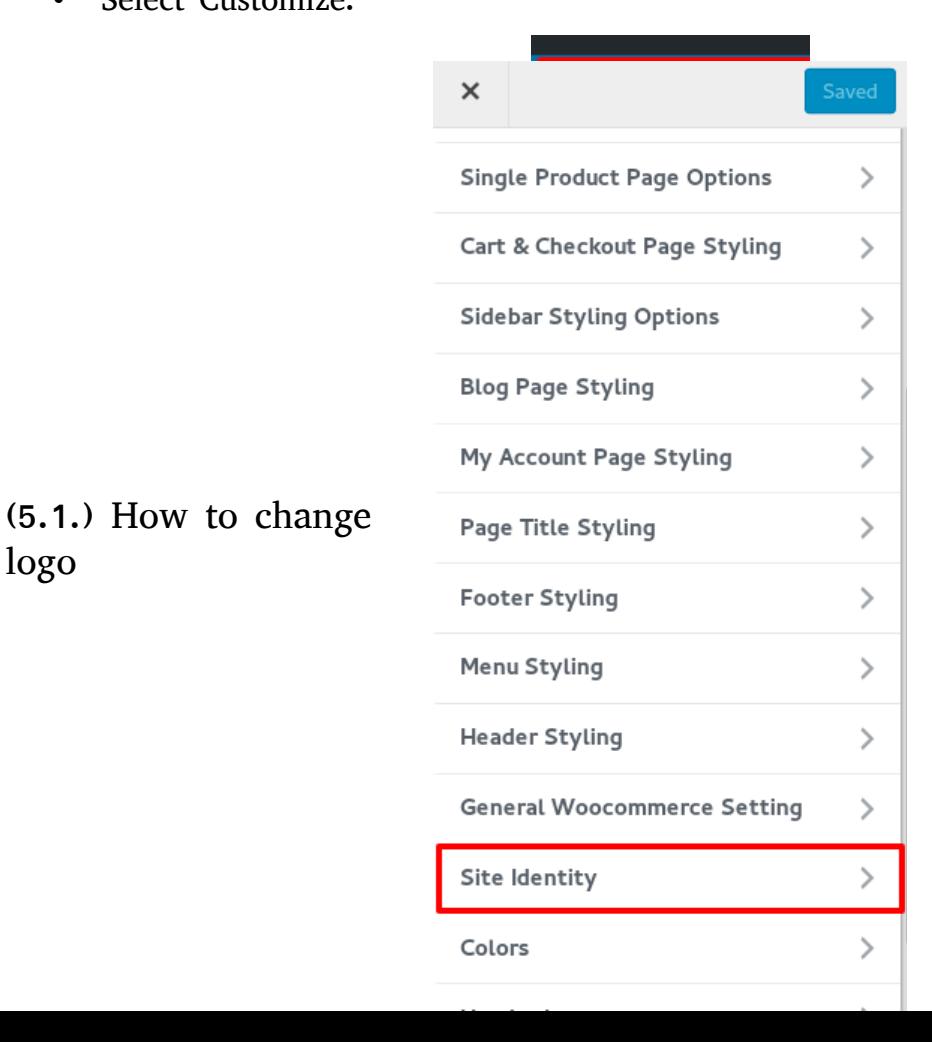

• Select Site Identity.

• Select and add Logo here and Save.

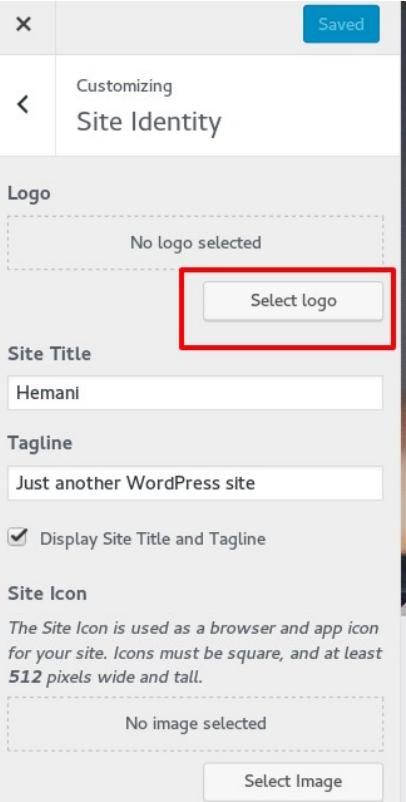

• Select Logo from Media Library and click on Select.

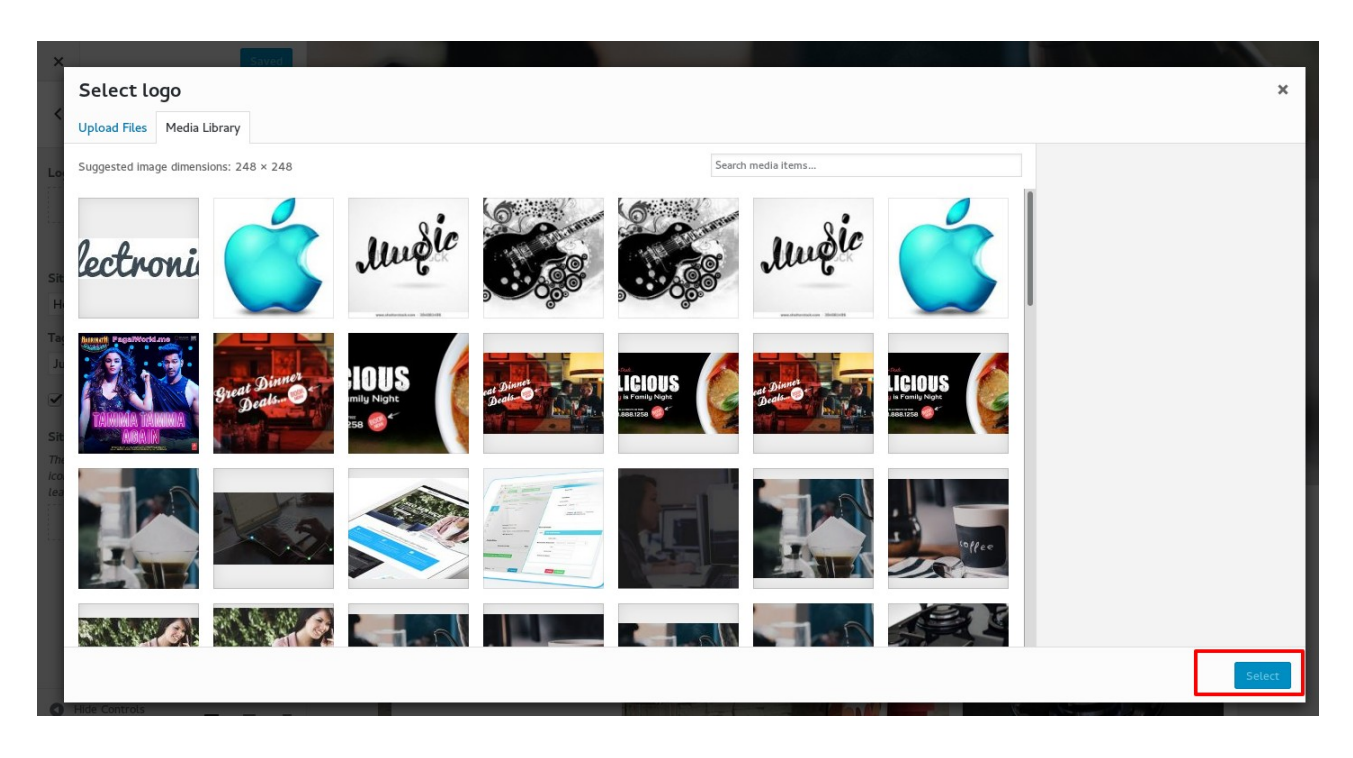

• Click on Save & Publish button.

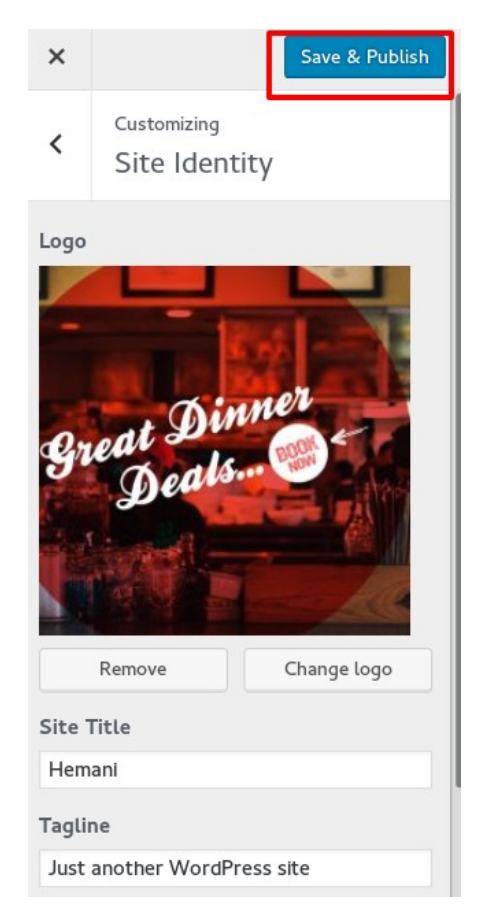

# (5.2) How to Change HTML Element Styling

• Select HTML Elements Styling.

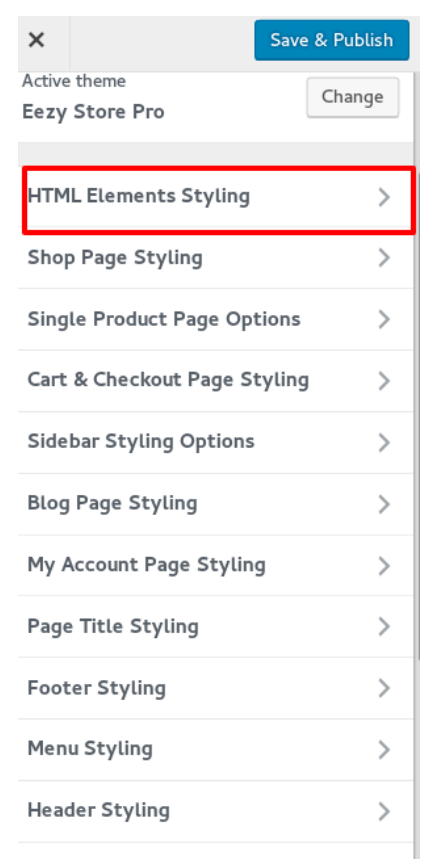

• Change the Heading Style and Paragraph Style.

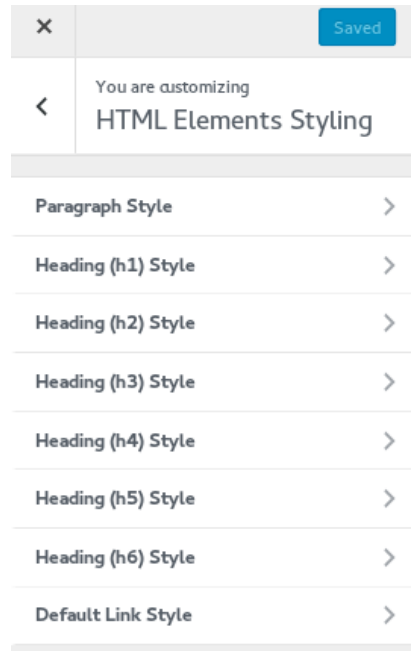

# (5.3.) How to customize the Styling of Shop page

• Select Shop page Styling.

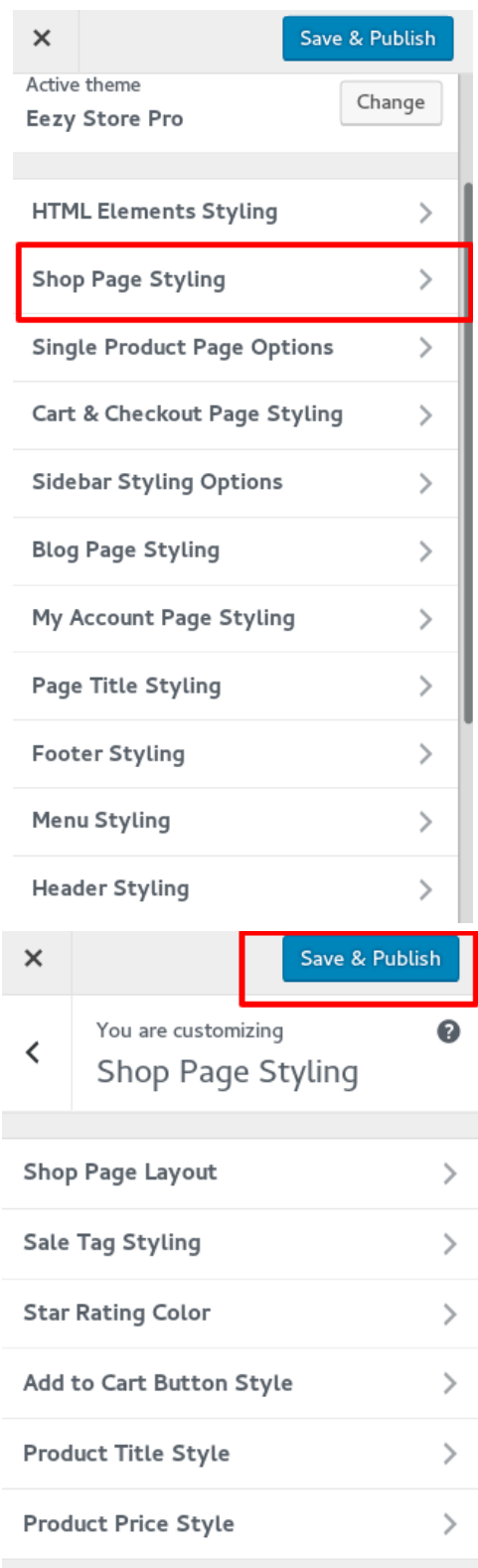

• These are the options which can be customized in Shop Page styling and changes can be saved.

# (5.4.) How to Customize single Product Page Options

• Select Single Product Page Options.

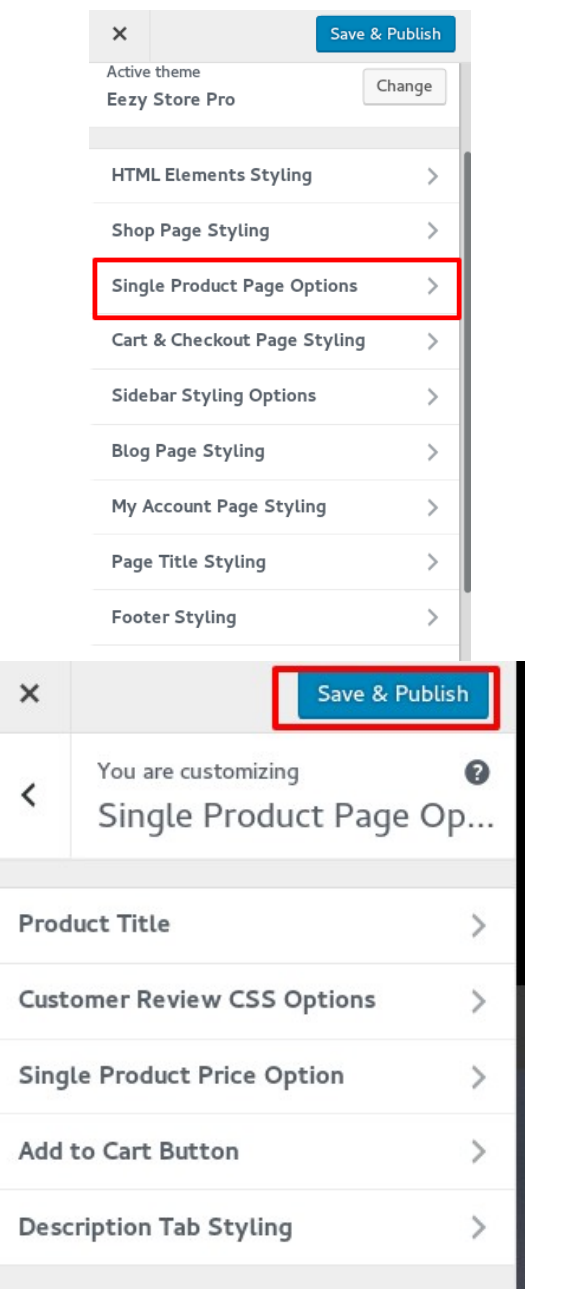

• We can customize and save the following options.

# (5.5.) How to customize Cart and Checkout page styling.

• Select Cart and Checkout Page styling.

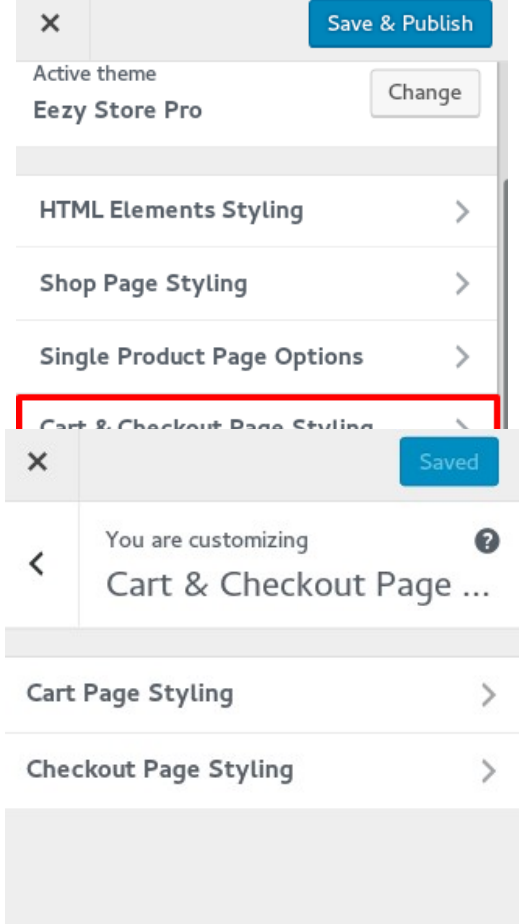

• Cart and Checkout page Styling properties can be customized.

# (5.6.) How to Customize Sidebar Styling Options

• Select Sidebar Styling Options.

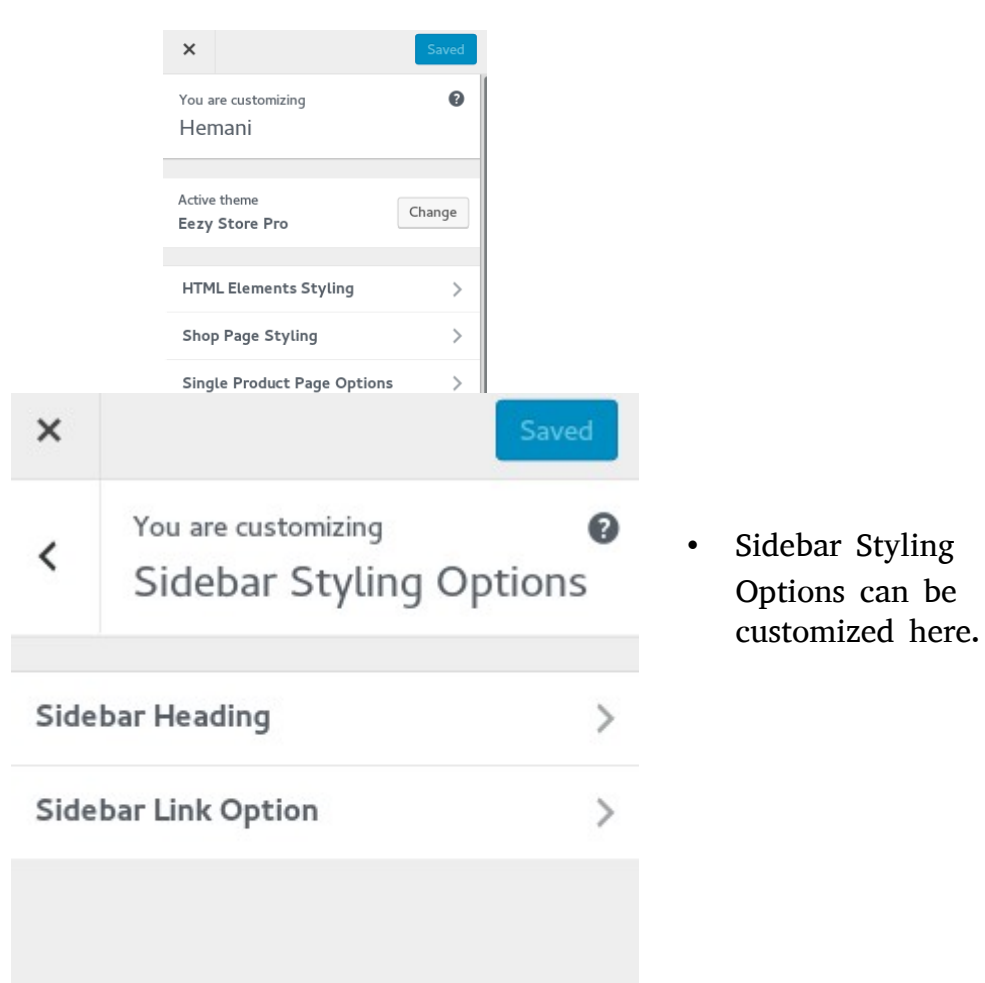

### (5.7.) How to customize Blog page styling

• Select Blog page Styling.

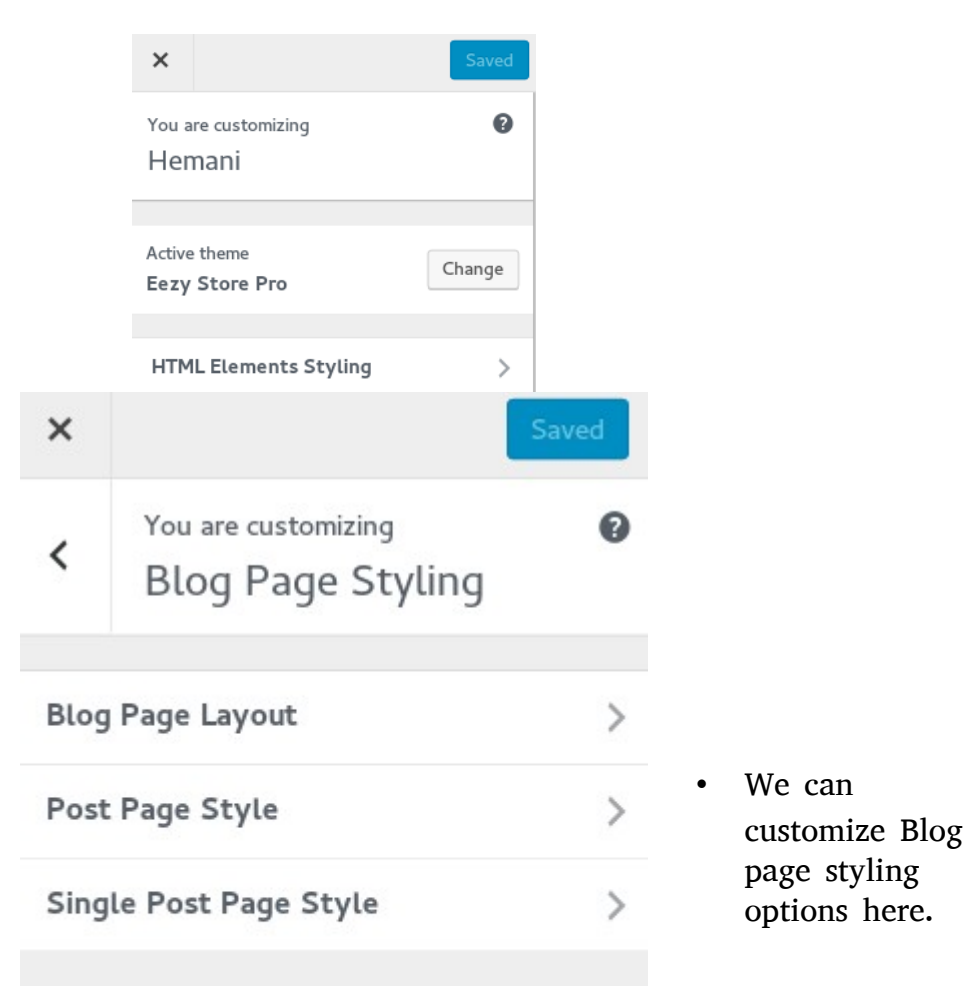

# (5.8.) How to customize My Accounts Page styling

• Select My Account Page Styling

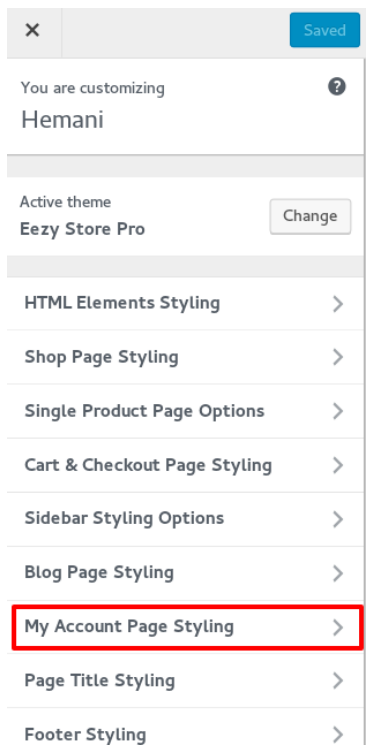

• We can customize and Save My Account Page

styling here.

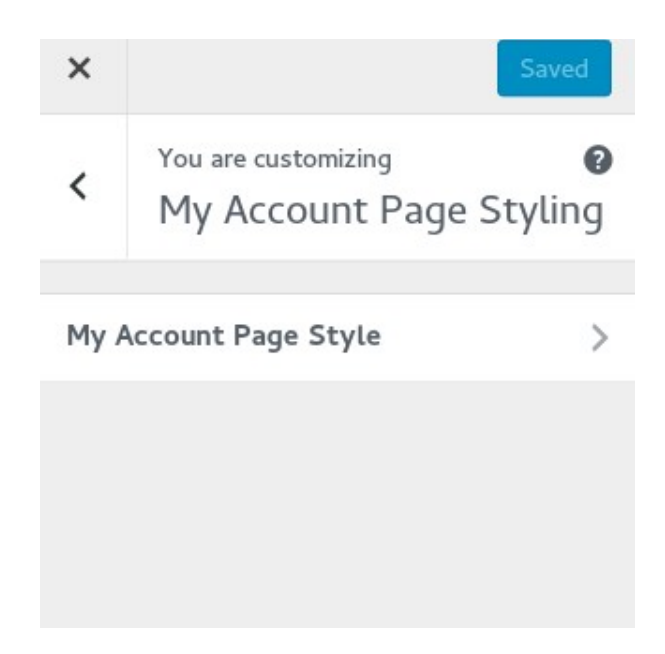

(5.9.) How to customize Page title Styling

• Select Page title Styling.

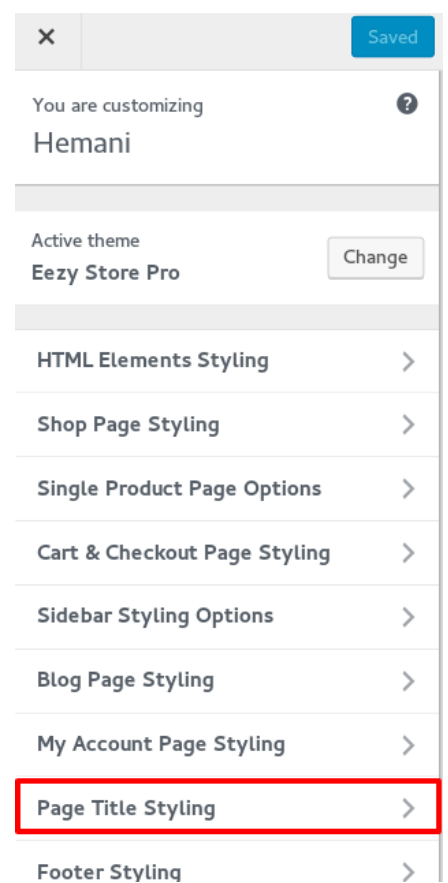

• We can customize and

Save Page Title Styling here.

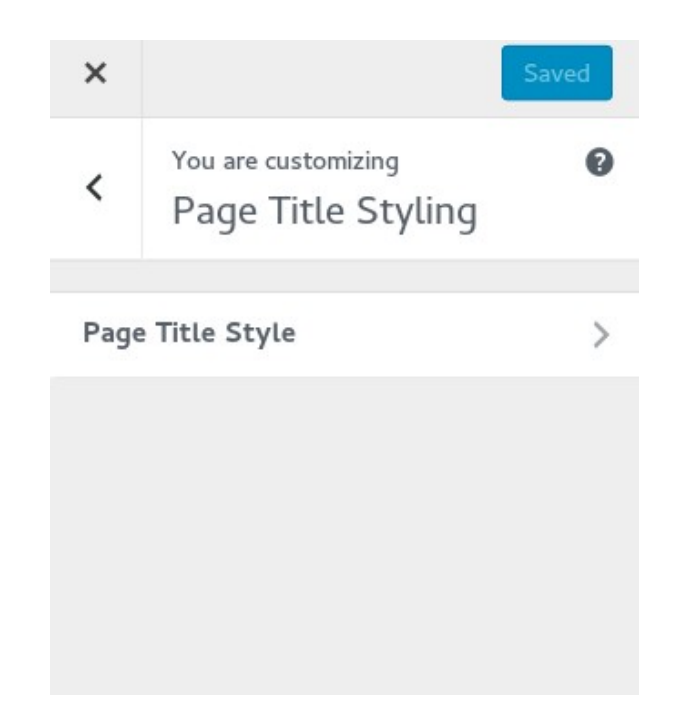

# (5.10.) How to customize Footer Styling

• Select Footer Styling.

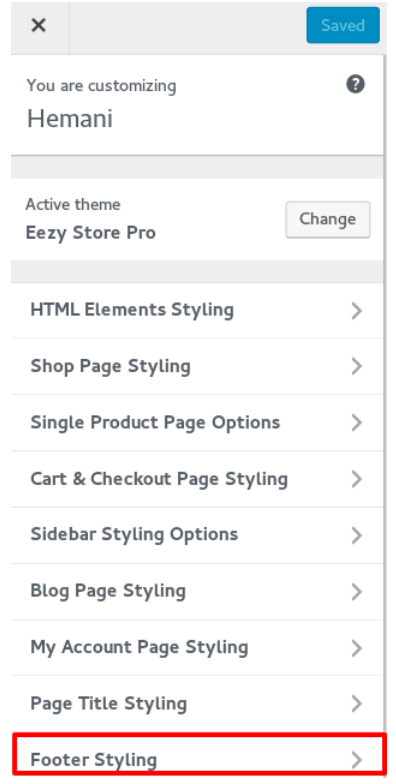

• We can customize and Save Footer Styling properties here.

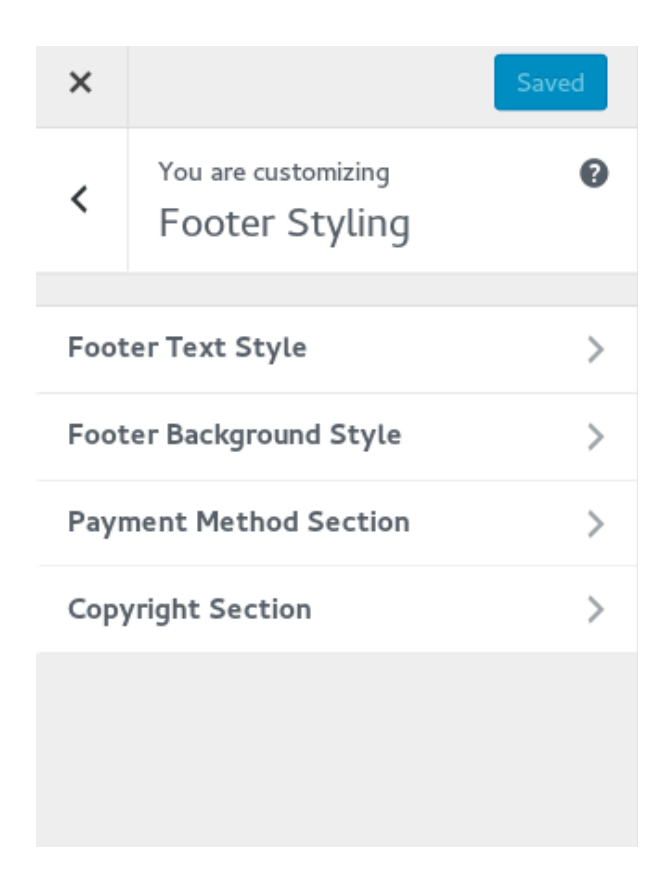

#### (5.11.) How to customize Menu Styling

• Select Menu Style.

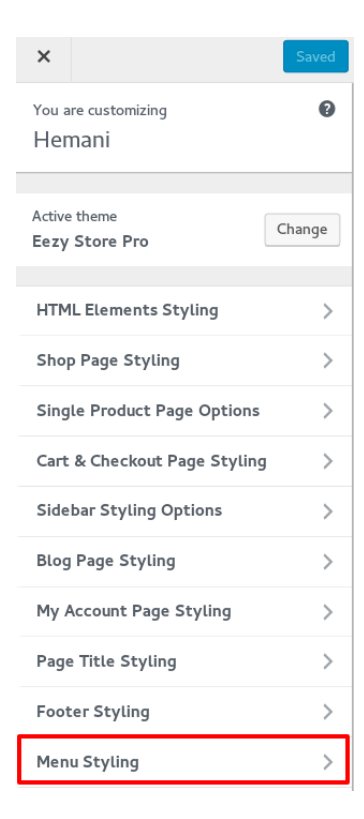

• We can customize and Save Menu Style

Properties here.

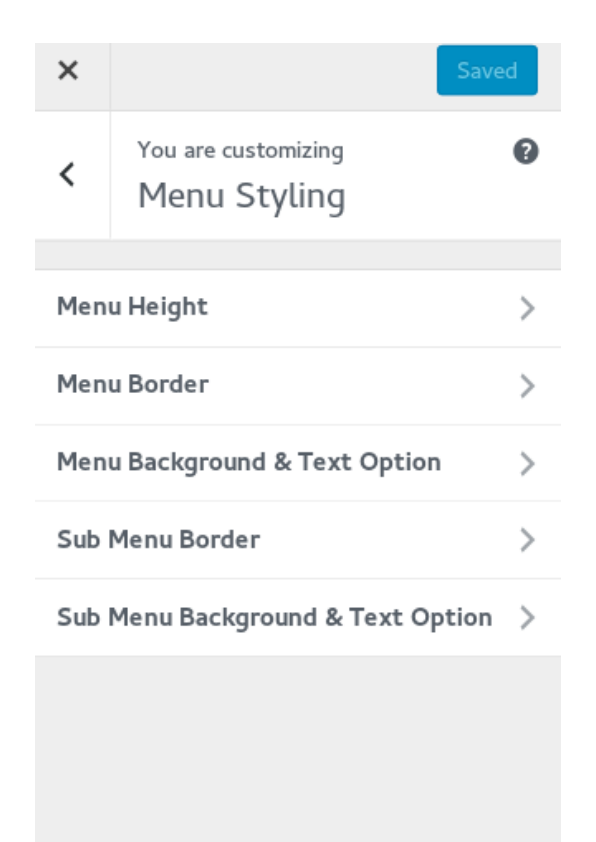

(5.12.) How to customize Header Styling

• Select Header Styling.

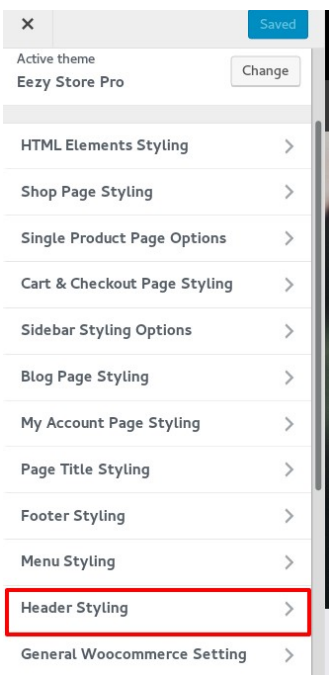

• We can customize and Save Header Styling Properties here.

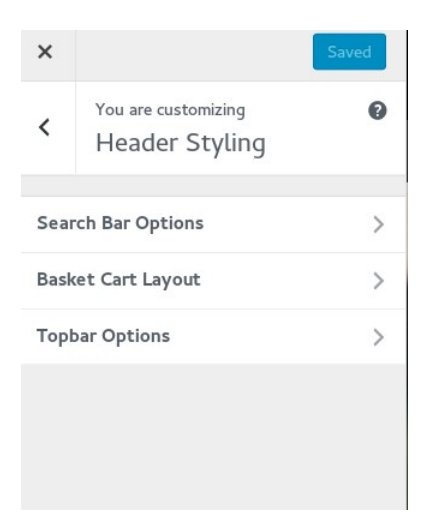

# (5.13.) How to customize General Woocommerce Setting

• Select General Woocommerce Setting

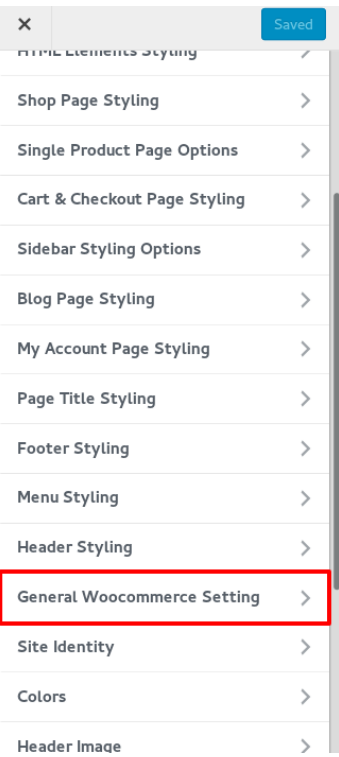

• We can customize and Save General Woocommerce setting here.

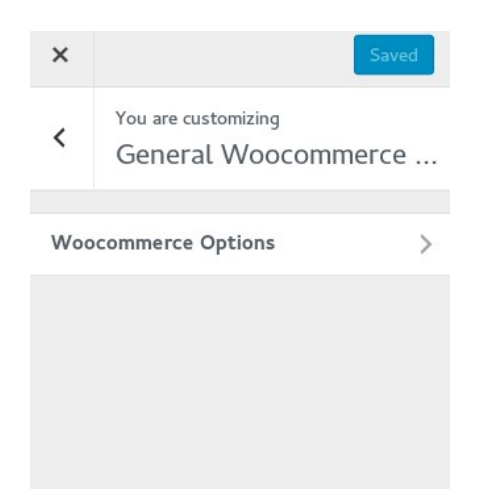

### 6. How to Customize Footer

- (7.1.) How to customize Footer logo slider
	- Click on Appearance in wordpress dashboard.
	- Click on Widgets.

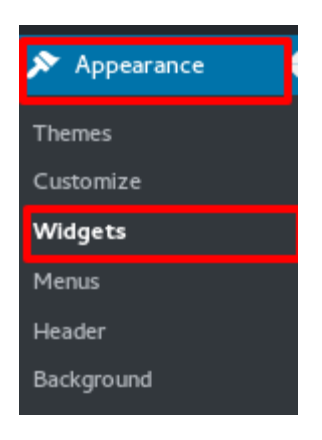

#### (7.2.) How to create and customize menu in Footer

- Click on Menus in wordpress dashboard.
- In Edit Menus section, Create new menu.
- Give Menu Name.
- Drag each item or page into the order you prefer. Click the arrow on the right of the item to reveal additional configuration options.
- Click on Save Menu button.

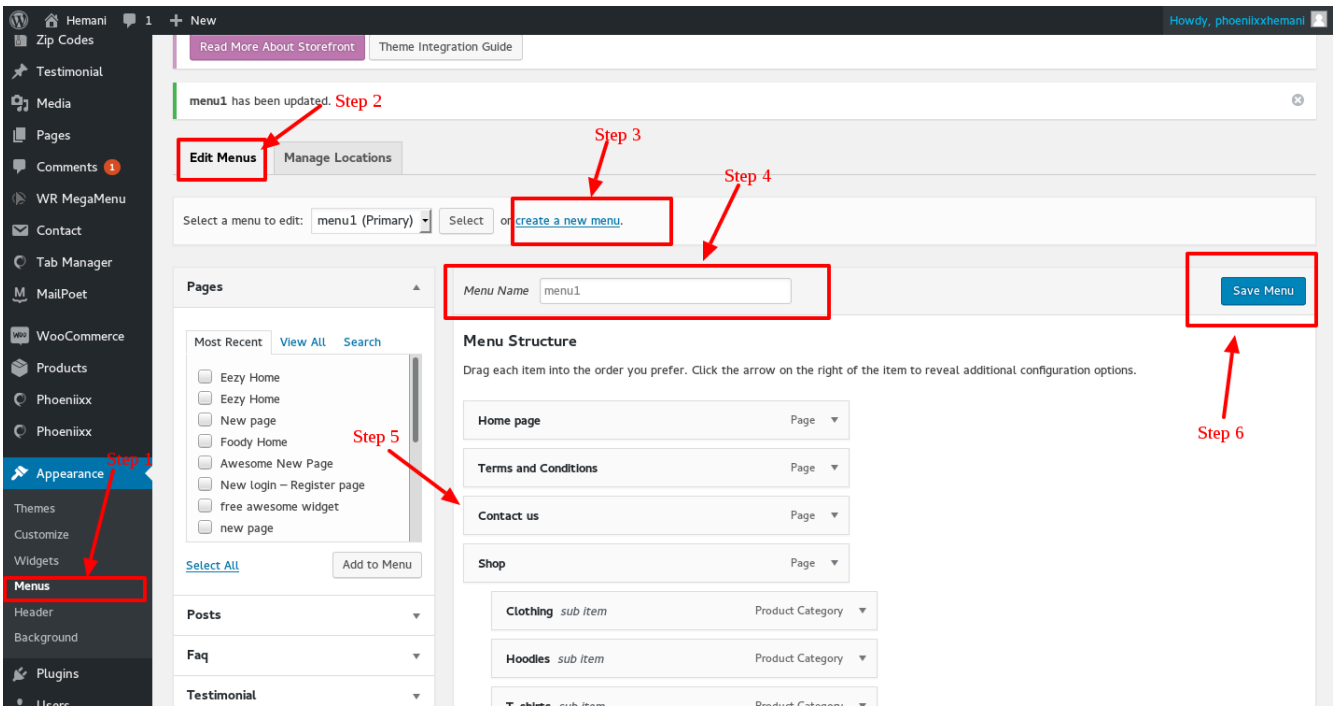

- Click on Footer 1.
- Drag and drop Custom Menu in Footer 1.

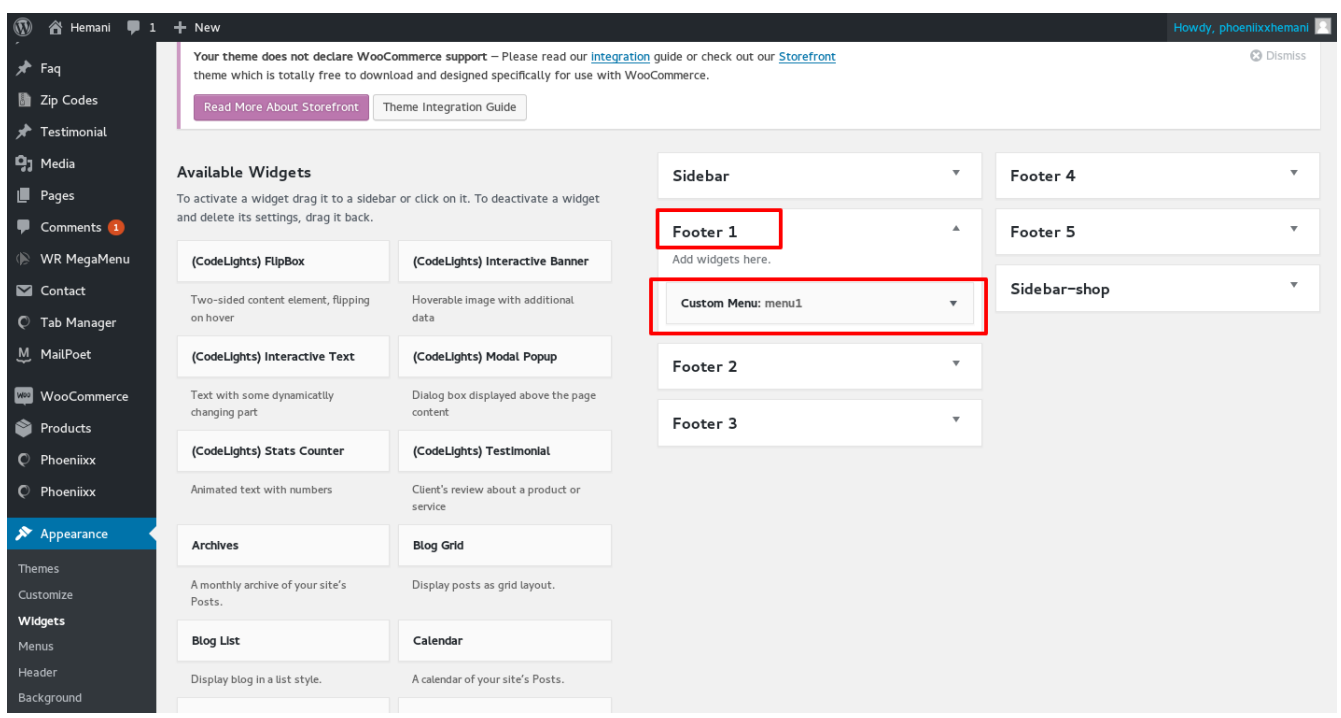

• In Custom Menu: Give title, select Menu and then Save.

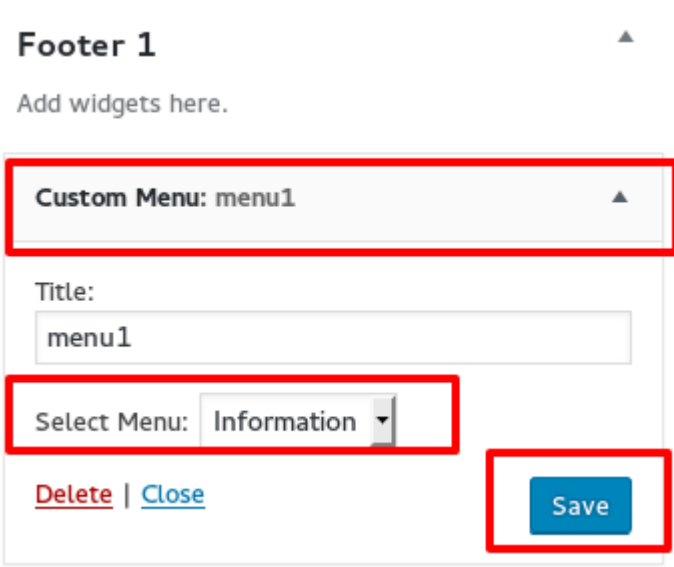

• Similarly we can customize menus in Footer 2, Footer 3 and Footer 4.

(7.3.) How to customize News letter in Footer

• In Footer 5 drag and drop Site Origin Editor from widgets.

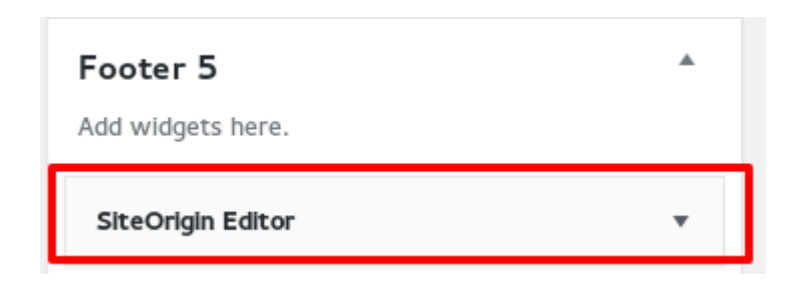

• In Site Origin Editor select Add Media and then Click on Save.

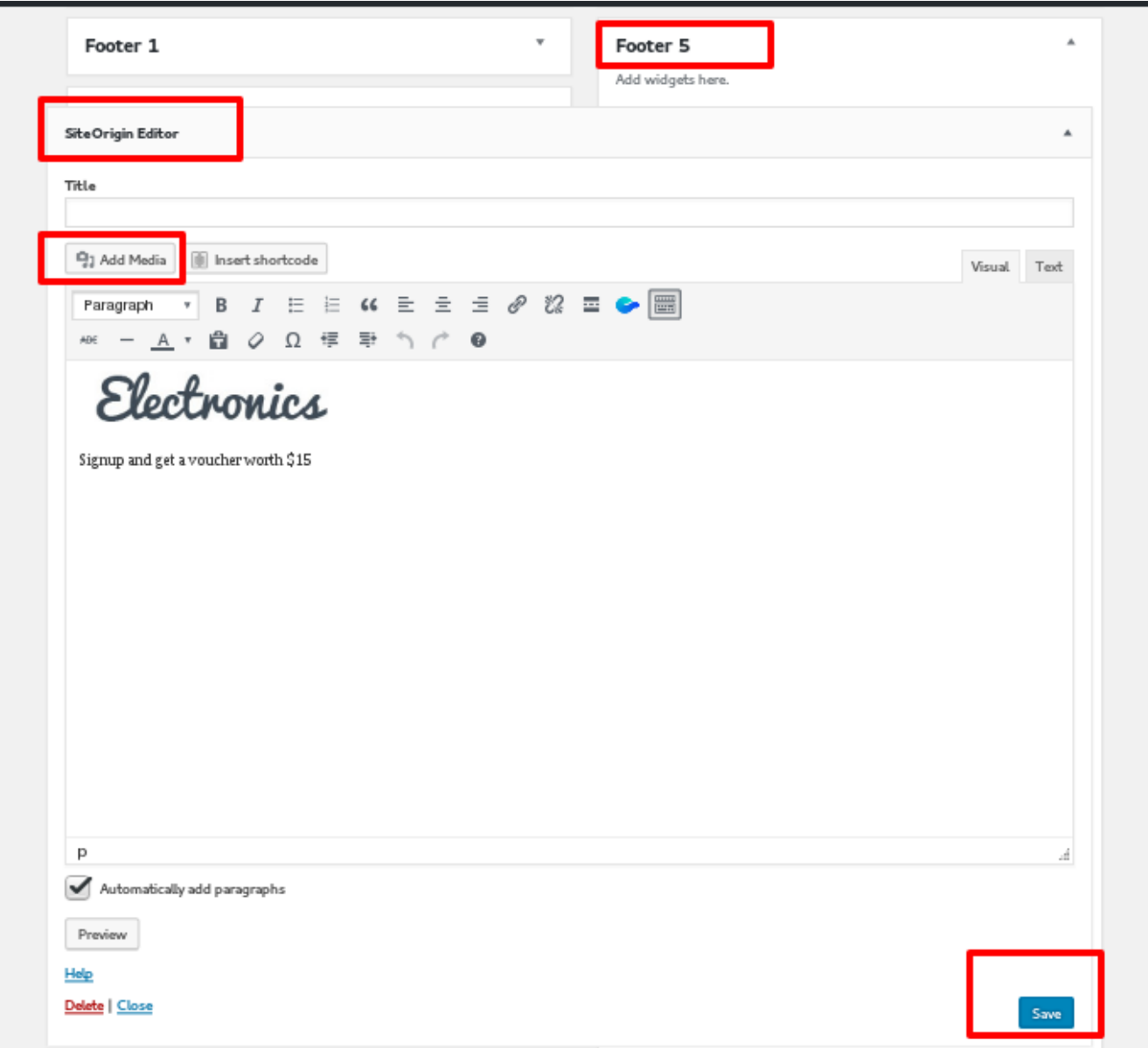

• In Footer 5 drag and drop Mail Poet Subscription Form from widgets.

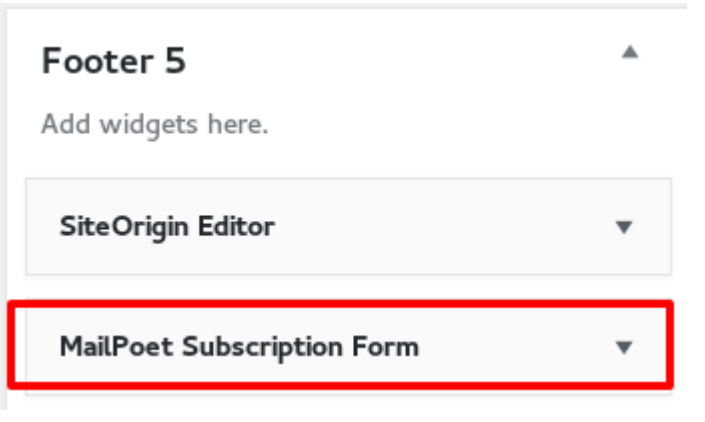

• In Footer 5 drag and drop MailPoet Subscription Form Widgets. Give the title and Select the Form from drop down menu.

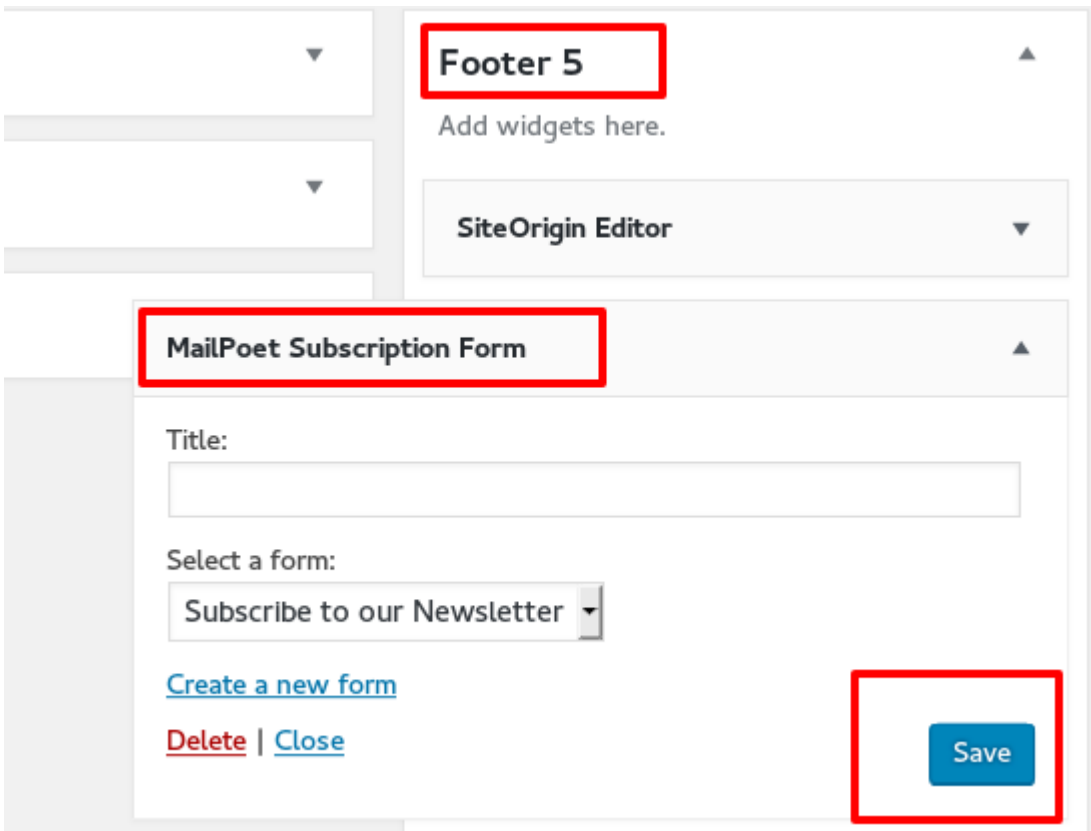

### 8. How to create Mega Menu in Eezy Store Pro Theme

(8.1.) How to install wr-megamenu plugin

• In WordPress administration, go to Plugin tab  $\rightarrow$  Click on Add New.

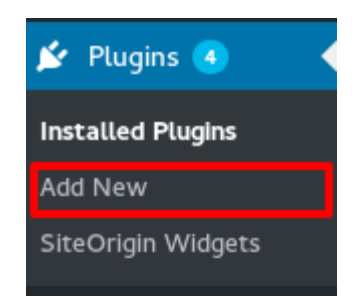

• Click the Upload tab and browse for your installation file.

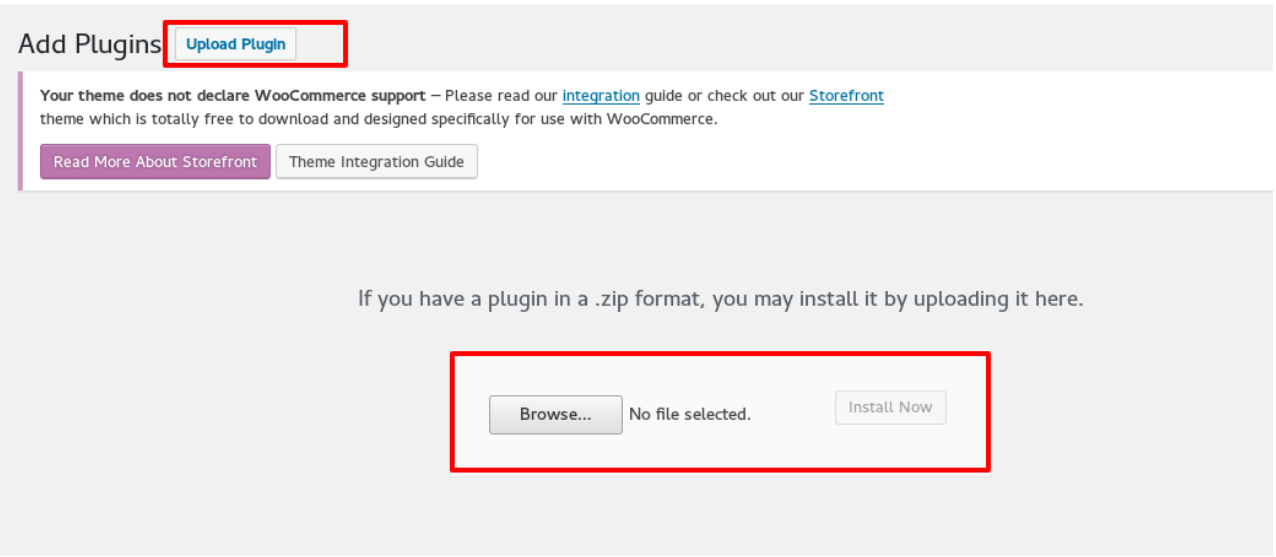

- Choose Install Now. The installation file will be uploaded to your server and installed in WordPress automatically.
- If everything is ok, the plugin will be installed successfully. Click Activate plugin and use it.

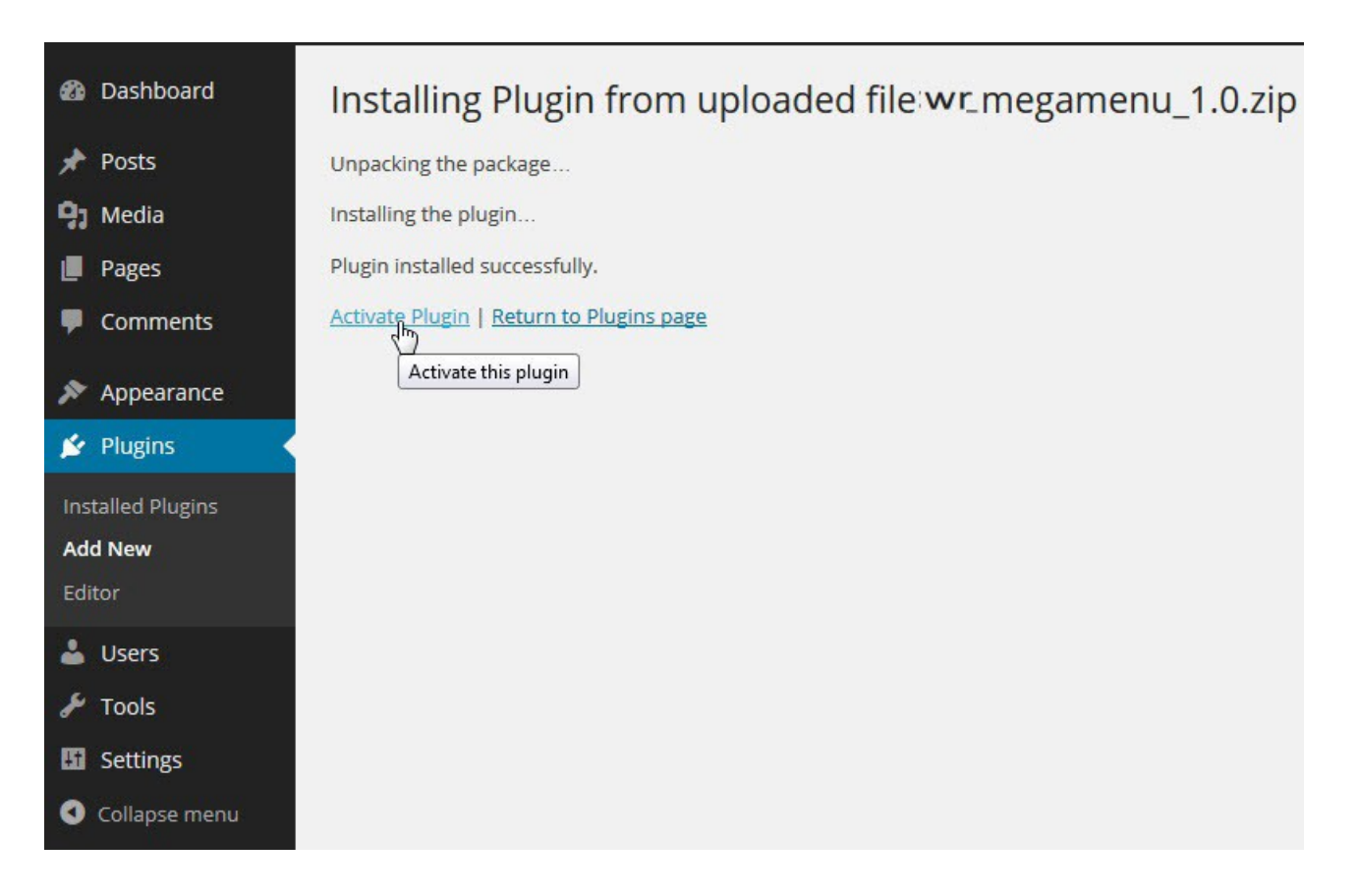

• Or go to plugin  $\rightarrow$  Find WR Mega Menu plugin and click the "Activate" option.

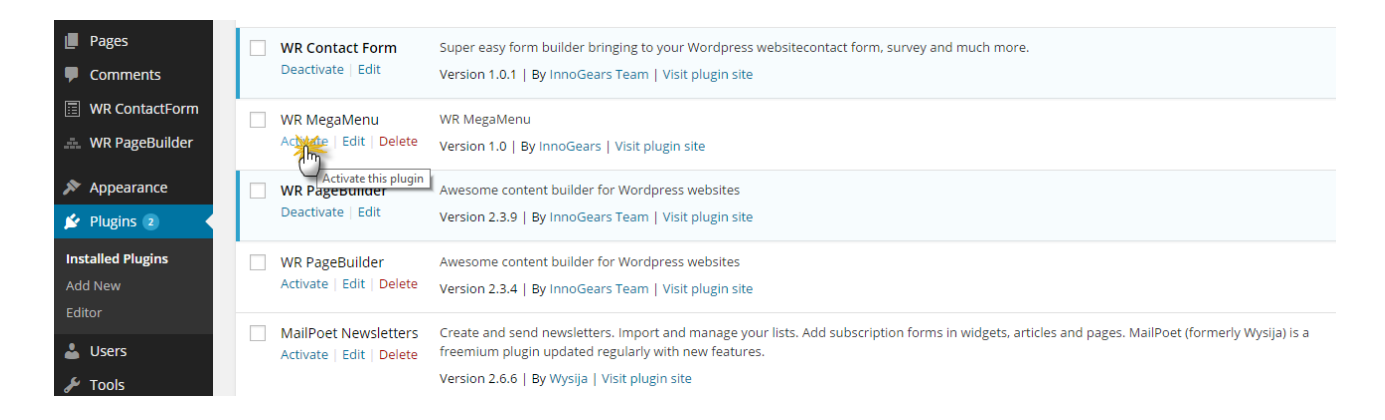

#### 9. Usage of WR Mega Menu

(9.1.) Set up a Mega Menu

• After installing WR Mega Menu, you go to WR Mega Menu which appears on the Admin Bar and click on Add New.

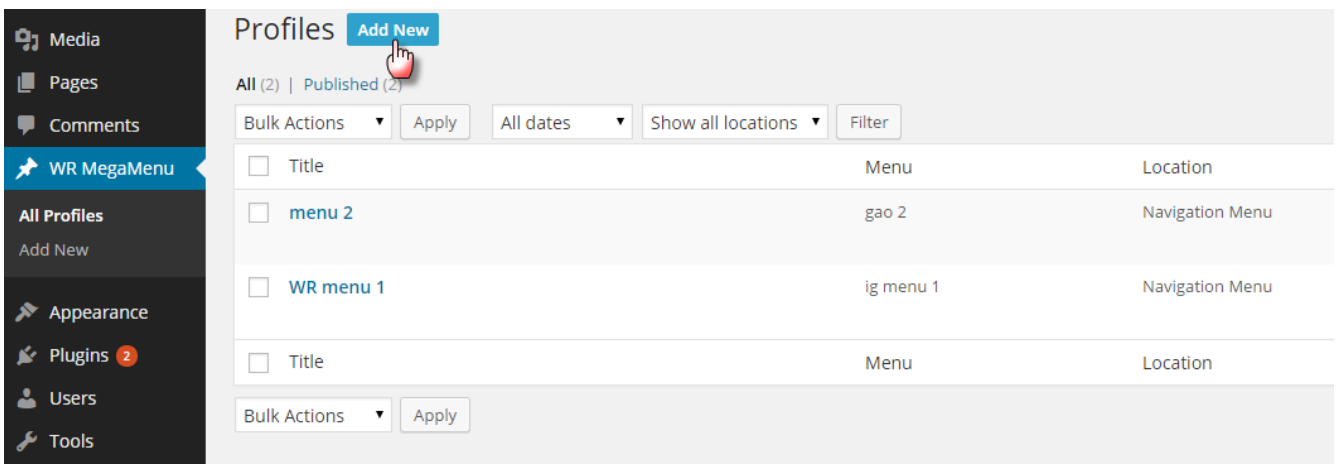

• In Add New Profile section, type your Mega Menu Name and click publish to show your Mega Menu.

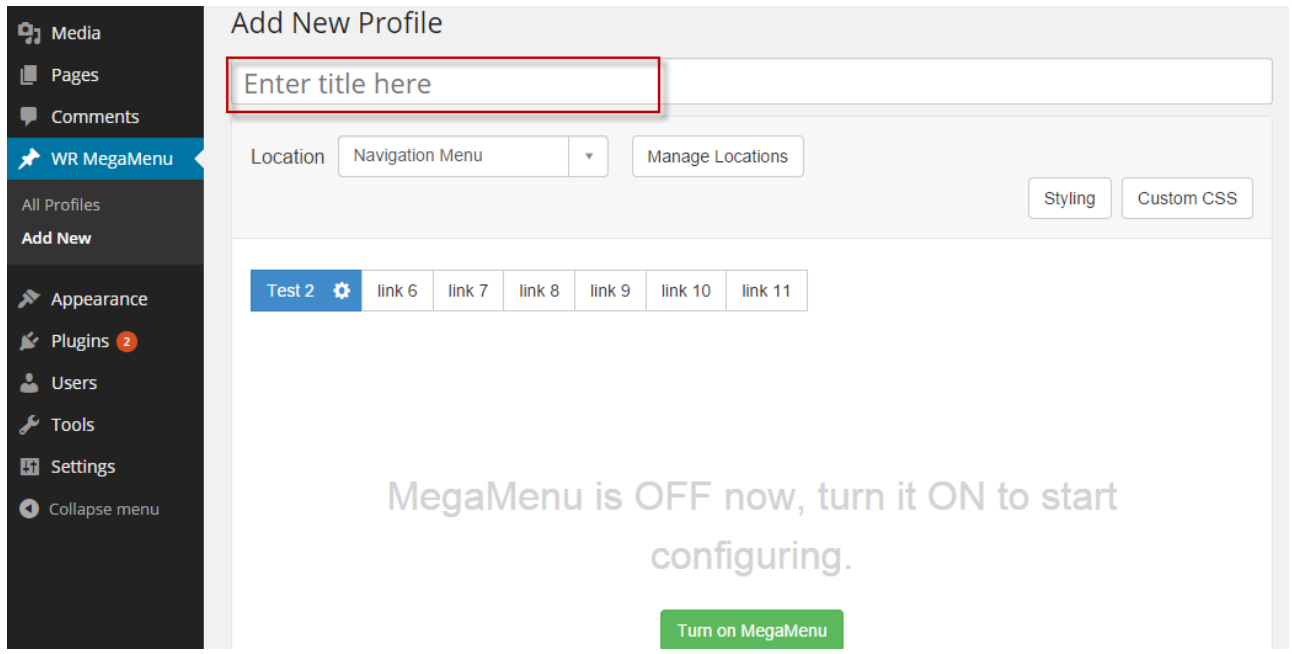

• Then choose Manage Locations, set up your Assigned Menu and save the changes. In some cases, themes support more than one menu, you will be able to choose other menu locations which will be indicated in the Theme Location column.

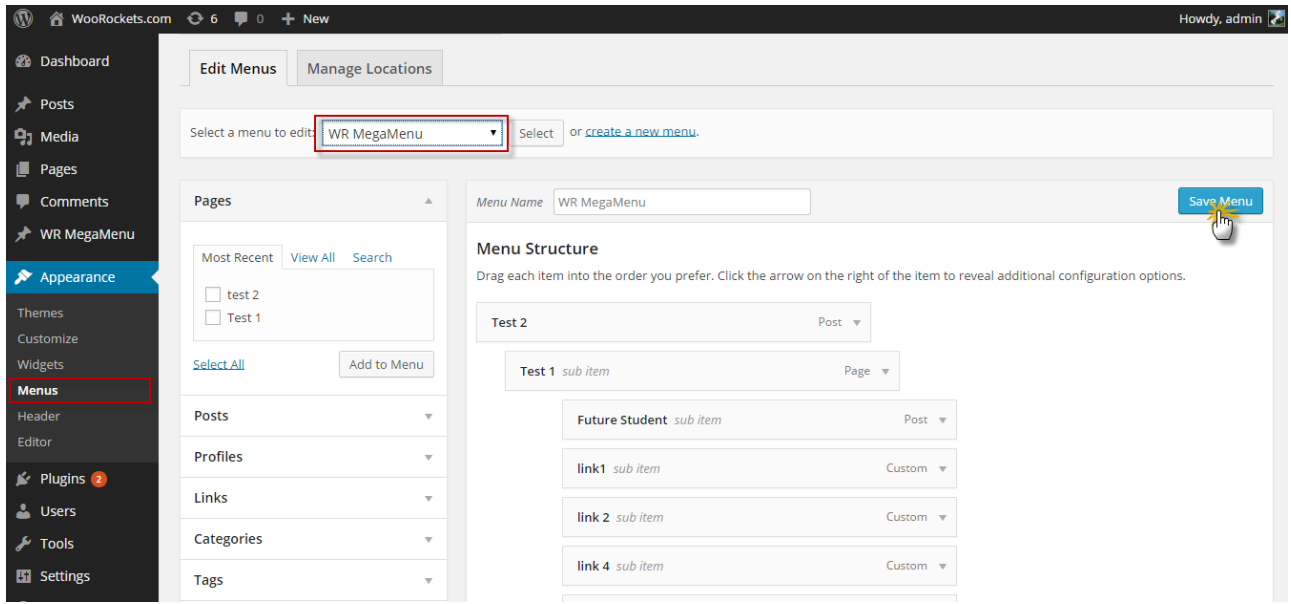

• After the above steps, come back to the WR Mega Menu tab on the Admin Bar, go to All profiles and select the Mega Menu you want to customize.

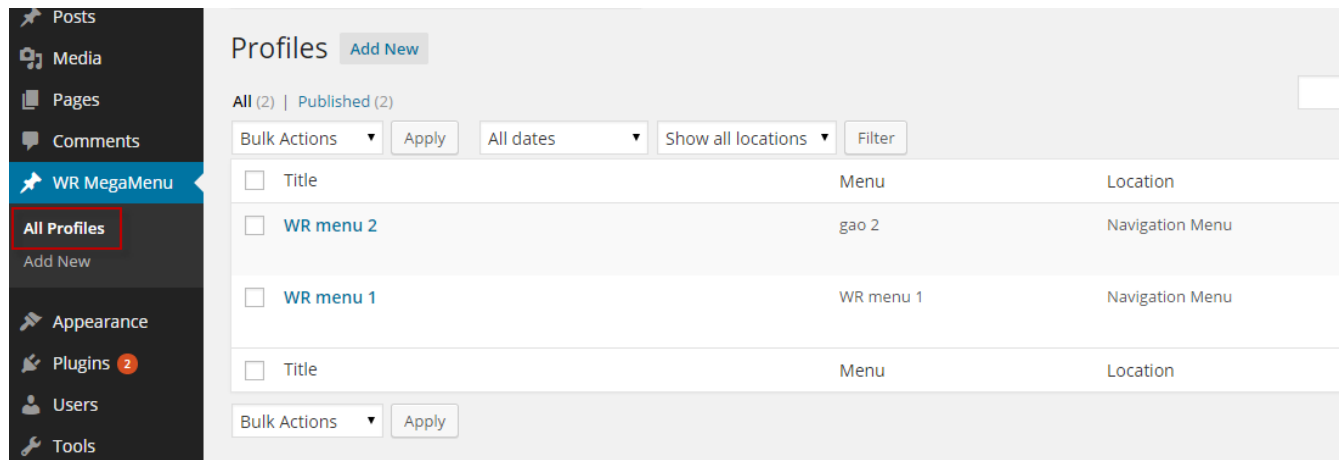

(9.2.) WR Mega menu Layout

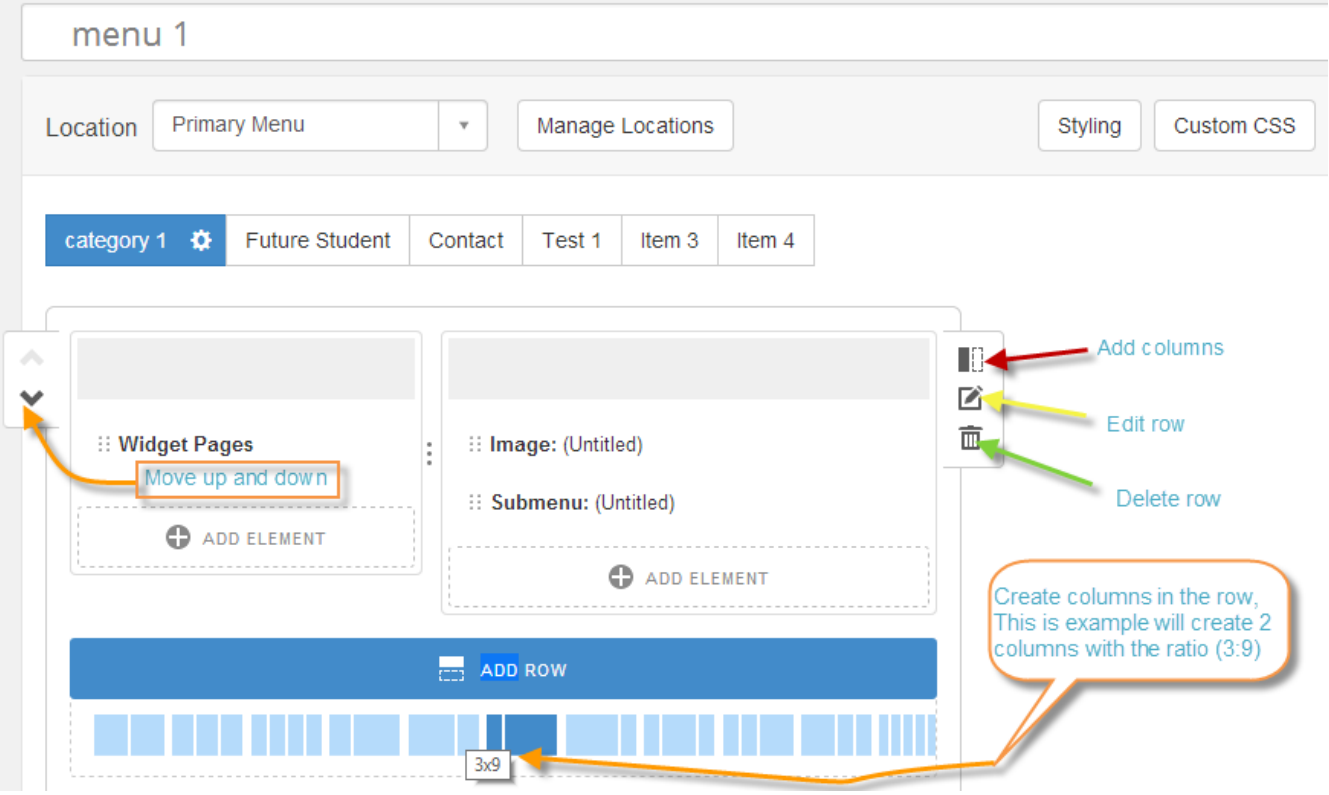

- Move Button: Allow users to arrange the position of rows.
- Add Element: You can add unlimited number of menu elements or widgets into each row.
- Delete row: Allow user to remove undesired rows.
- Edit row: Edit the setting of a row.
- Add column: Allow users to add columns in a row.

(9.3.) Edit and Style WR Mega Menu

(9.3.1.) Menu Bar

• Menu Layout

Help to rotate WR Mega Menu between X-axis and Y-axis by selecting Horizontal or Vertical, looking at the pictures below as examples.

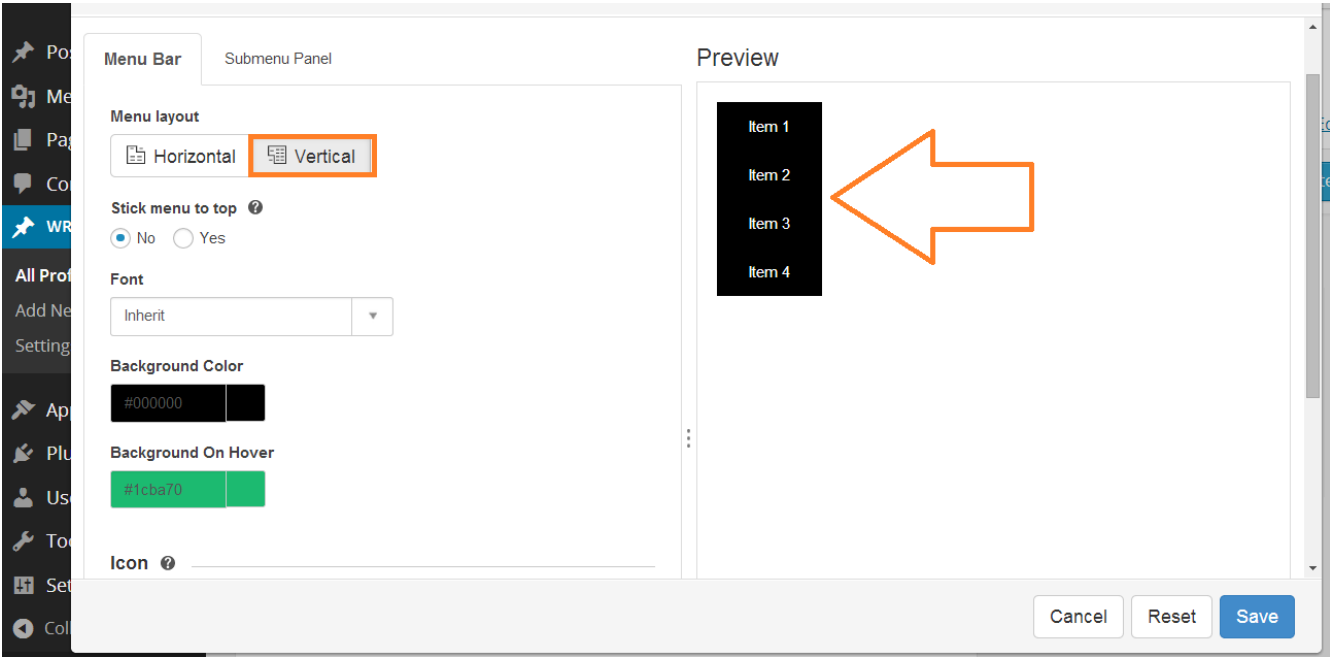

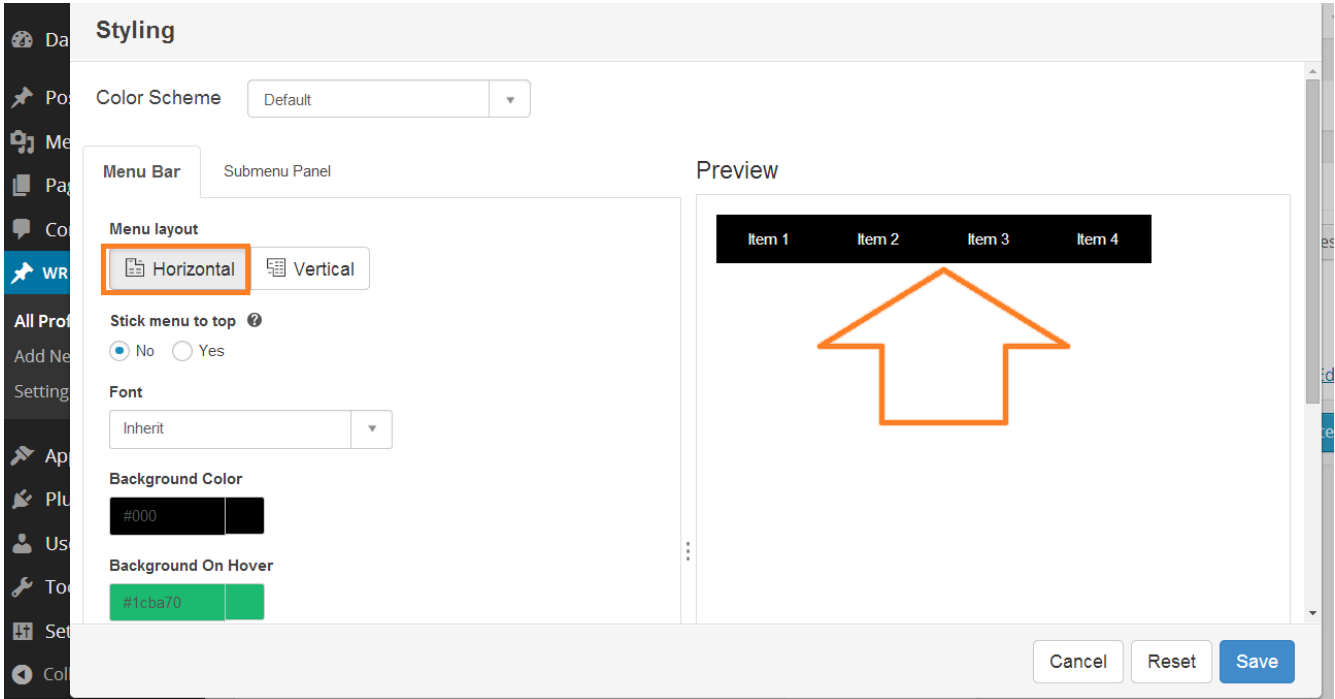

- Stick menu to top If you choose "Yes", your WR Mega Menu will be sticked to top.
- Font

Inherit: Your font style will be taken from your original css file.

Custom: If you choose this function, two rows – Font face and Font attributes with two columns will appear.

Font face: Choose the font face displaying in your Mega Menu.

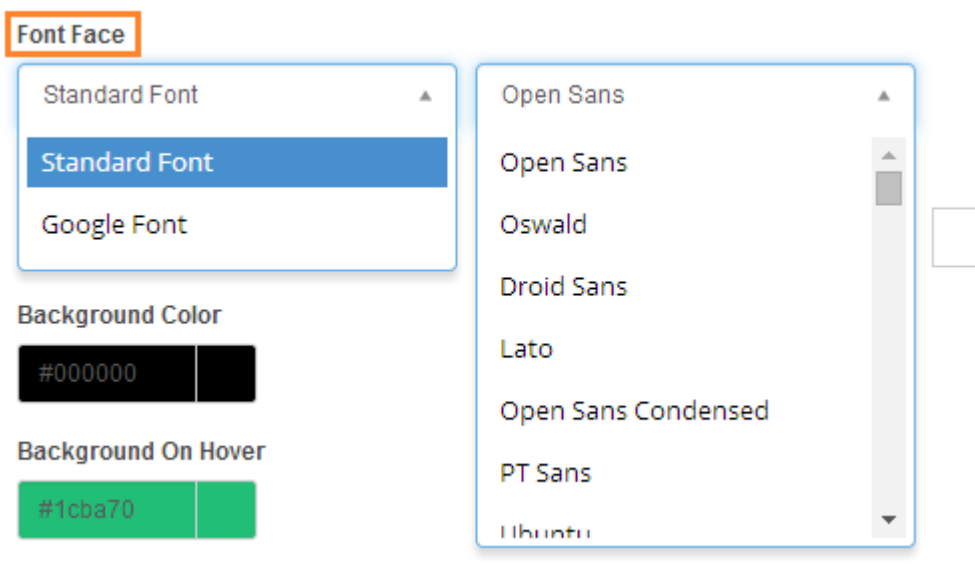

Font attributes: Resize texts and change text color.

#### **Font Face**

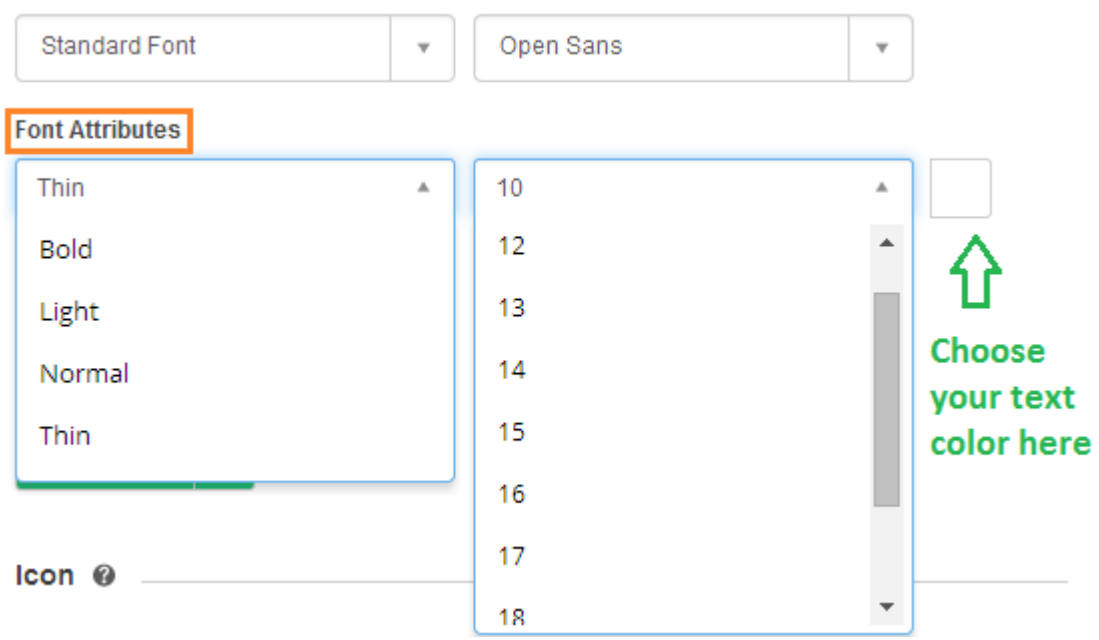

You can change the background color and background hover color of the mega menu as shown below:

#### **Font Face**

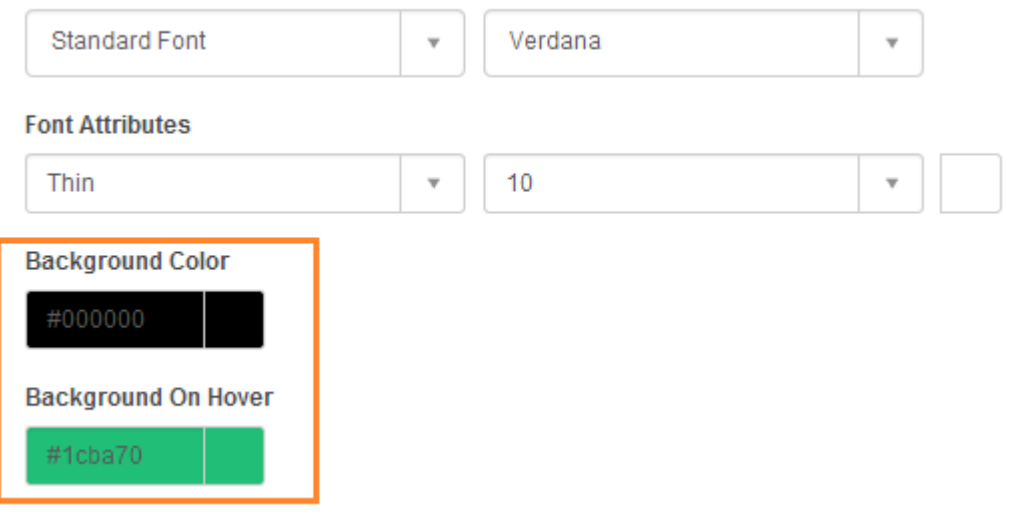

• Icon and Display

To add icons to your menu display, go to Appearance > Menus to choose icon. There are nearly 150 icons for you to choose.

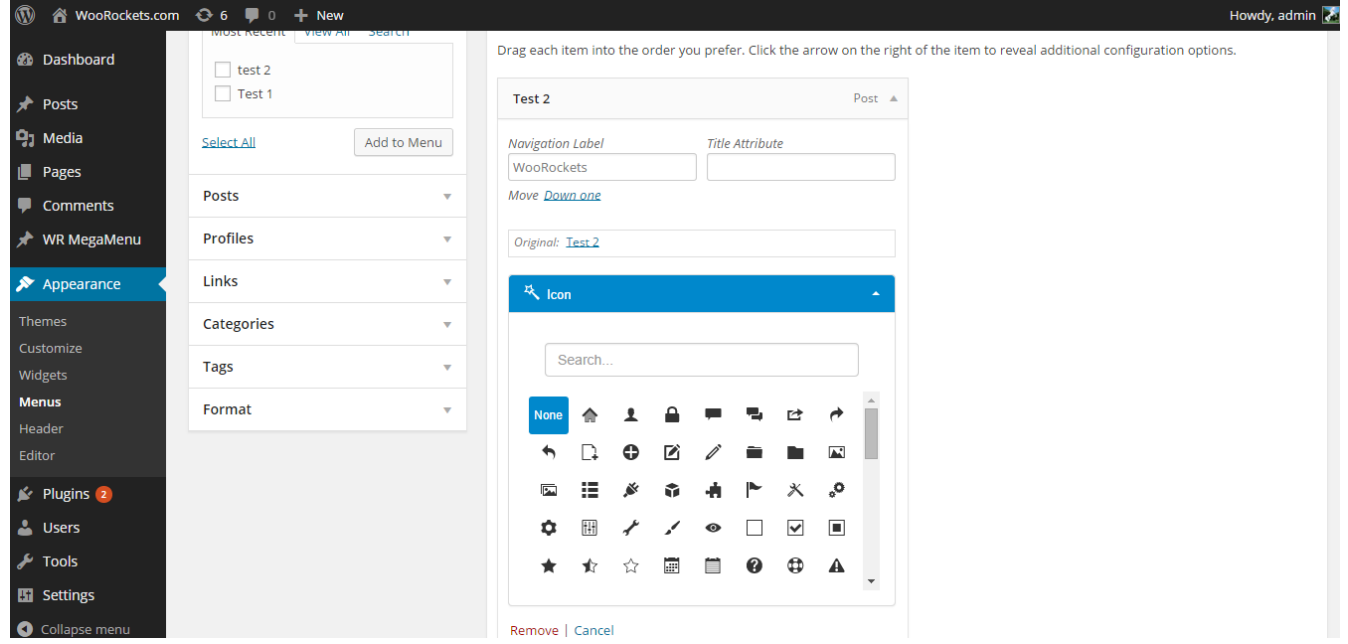

If you want Icons to appear on WR Mega Menu, simply click on the button (Icon Only or Icon vs Text).

#### (9.3.2.) Submenu Panel

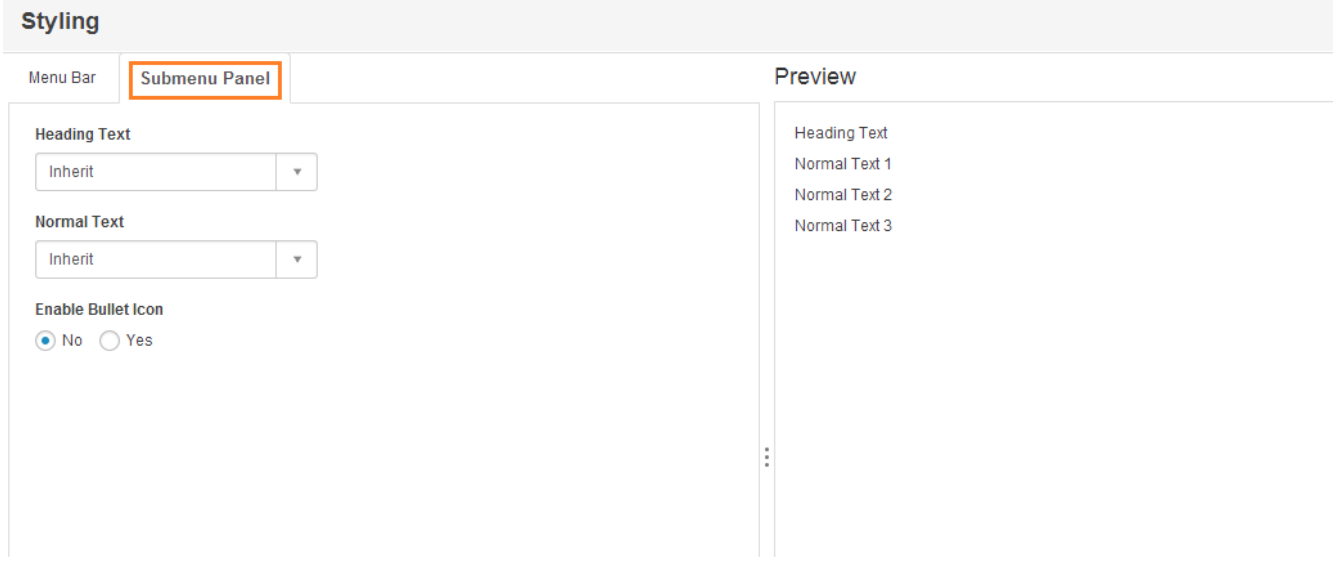

• Heading text and normal text.

In this section, you have two options to choose:

Inherit: Your font styles will be taken from your original css file. Custom: You can regulate font face and font attributes as menu bar

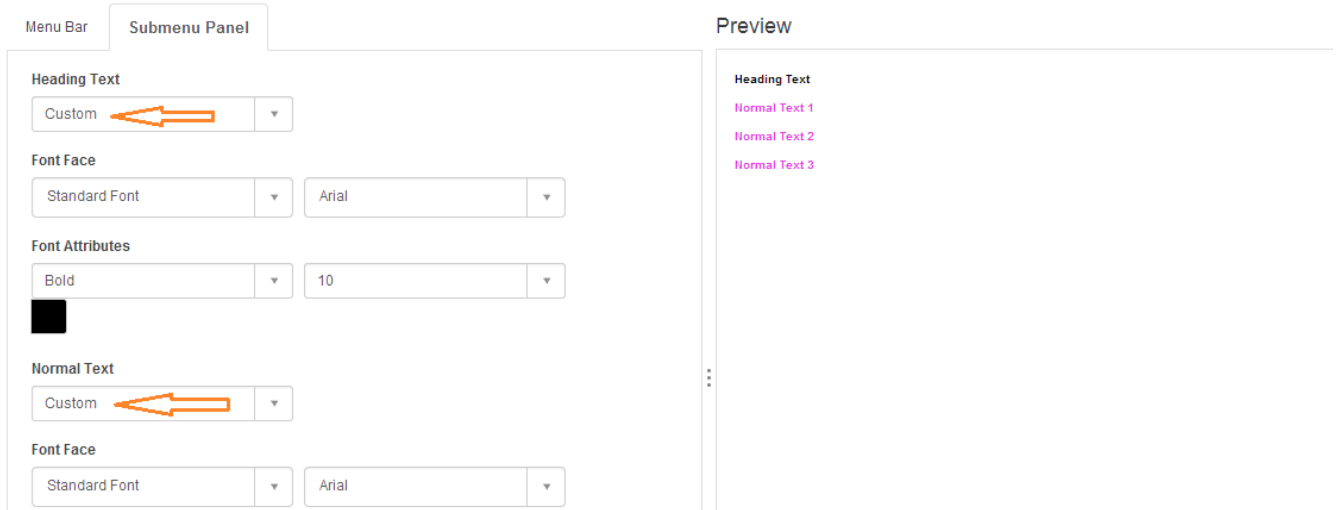

• Enable bullet icon.

If the bullet icon is enabled, the narrow will be added to the submenu items with a little indent.

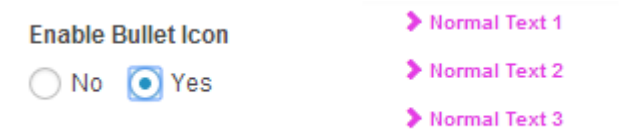

### (9.4.) Drag and Drop Columns

Using drag and drop function in WR Mega Menu, you can easily arrange columns, move elements or widgets into another position and even resize columns. In addition, you can also use "Move button" on the sidebar to move row up or down.

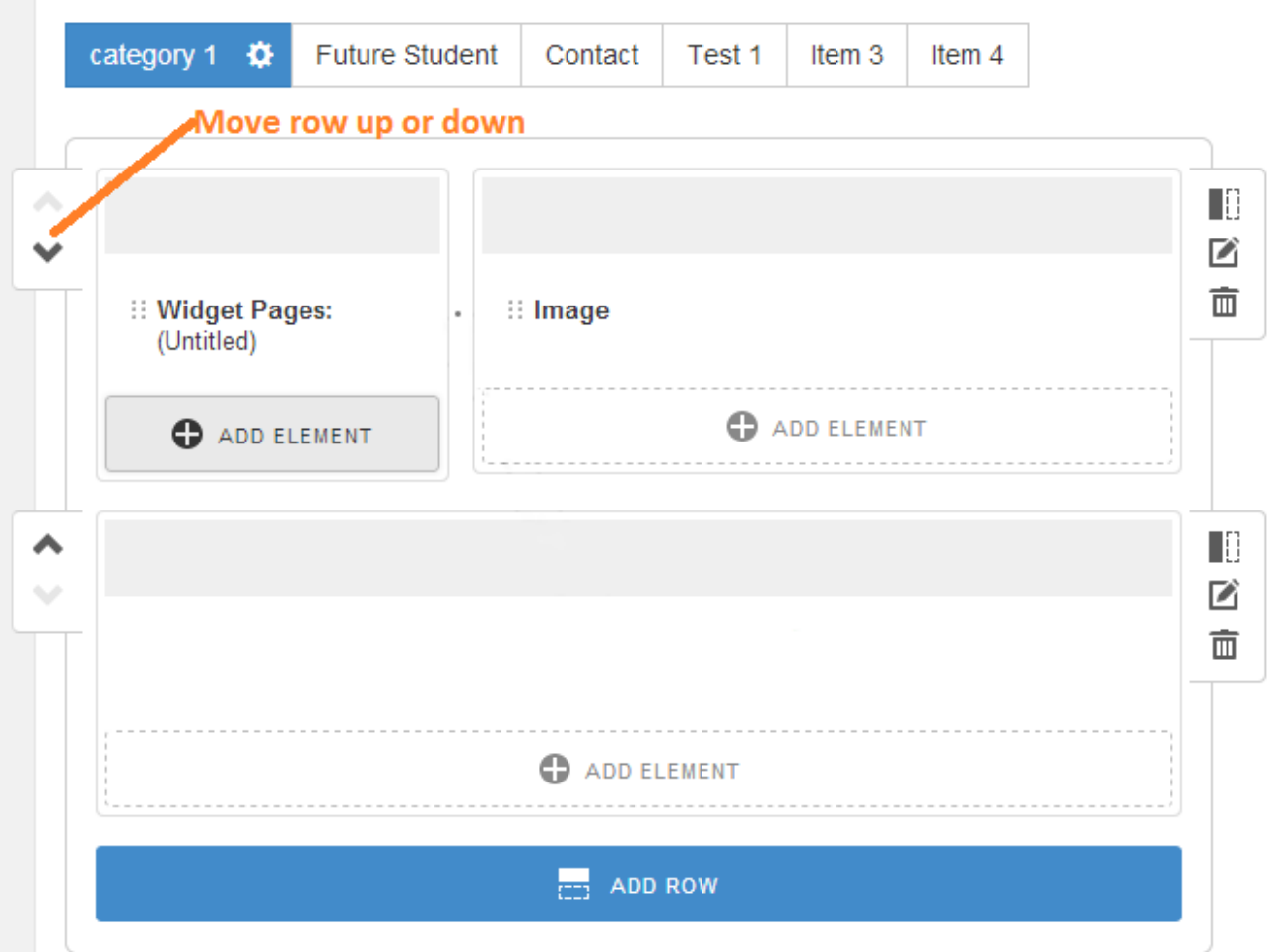

### 10. Menu Elements

(10.1.) Enable Mega Menu Profile

• In your menu profile, click "Turn on Mega Menu" to enable Mega Menu.

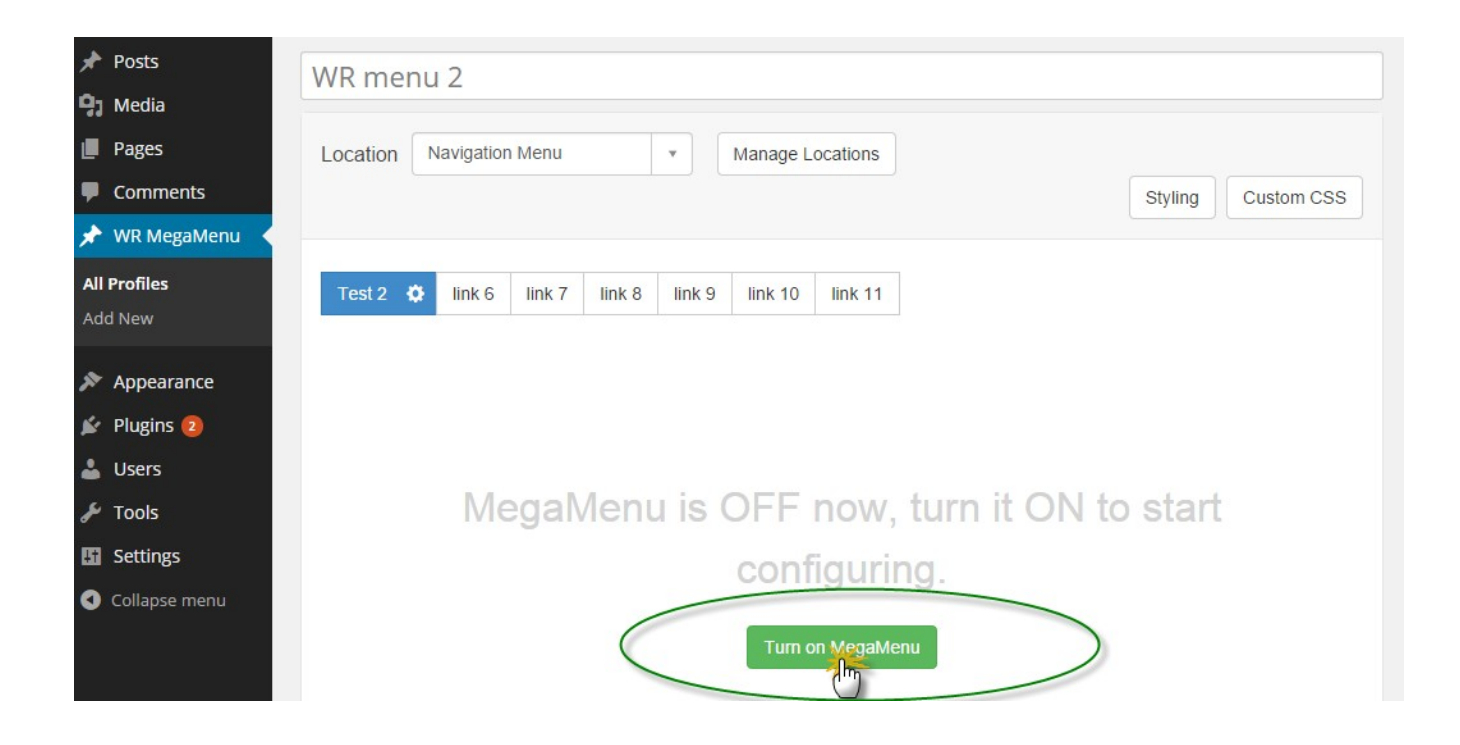

• After enabling Mega Menu, you will see the following UI.

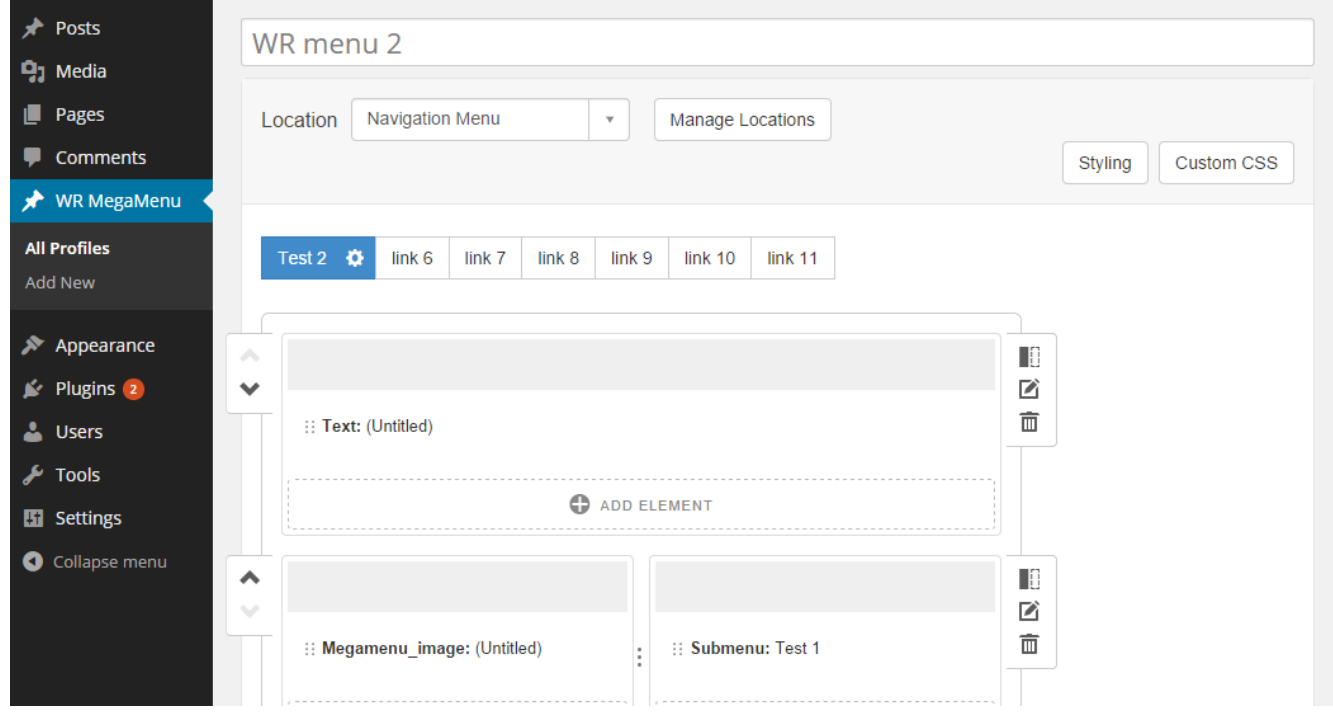

• You can adjust the width of rows.

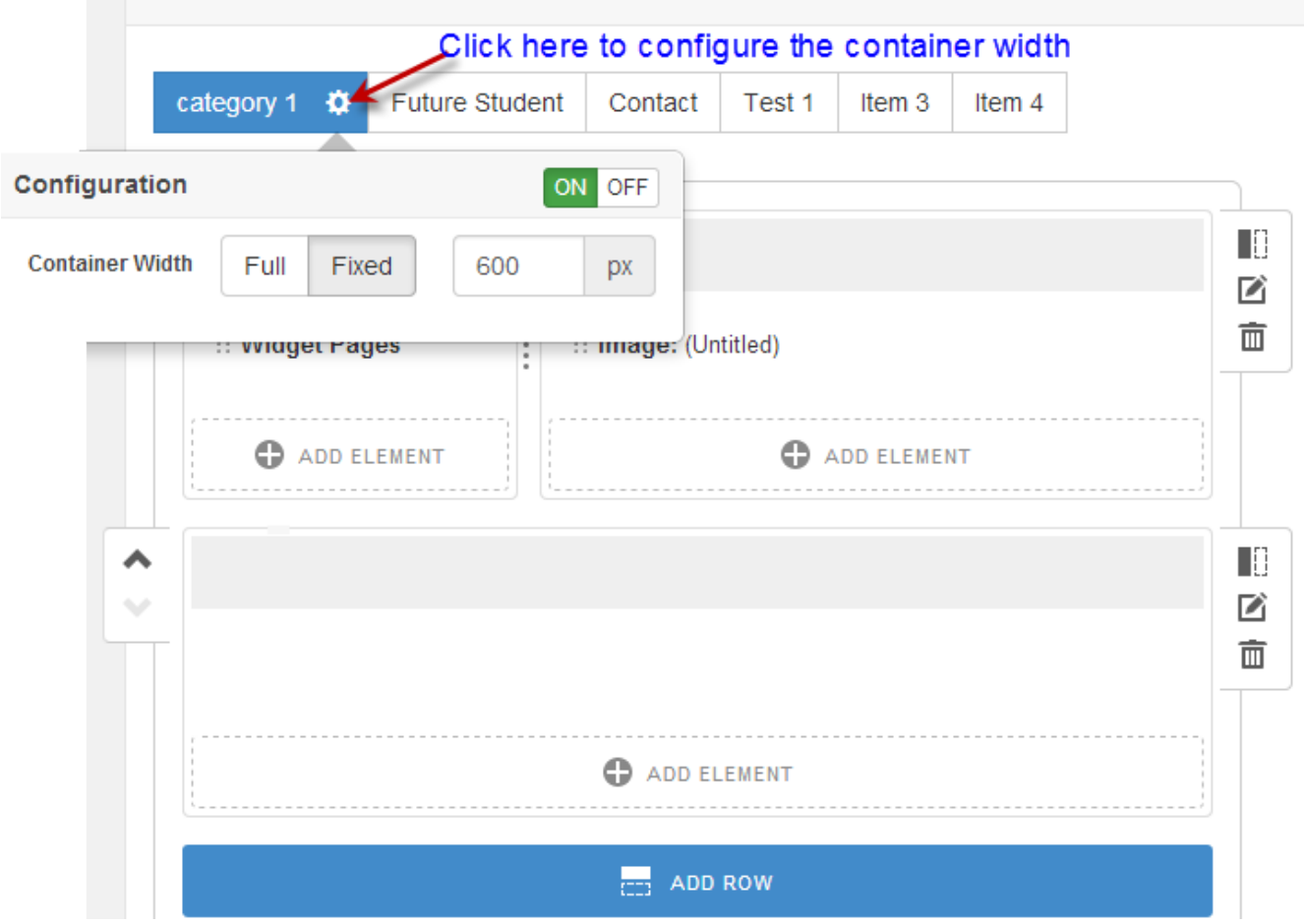

• You can choose to add menu elements: Image, Submenu and Text and widgets to your Mega Menu.

# 10.2. Image

(10.2.1.) Content

• Add Image

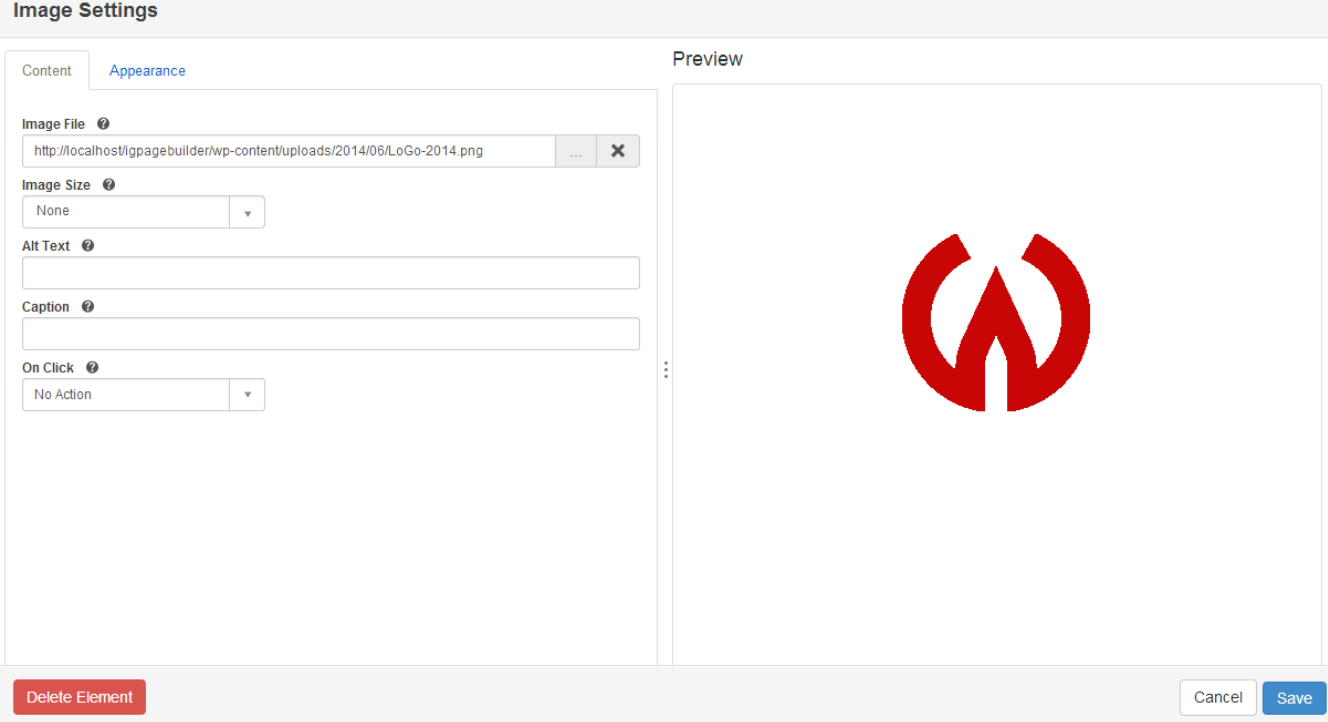

– Image size: Set size for your image – Alt Text: Set alt text for the image – Caption: Set caption for the image 1.2 On Click WR Mega Menu supports 7 ways to set link type for image + No action + Show large image + Go to URL + Go to single post + Go to single page + Go to Category + Go to Tag 2. Appearance.

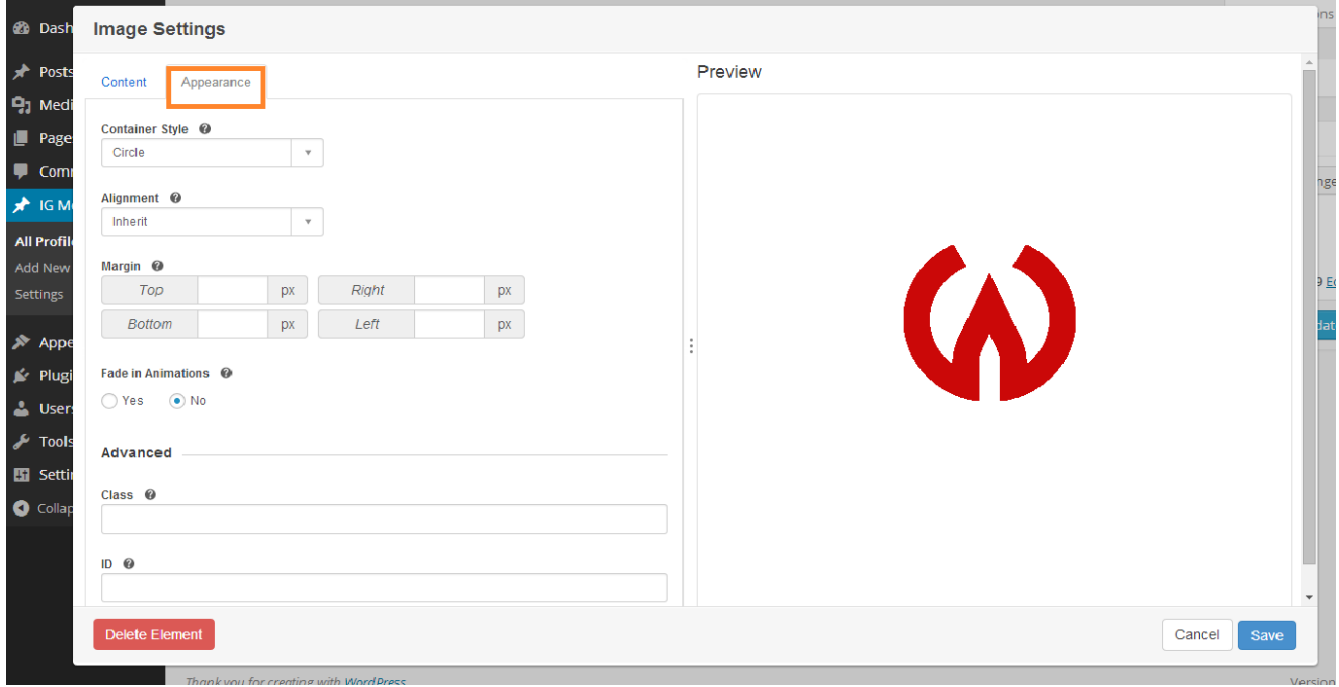

#### • Container Style.

You can set different container styles for images:

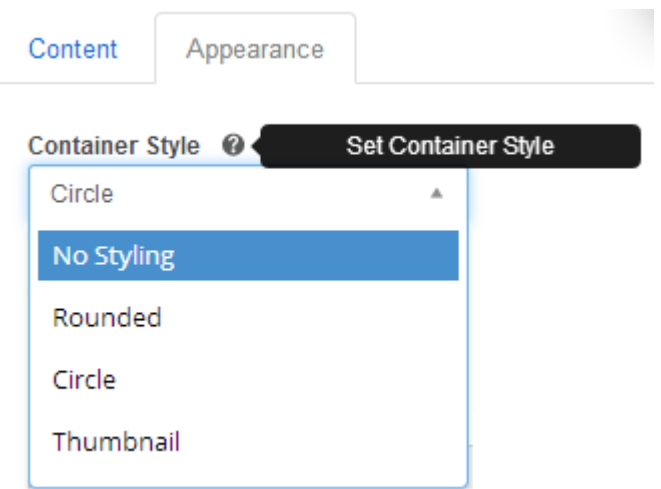

• Alignment Style.

WR Mega Menu includes 4 options to display parent style:Inherit, Left, Center and Right.

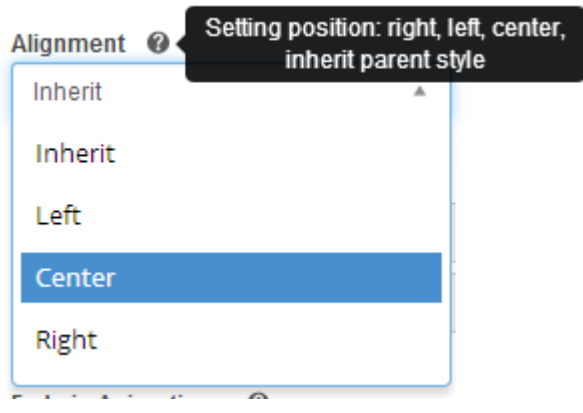

• Margin - You can set top, bottom, right and left margin.

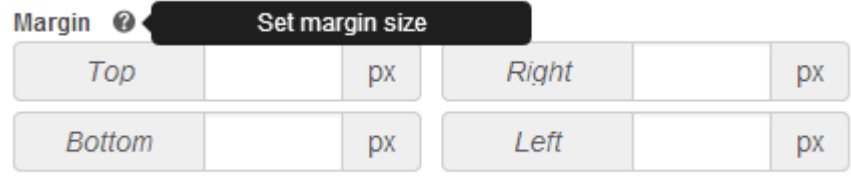

• Fade in Effect - This parameter helps you set fade animations for Mega Menu.

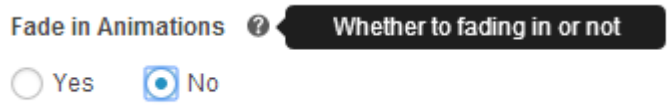

• Advanced Options - Advanced options allow you to add your own elements' class or ID in order to style the menu.

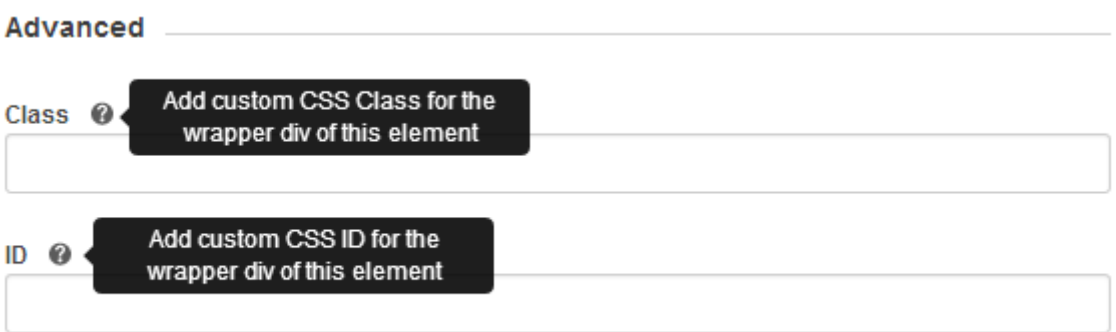

# 10.3. Submenu

#### (10.3.1.) Content

Choose All if you want to display all items in display.

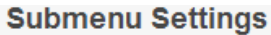

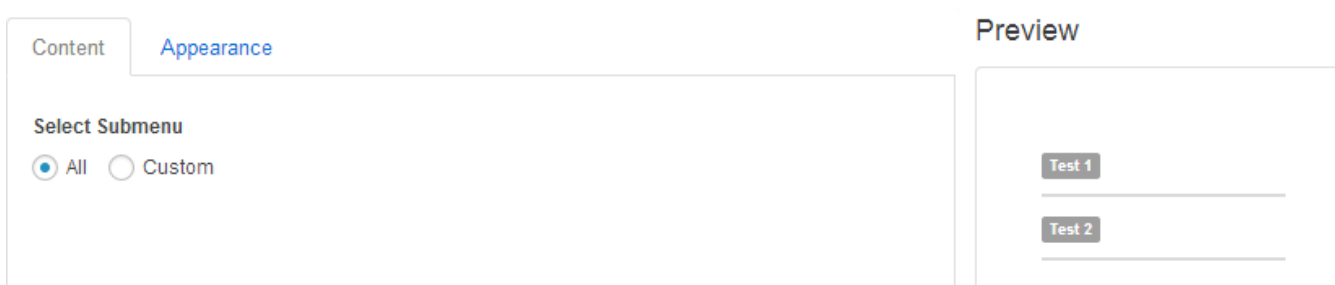

Choose Custom and click on the Sub Item that you want to select.

#### **Submenu Settings**

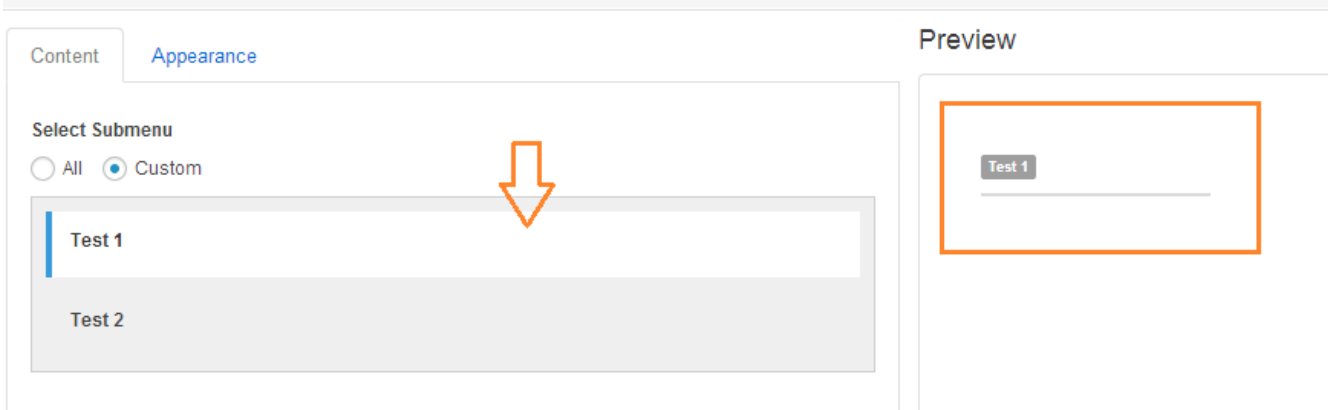

# (10.3.2.) Appearance

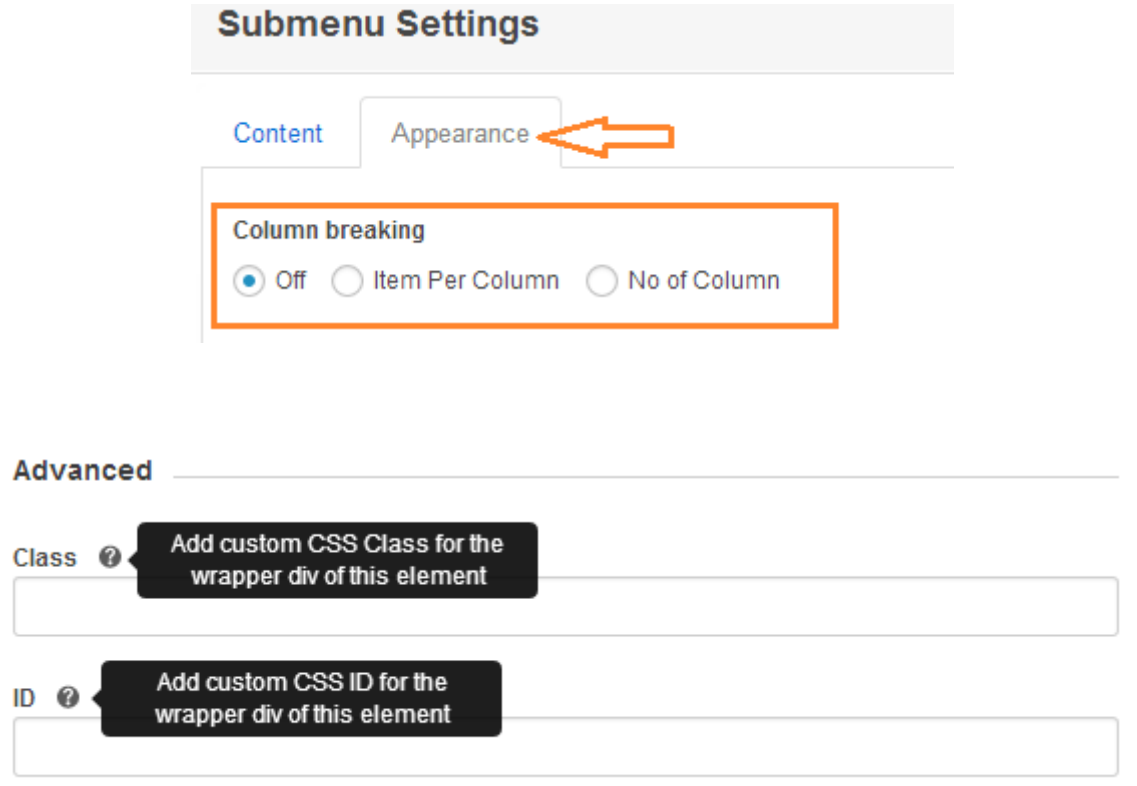

• Advanced: to add custom CSS Class and ID.

## 10.4. Text

### (10.4.1.) Content

You will create your designed content by using the editor.

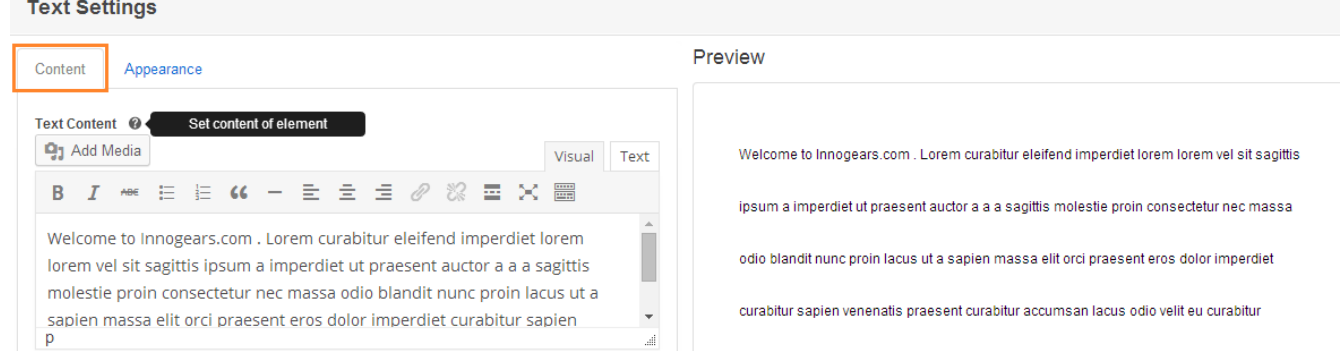

#### (10.4.2.) Appearance

• Margin - Set or change margin-bottom, margin-top, margin-right, and marginleft.

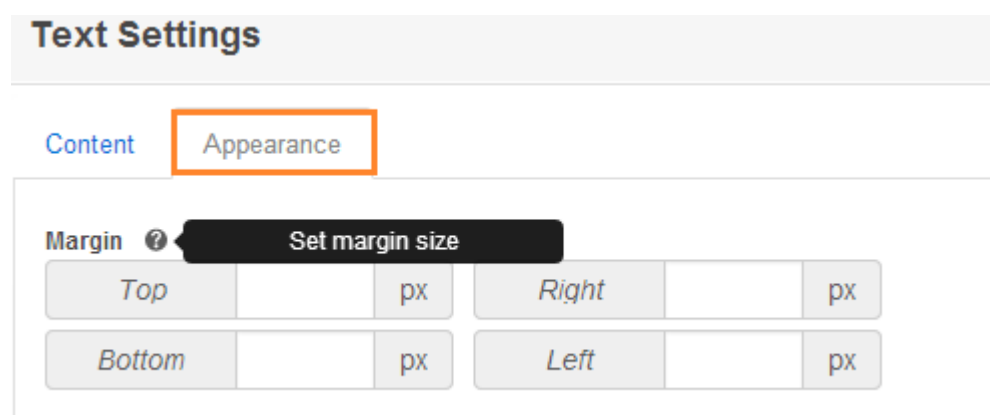

- Enable Dropcap
- ➢ Capitalize the first letter in your text paragraph.
- ➢ Font face: support standard fonts and Google fonts.
- ➢ Font attributes: set up size and style the Dropcop.

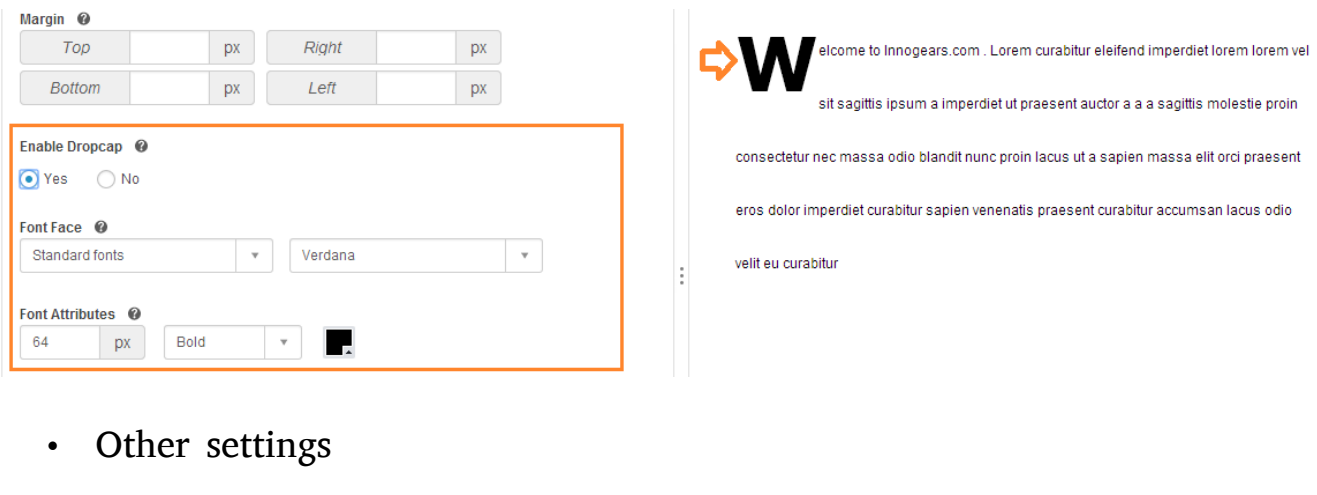

- ➢ Line height:
- ➢ Advanced:

**Advanced** 

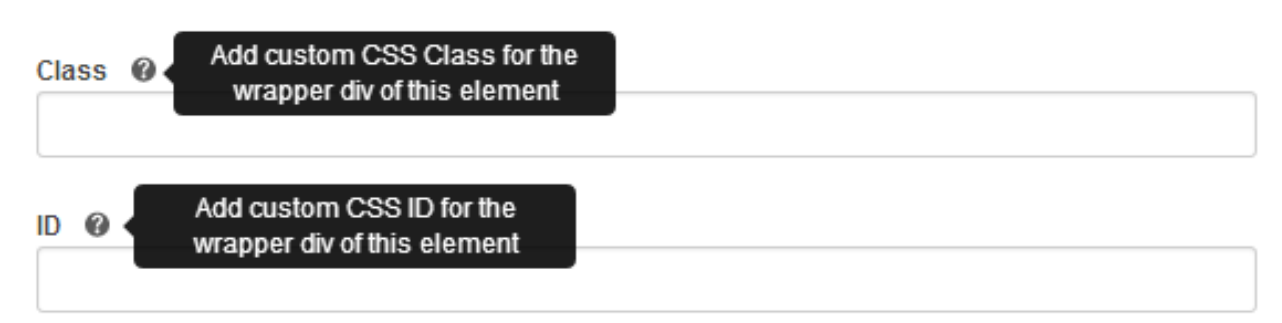

# 11. Widget Elements

### (11.1.) Add Widgets

Click on Add element > Select element > Add widgets. You can easily select existing widgets to add into columns and find them by using the Spotlight Filter.

#### **Select Element**

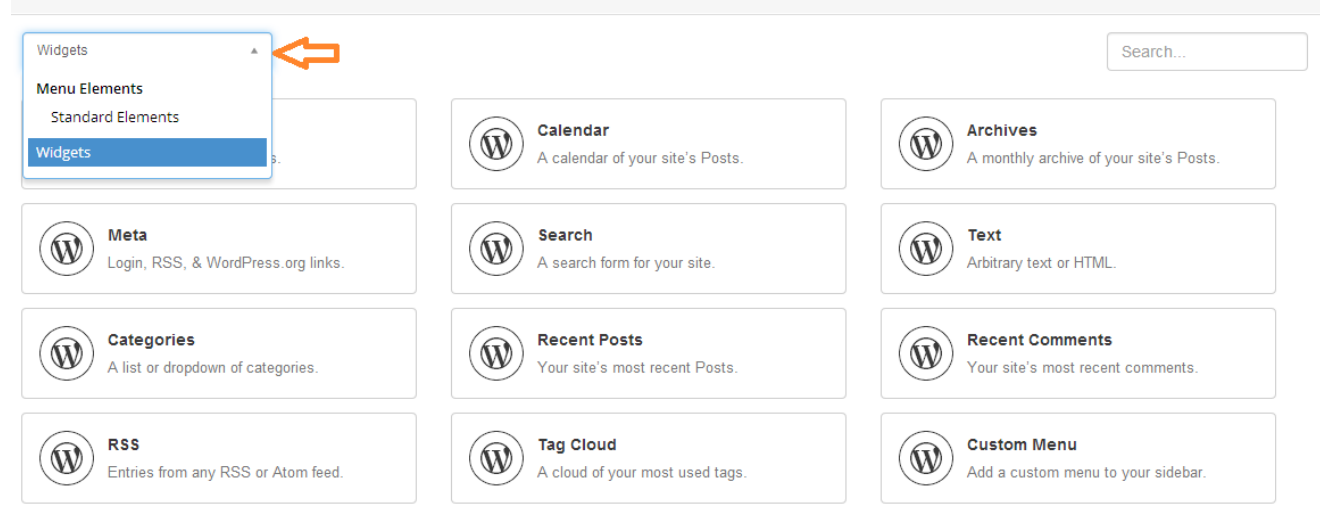

### (11.2.) Edit Widgets Settings

To edit the setting of a widget, you click on the Edit button of that widget.

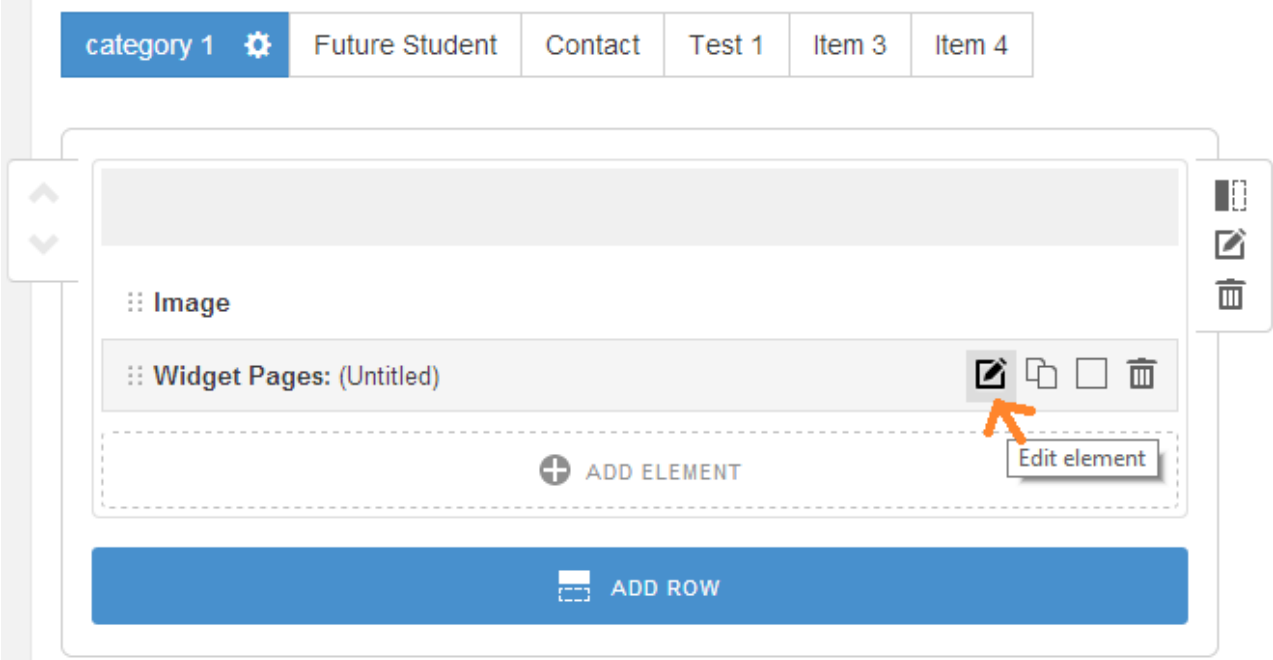

A setting box will appear, allowing you to adjust the setting. For instance, when selecting the Widget Page, you can edit title, sort by, and exclude. In addition, you can preview the Widget as it would appear on the font-end.

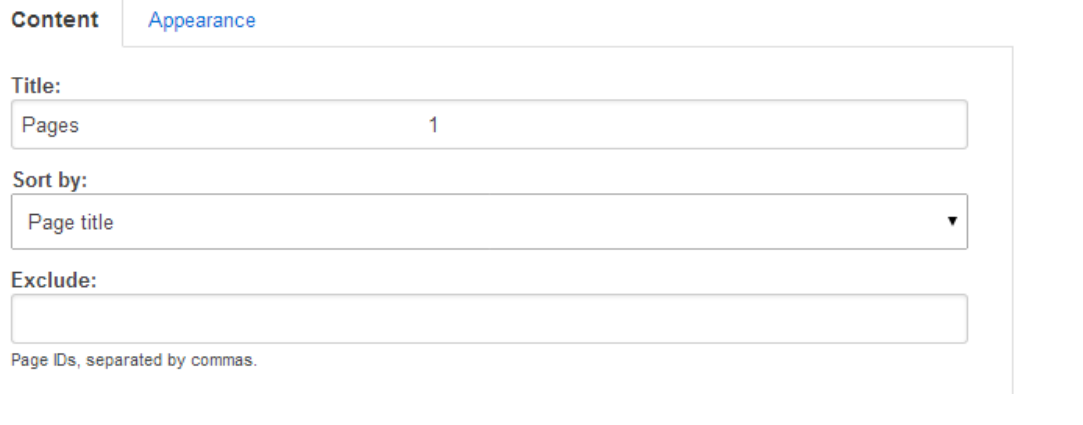